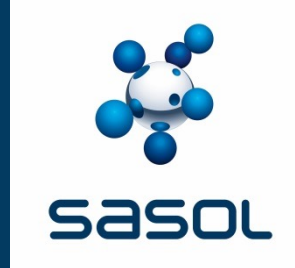

# **Ariba Procurement Content**

Supplier Managed Catalogues Category Management Playbook

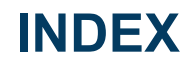

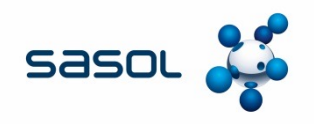

- 1. Background
- 2. Intent of the of the playbook
- 3. Benefits and Challenges of Supplier Managed Catalogues
- 4. Prerequisites for enablement
- 5. Sourcing and Contracting
- 6. Supplier Onboarding for Cataloguing
- 7. The APC Process
- 8. Selecting the Sasol CIF Template
- 9. Setting up Catalogue parameters
- 10. Business Optimization Validation of First Time Catalogues
- 11. Approval of catalogues
- 12. Catalogue Amendments
- 13. Versions
- 14. FAQs
- 15. Abbreviations and Definitions

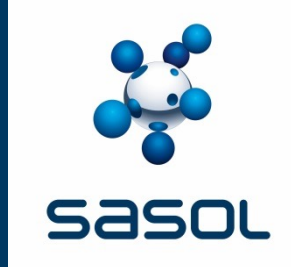

# **BACKGROUND**

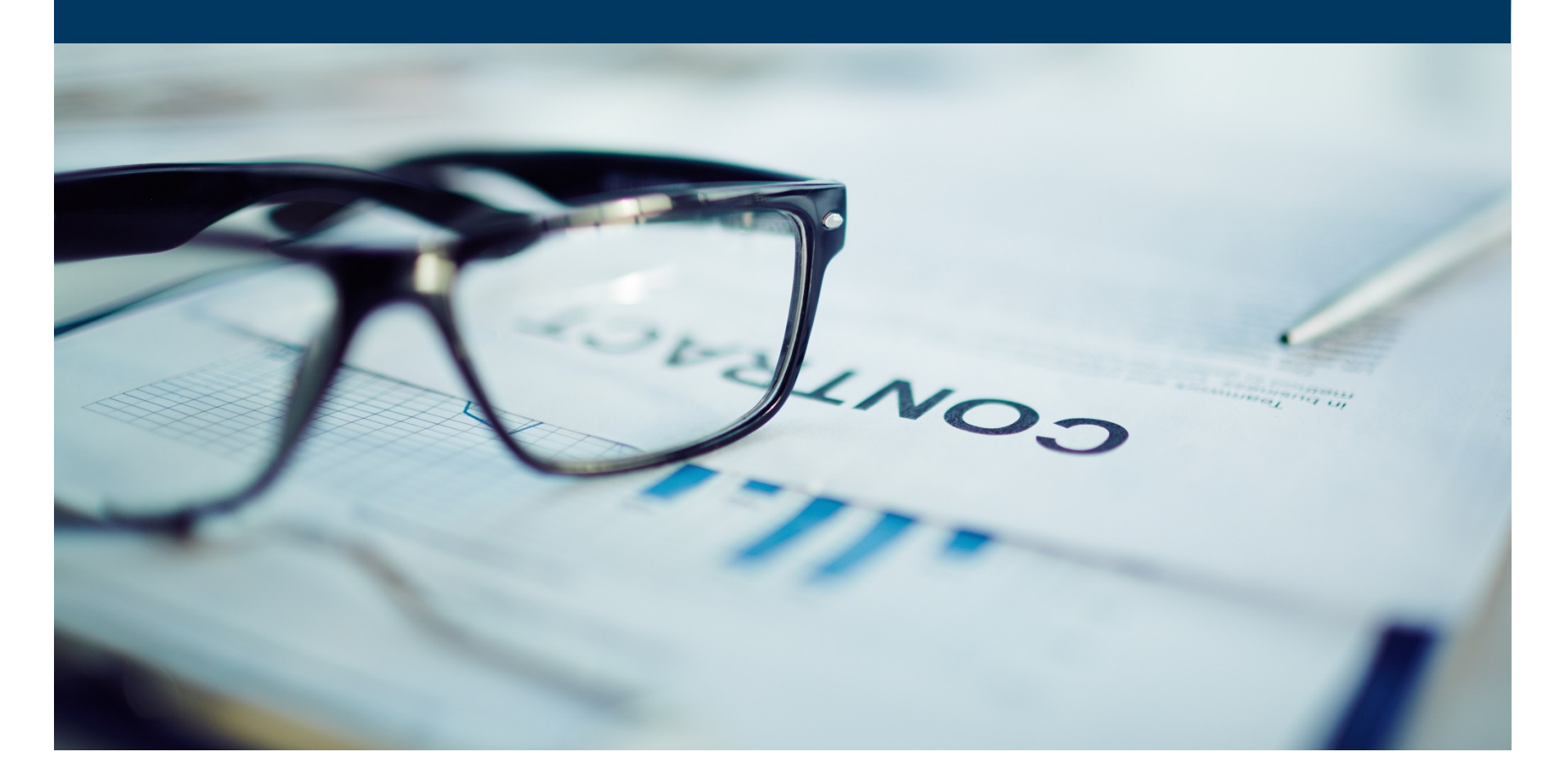

### **ARIBA PROCUREMENT CONTENT BACKGROUND**

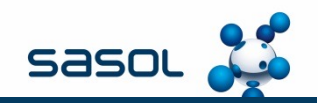

#### **Ariba Procurement Content (APC)**

SAP Ariba Procurement Content (APC) is uniquely designed to help companies maximize spend coverage of their ERP systems through rapid enablement of supplier catalogues over Ariba Network.

#### **Sasol APC Journey**

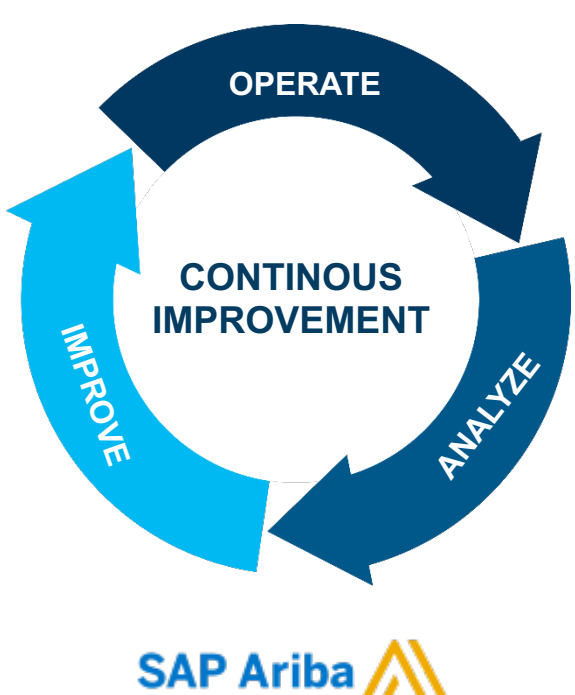

APC replaced SAP SRM7 in April 2017 and is currently available on all SAP instances.

Historically, Sasol (Category Management) was responsible for the upload of catalogues on SAP Ariba, which enabled Business users to make use of the Ariba Procurement Content platform.

As part of our ongoing effort to streamline our processes, going forward, Category Management will no longer be responsible for uploading catalogues; Instead, Suppliers will upload their own catalogues.

This application, that enables suppliers to upload their own catalogues, is aimed to minimize manual transactions and increase contract automation.

The objective of supplier managed catalogues is to create flexibility and enhance process efficiency, thereby contributing to effective contract management.

The purpose of this playbook is to describe the process for supplier managed catalogues.

**Implementing APC Supplier Managed Catalogues the next step on the journey**

### **BENEFITS OF APC FOR THE END-USER**

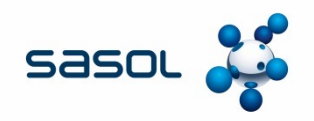

#### **VALUE PROPOSITION / BENEFITS**

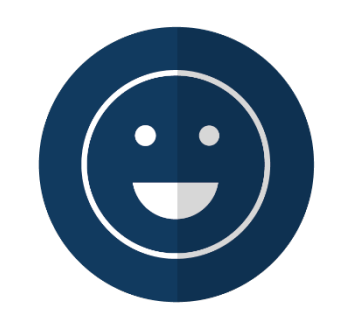

Ease of use for the End user

- Single Sign-on based application
- Catalogues OME specific

- Frequent purchases of catalogued items are automatically detected, This can be added to favorites - thus reduce search time

- Increased visibility

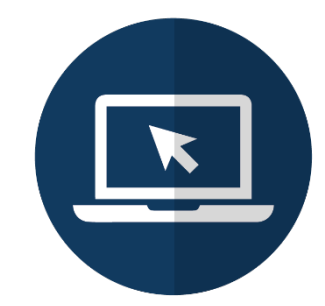

System will pull catalogue data with pricing; detailed descriptions and visuals (pictures) from various catalogues when creating a PR - Larger supply base can result in better priced and quality products

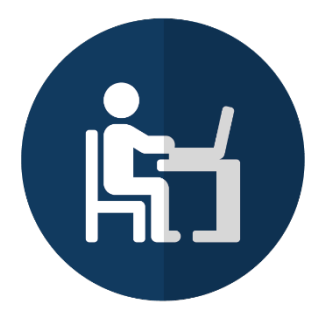

Catalogues will be accessible via normal PR's and works orders.

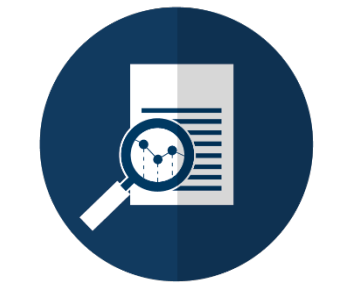

Resourceful search fields within the catalogue

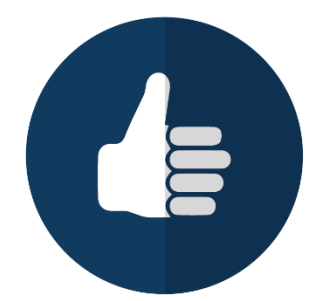

Approvers will be more defined, therefore minimising the risk of fraud or erroneous purchases

### **BENEFITS OF APC FOR END USER CONT.**

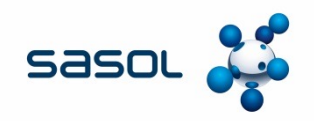

#### **VALUE PROPOSITION / BENEFITS**

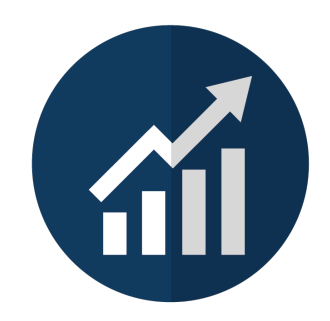

Improvement of productivity, time savings, increased visibility, reduction in transaction volumes and optimisation of self-service purchasing process

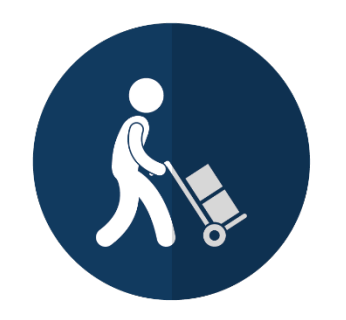

Items will be delivered directly to the requester

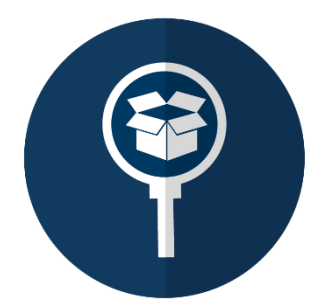

Ability to track orders

- View status of PO's
- Ability to track PR's to PO's on one platform reducing possible miscommunication and the need for followups
- Expedite delivery / visible delivery lead times
- Less reliance on other departments

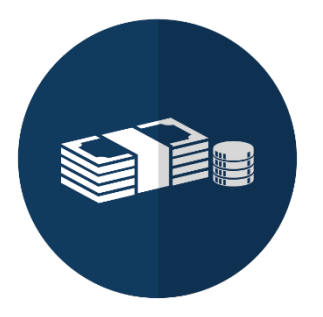

Automatic release for orders below R10 000

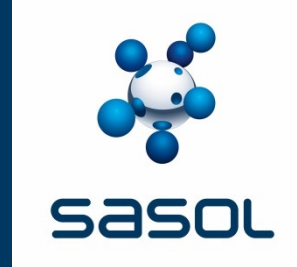

# **INTENT OF THE PLAYBOOK**

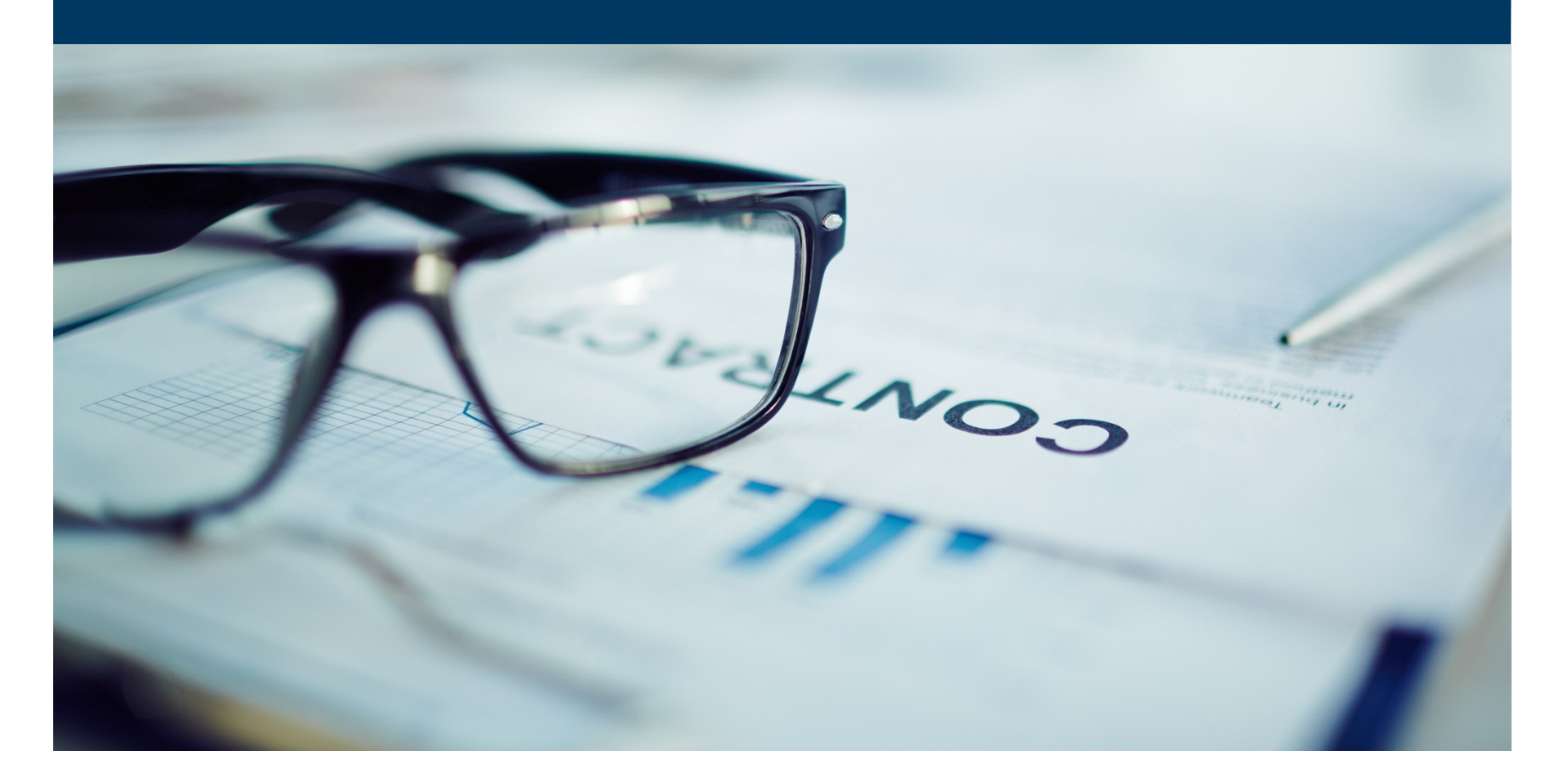

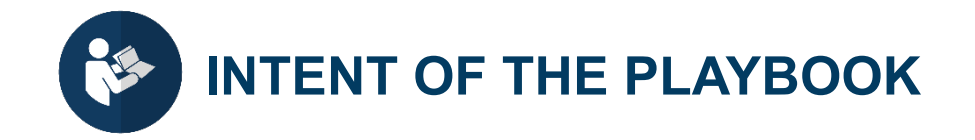

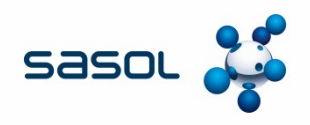

#### **This playbook:**

- Is relevant to Category Management
- Explains the minimum process execution requirements when utilizing APC supplier managed catalogues as an execution method (including the sourcing and contracting process requirements);
- Provides guidance on the roles and responsibilities within this process (including screenshots of the process steps in Ariba); and
- Guides Category Management in supporting suppliers with regard to this process (Refer also to Supplier Playbook).

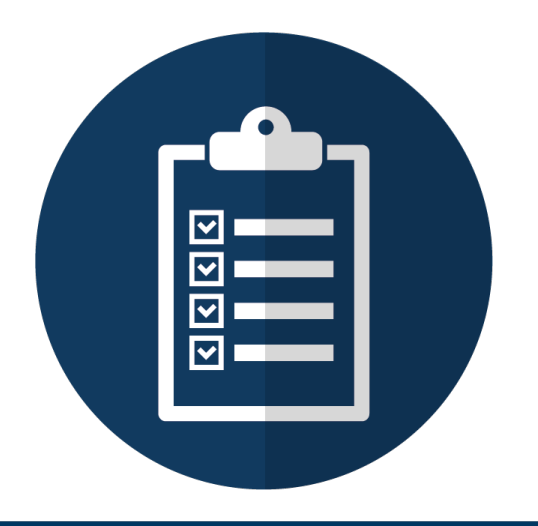

### **NAVIGATING THE PLAYBOOK**

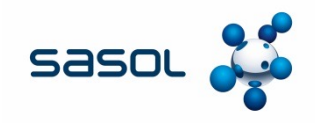

#### **Use of icons**

Throughout this playbook icons are used to focus your attention on important aspects of the sourcing process. The following icons are used in this guide**.** 

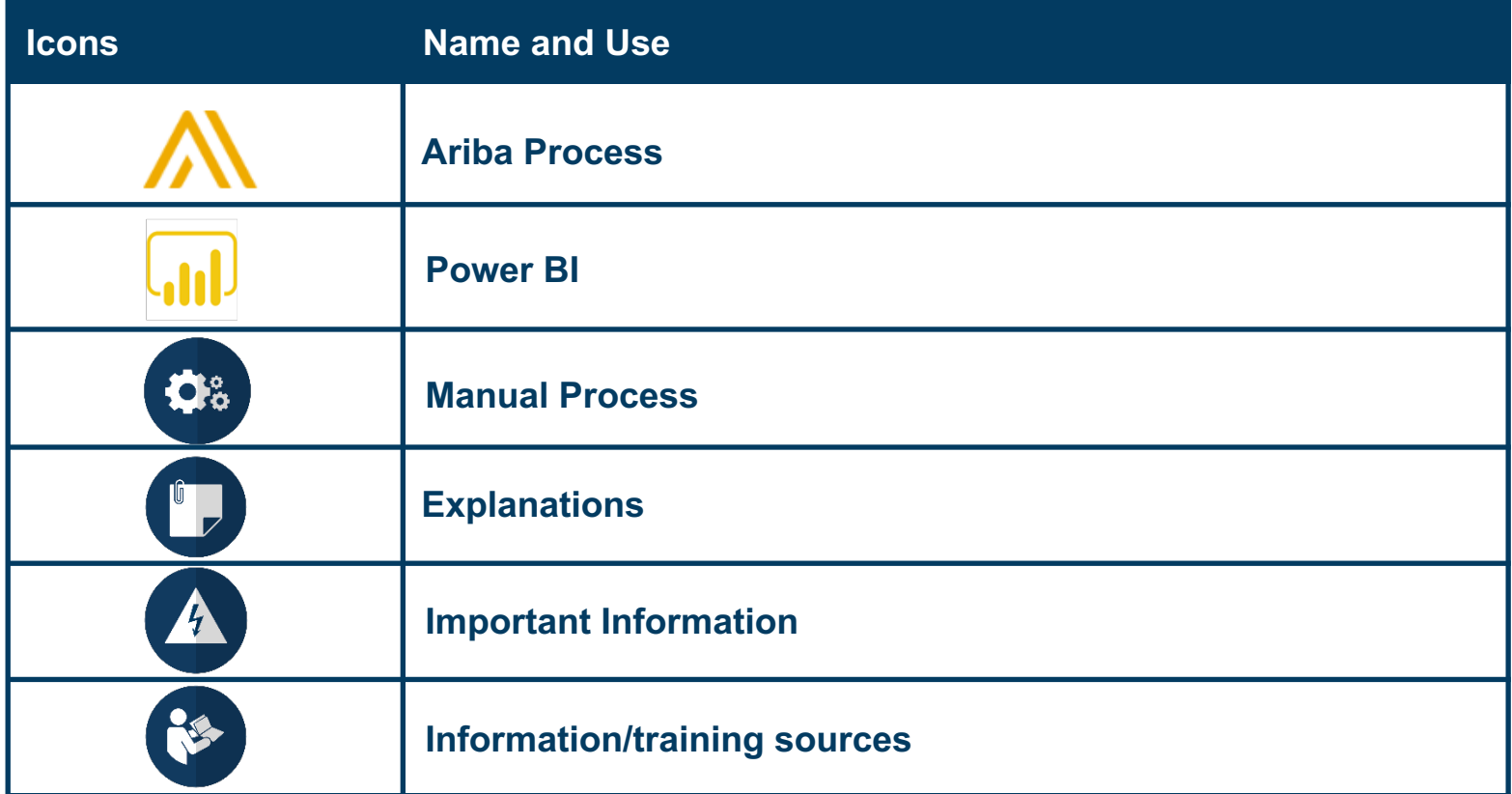

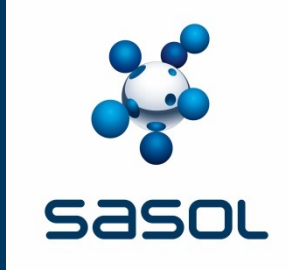

# **BENEFITS AND CHALLENGES OF SUPPLIER MANAGED CATALOGUES**

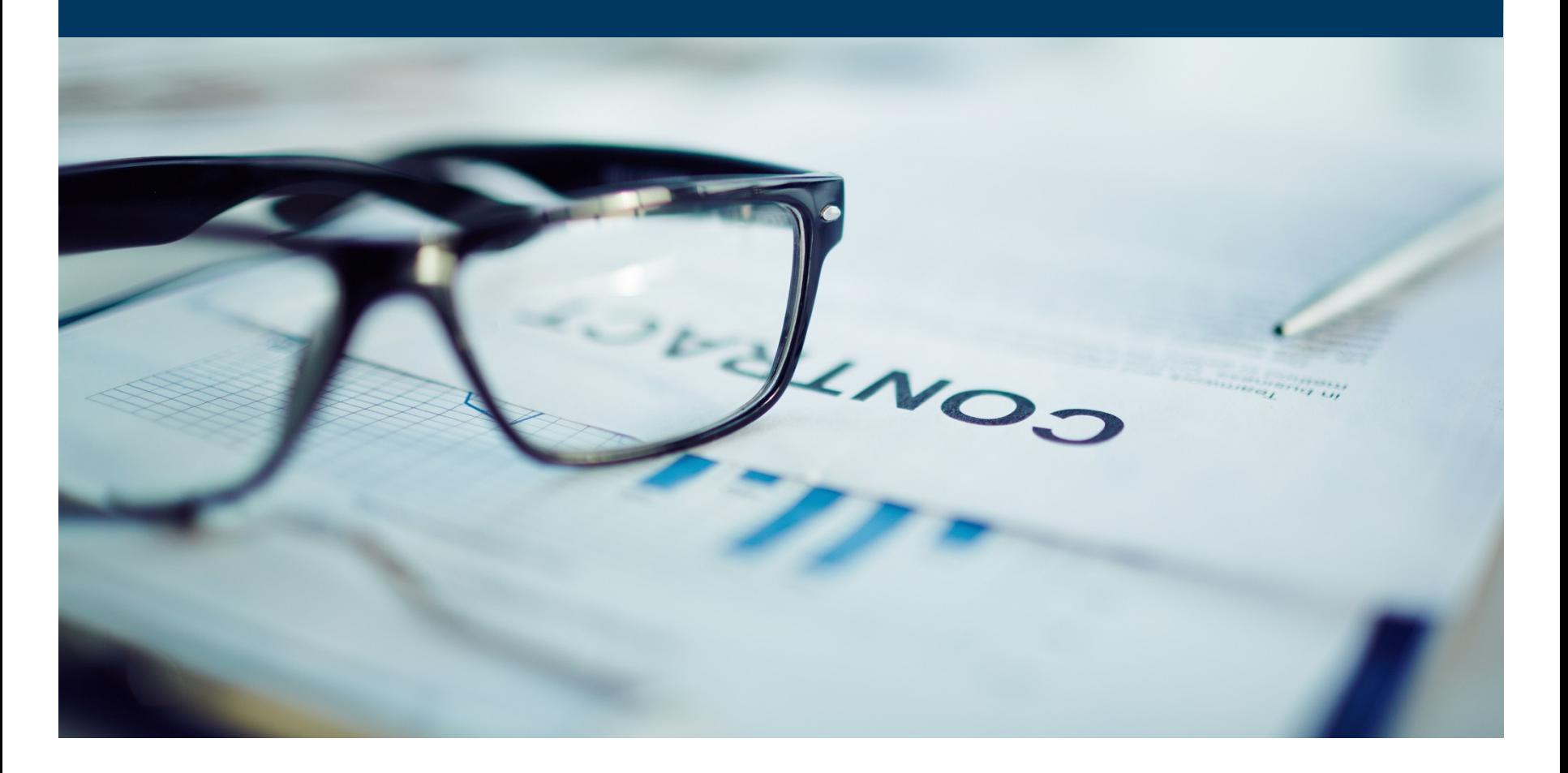

### **BENEFITS OF SUPPLIER MANAGED CATALOGUES**

# **Sasol**

#### **SASOL**

- Reduces contract administration activities with regards to documentation control
- Catalogues will be uploaded by the supplier, which reduces contract administration activities
- Reduces the turn-around time in contract amendments
- Allows for more negotiation leverage in terms of service and/ or price, where multiple catalogues exist to create a competitive market place
- An automated execution method for Contract Management within Sasol
- Enhanced end-user experience (Users no longer have to memorize material numbers or request Master Data for more information and can use search functionality in Ariba)
- Enables contract updates to be facilitated through an electronic system as opposed to paper updates.
- Allows Sasol to take advantage of seasonal discounts (price reductions)
- Accuracy of orders, which insures reduction of returns
- The creation of a competitive market with multiple suppliers

#### **SUPPLIER**

- Allows supplier's control over their own catalogues
- Reduces turn-around time on contract amendments (reduced paperwork)
- Enables supplier to make changes more frequently, particularly to cater for seasonal discounts (price reductions)
- Enables the uploading of images, making it a user-friendly experience
- Enables suppliers to receive more accurate orders, which ensures reduction of returns
- Supplier can leverage on the full functionality of the SAP Ariba Network full account
- Increased collaboration with Sasol Category Management
- Accuracy of orders, which insures reduction of returns

Acceptance of changes to contract pricing, scope, dates etc. is electronic and no longer reduced to a paper amendment signed by both parties

### **CHALLENGES OF SUPPLIER MANAGED CATALOGUES**

#### **SASOL**

- Sourcing Specialist need to incorporate APC as part of their sourcing plan
- Catalogues awaiting approval are available to the entire Category Management team, so the is a risk of Contract Specialists approving catalogues that do not belong to them

#### **SUPPLIER**

- For this methodology to work, the Supplier will have to prompt the process
- File size may need to split catalogues due to the restriction on Ariba file sizes for upload. Pictures are not uploaded as part of the file. Only the link to the picture is inserted in the file.(5MB – Zipped)
- To verify the profile of the supplier and access the functionality, Suppliers have to be subscribed to the Full Ariba account

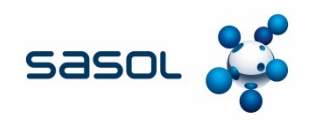

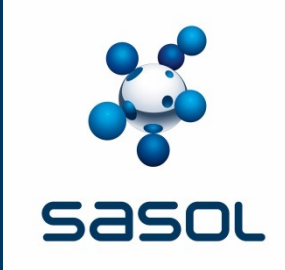

## **PRE-REQUISITES FOR ENABLEMENT**

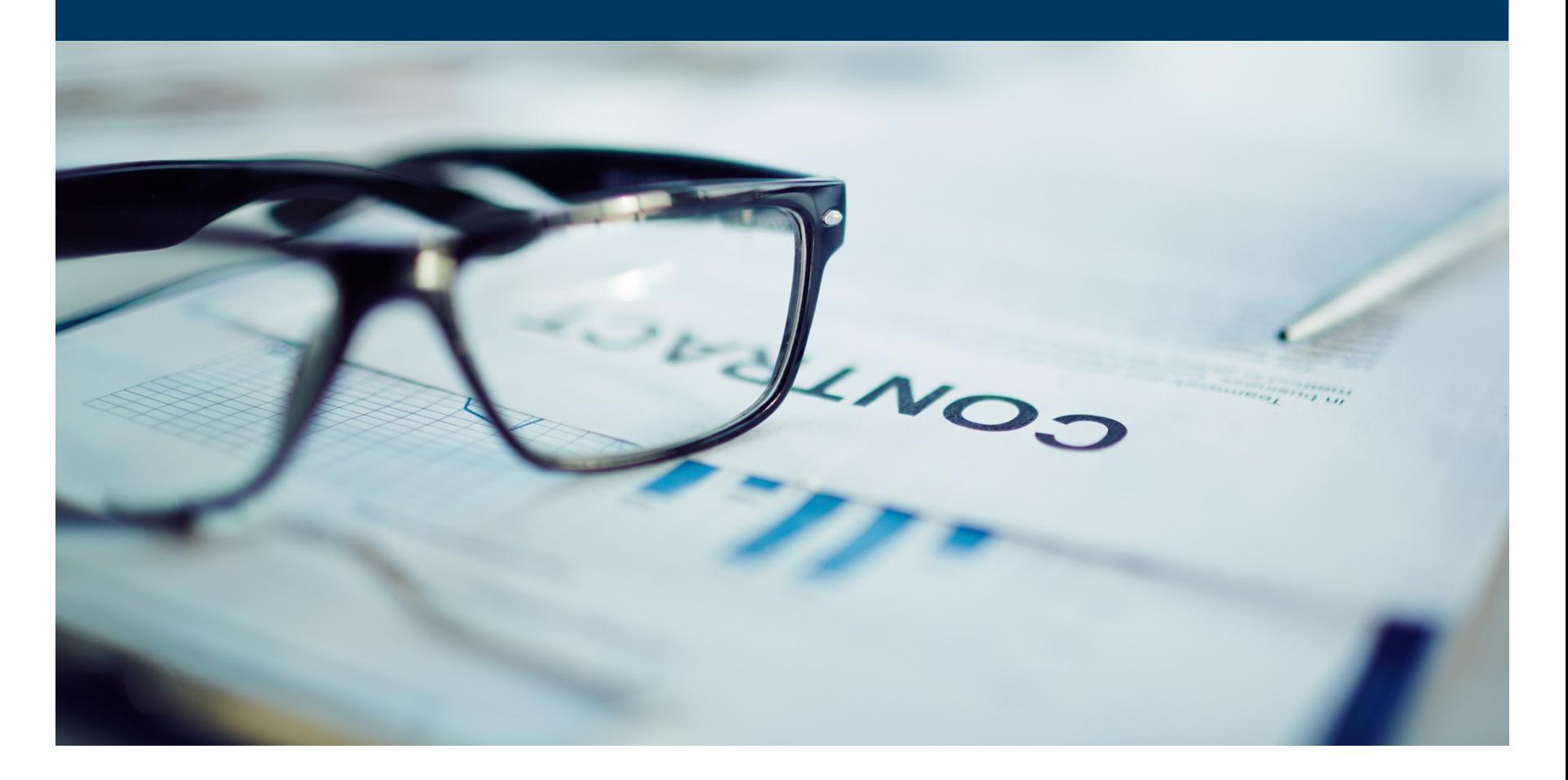

#### **APC – Enablement of a contract**

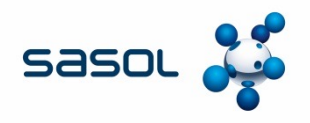

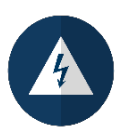

The contracting process whether enabled by a Outline Agreement in SAP or a catalogue in APC remains the same.

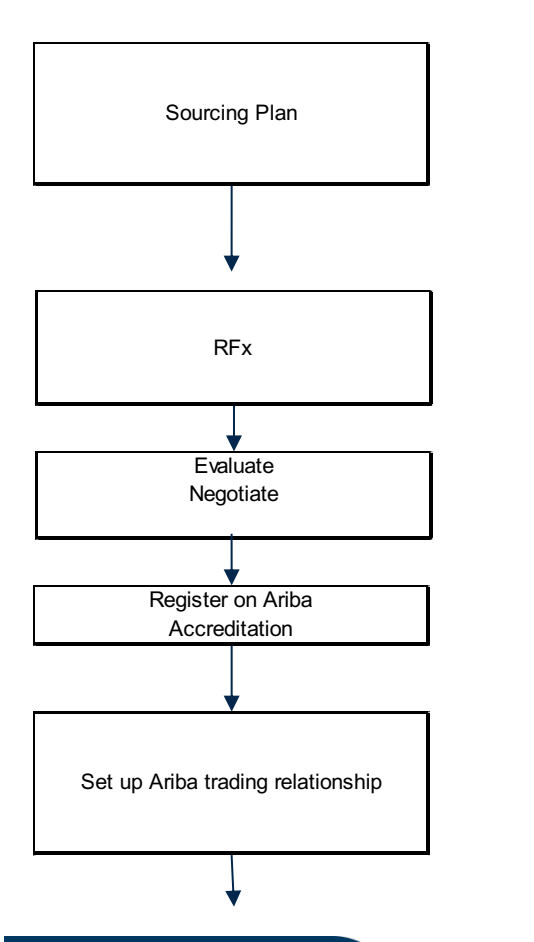

Commodity meets the requirements for APC execution State ERP Execution Is APC catalogues in the sourcing plan

> Create RFx Event in SAP Ariba CIF template to be part of RFx

Create awareness with the supplier with regards our requirement for them to transact on the SAP Ariba Enterprise account and the cost implications

Provide SAP Ariba and Business Optimization with Ariba Network IDs to establish Upstream and Downstream relationship

### **APC – Enablement of a contract**

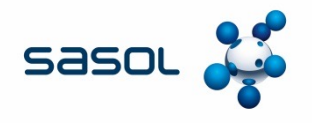

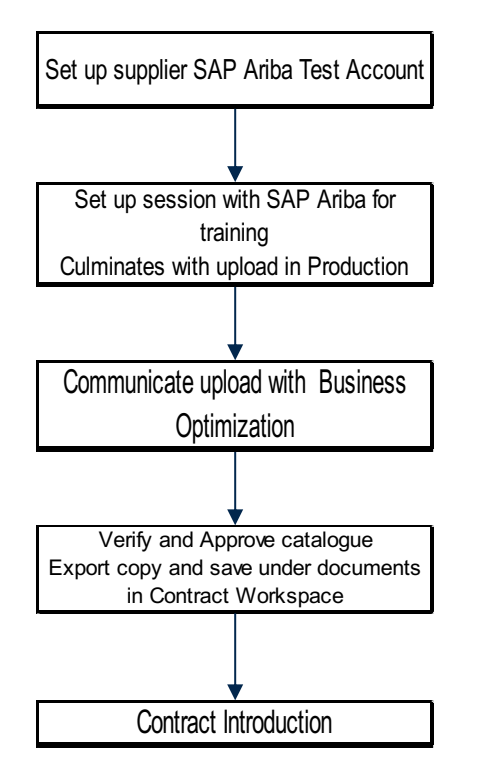

The Business Optimization team together with SAP Ariba to assist in creating test accounts for suppliers

Set up session with SAP Ariba in consultation with Business Optimization and the GPR team in Category Management

> Set up views and rules Only required for first approval

### **PRE – REQUISITES FOR ENABLEMENT**

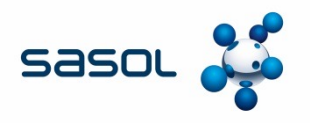

#### **Sasol's Prerequisites:**

- Ariba Network Trading Relationship established
- Contract awarded and signed
- Catalogue content agreed
- Sasol specific data completed accurately, e.g. Purchasing Group.
- Catalogue name communicated with supplier

#### **Supplier's Prerequisites**

- Ariba Network Trading Relationship established
- Ariba Network Test Account Created
- Catalogue Content agreed with Sasol
- Images available for content

All new catalogues must be introduced to the relevant Business Partner/ Demand Manger and rolled out to business by Demand Management.

### **ARIBA UPSTREAM AND DOWNSTREAM**

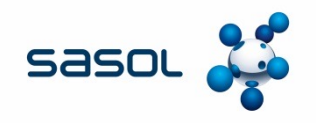

#### **Ariba Upstream**

• Supplier Information Management (SIM), APC, Sourcing and Contracting take place in Ariba Upstream

#### **Ariba Downstream**

- Purchase orders and Invoicing take place in Ariba Downstream
- Cataloguing functionality is hosted in Ariba Downstream for Suppliers but managed on the Upstream by Sasol.

SAP Ariba need to establish a trading relationship with all suppliers Sasol requires that "Standard terms and conditions" are accepted when a supplier applies on the Ariba platform.

Request assistance from the Supplier Applications team and/or the Service Performance Team if in doubt

### **ARIBA UPSTREAM AND DOWNSTREAM**

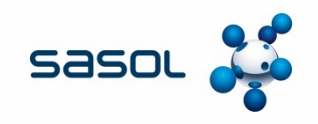

SAP ID = SAP Golden Record number for the supplier Sourcing Network ID = Upstream Network ID Transaction Network ID = Downstream Network ID For the catalogue functionality to work, these IDs should be identical

Creating a NETWORK ID is an option for suppliers to enable a SAP Ariba trading relationship which is essential for the catalogue functionality to be enabled Contact the Business Optimization team if this is a requirement

If ANID not found contact Supplier Applications team to onboard supplier on SIM

### **Locating SAP Ariba Network IDs**

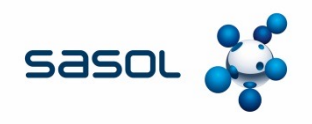

#### • Sign onto Ariba and under Supplier and Customers, search the supplier by name

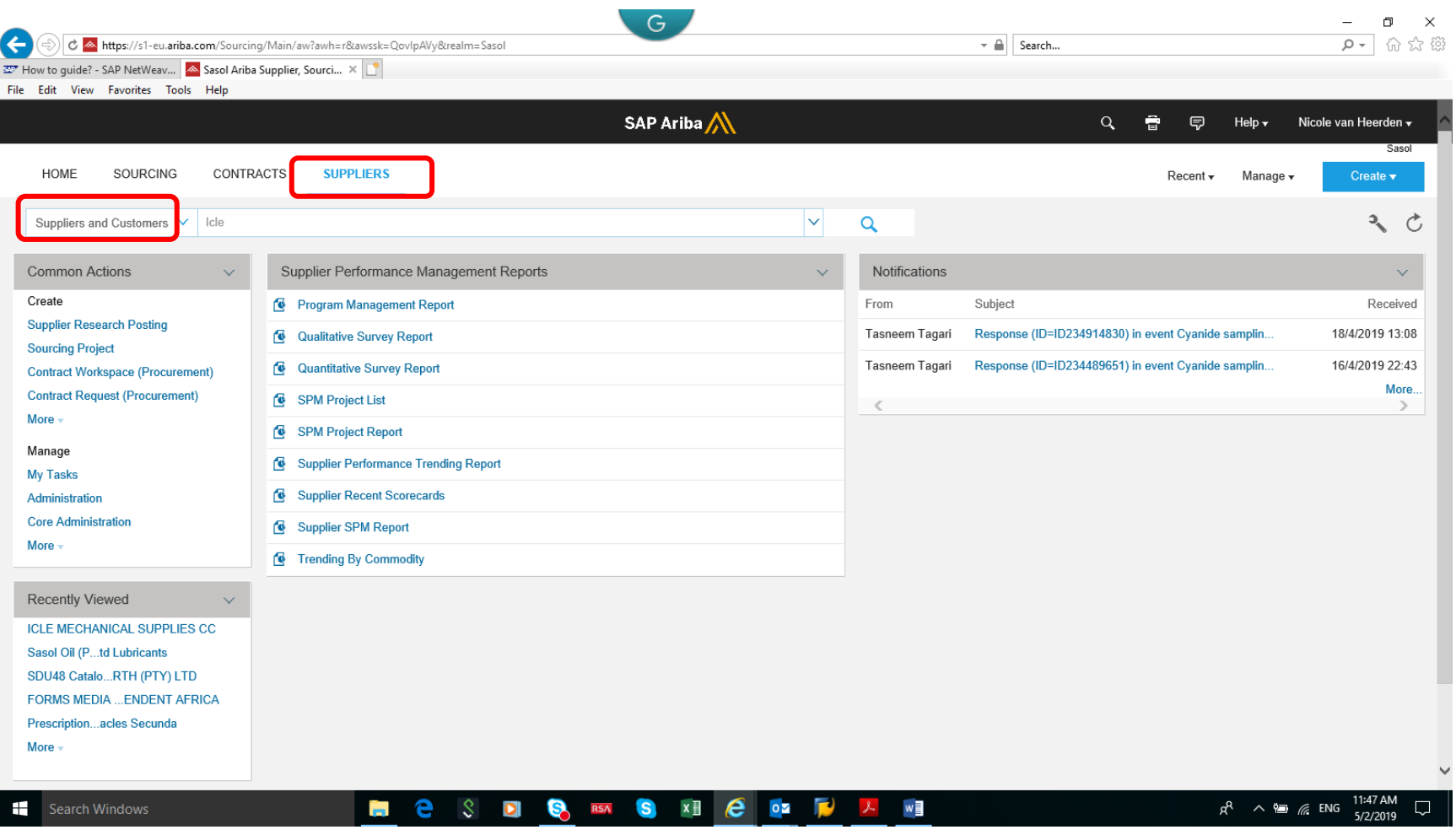

### **Locating SAP Ariba Network IDs**

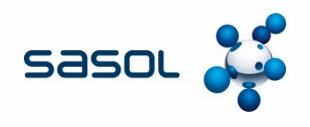

- Locate the supplier that is an APPROVED Sasol vendor.
	- $\checkmark$  Approved = Supplier is an approved Sasol vendor.
	- $\frac{x}{y}$  In registration = the supplier has applied to be a Sasol vendor and application is being processed by Sasol
	- ˣ Unapproved = Supplier has applied to be a Sasol vendor but Sasol has not started processing the application. (Always greyed out)
	- ˣ Rejected = Sasol has rejected the supplier's profile and discontinued the relationship with the supplier.
- Where multiple supplier profiles appear approved, contact Corporate Catalog Suppliers / Supplier Applications for guidance on the correct profile to use.

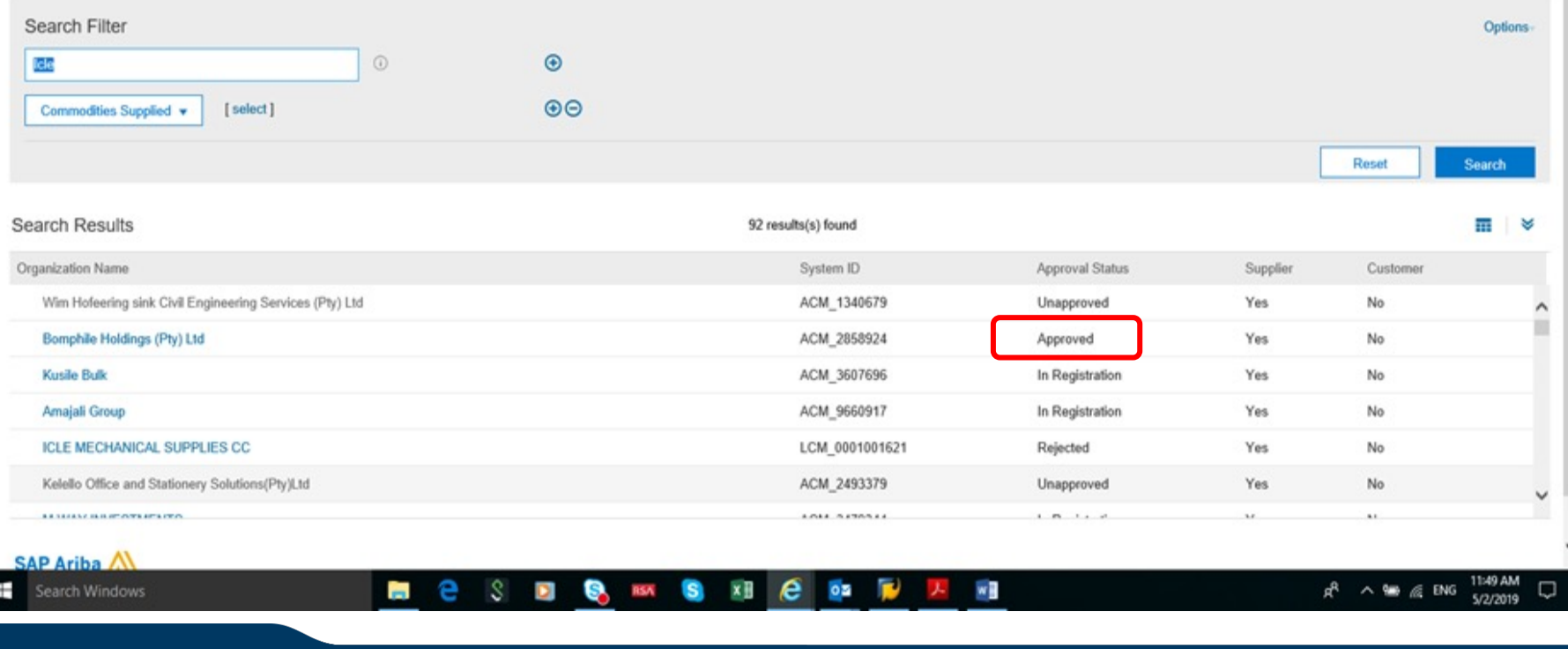

### **Locating SAP Ariba Network IDs**

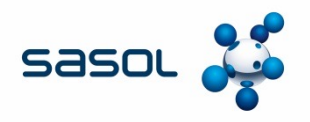

- Double click on the name of the intended supplier to open the Supplier Information.
- Make sure you are on the PROFILE Tab and click on ACTIONS.
- Select Organization IDs

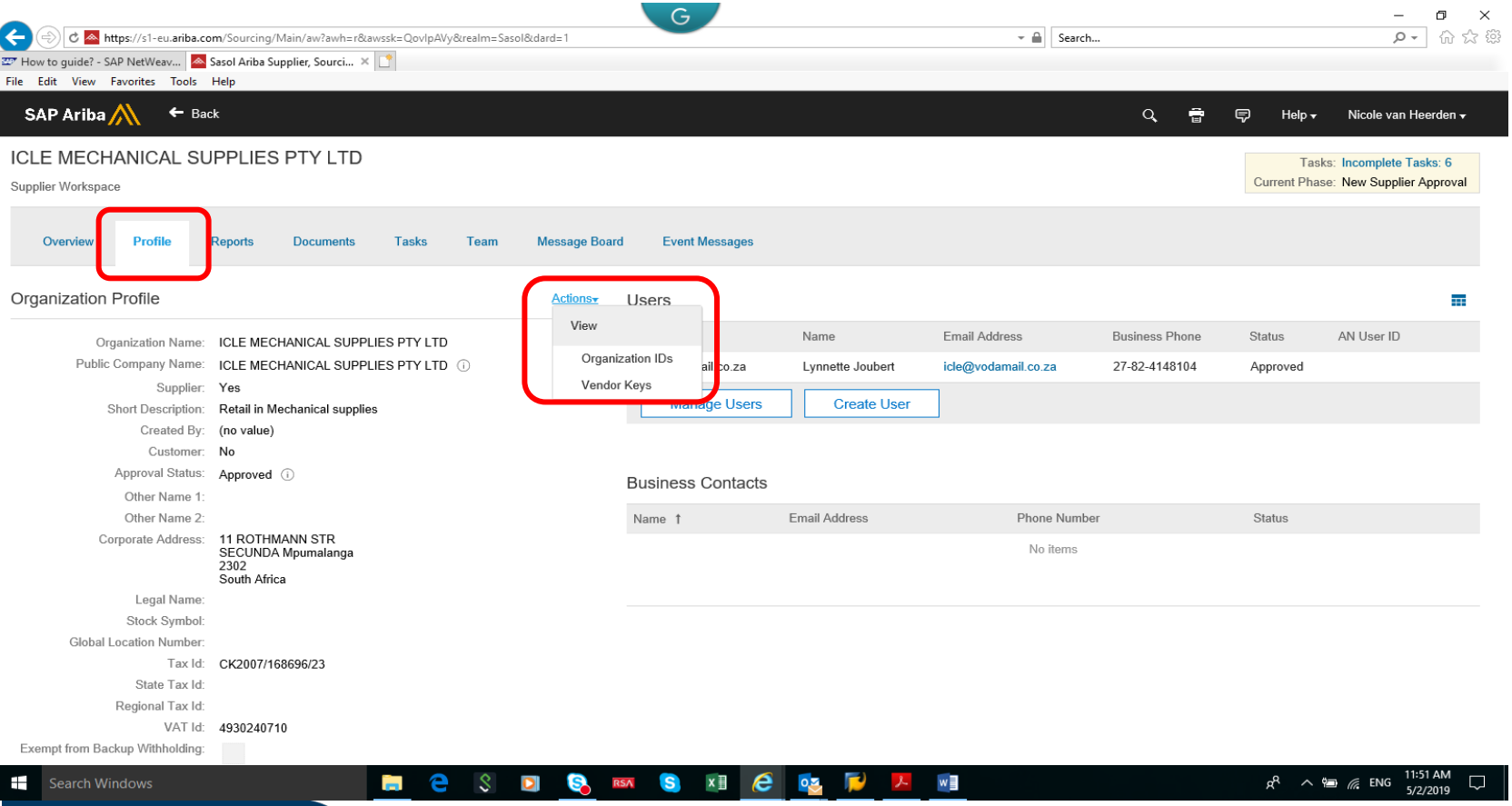

### **SAP Ariba Sourcing Network ID**

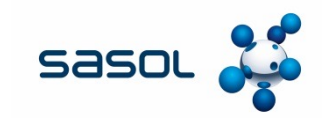

SAP Ariba  $\leftarrow$  Back  $\alpha$ ۰ 6 Help + Nicole **ICLE MECHANICAL SUPPLIES PTY LTD** Tasks: Incomp Current Phase: New Su Supplier Workspace **Team** Message Board **Event Messages** Overview Profile **Reports Documents** Tasks View Organization IDs - ICLE MECHANICAL SUPPLIES PTY Organization Profile LTD **Business Phone AN Use Status** Organization Name: ICLE MECHANICAL SUPPLIES PTY L Manage an organization's ID numbers. For example, an organization may have a DUNS More Public Company Name: ICLE MECHANICAL SUPPLIES PTY L' 27-82-4148104 Approved Supplier: **Yes** Domain 1 Value Short Description: Retail in Mechanical supplies Created By: (no value) Customer: No networkid an01047833781 Approval Status: Approved 1 an01047833781 sourcingnetworkid Other Name 1 Other Name 2 **Jumber Status** Corporate Address: 11 ROTHMANN STR **SECUNDA Mpumalanga** Done 2302 South Africa Legal Name: Stock Symbol: Global Location Number Tax Id: CK2007/168696/23 State Tax Id: Regional Tax Id: VAT Id: 4930240710 Exempt from Backup Withholding e G. RSA S  $x \mathbb{I}$  e wB Search Windows  $\overline{m}$ S. Ō 98 R ∧ M ≤ ENO

**NOTE\*\*** The Sourcing network ID *(Upstream AN ID)* will not always match the networked *(Downstream AN ID).*

Where there is a mismatch, contact the Business Optimization team for confirmation.

#### **SAP Ariba Sourcing Network ID Not Visible**

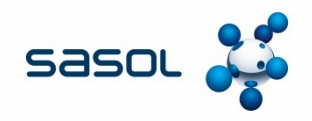

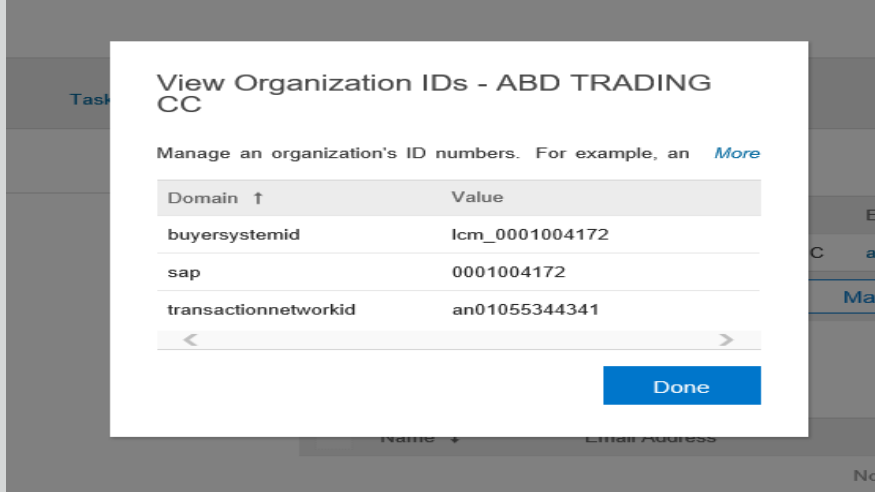

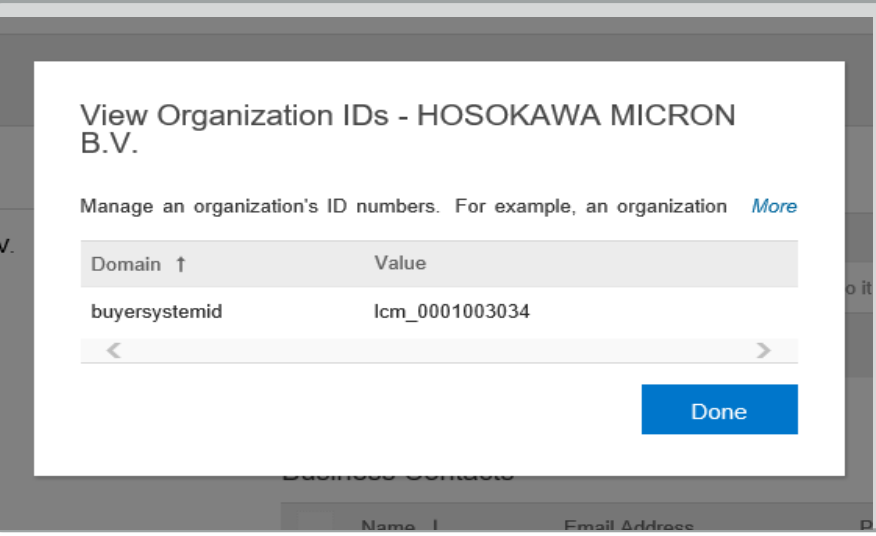

#### **Scenario 1:**

Supplier does transact on Ariba Downstream but has never logged on to Ariba SIM to update their SIM profile.

#### **Action:**

Supplier should first update their SIM Profile. Send request to the Supplier Applications team and provide them with alternative Supplier contact details.

#### **Scenario 2:**

Supplier does not have any Ariba relationship with Sasol.

#### **Action:**

Supplier should first update their SIM Profile and then undertake the Downstream Enterprise account, if you wish to make them a catalog supplier. Send request to the Supplier Applications team and provide them with alternative Supplier contact details.

### **Ariba SIM: Supplier Profile Questionnaire (SPQ)**

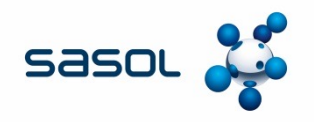

- Locate the APPROVED supplier you wish to utilise on SAP Ariba.
- Ensure the Golden record number matches the number you will utilise on SAP. The normal checks regarding supplier registration number and VAT number applies.
- Open the supplier on Ariba and on the Profile Tab. Scroll down to the Supplier Profile Questionnaire. Refer question 12.2.5 " Would the supplier be relevant for APC?"

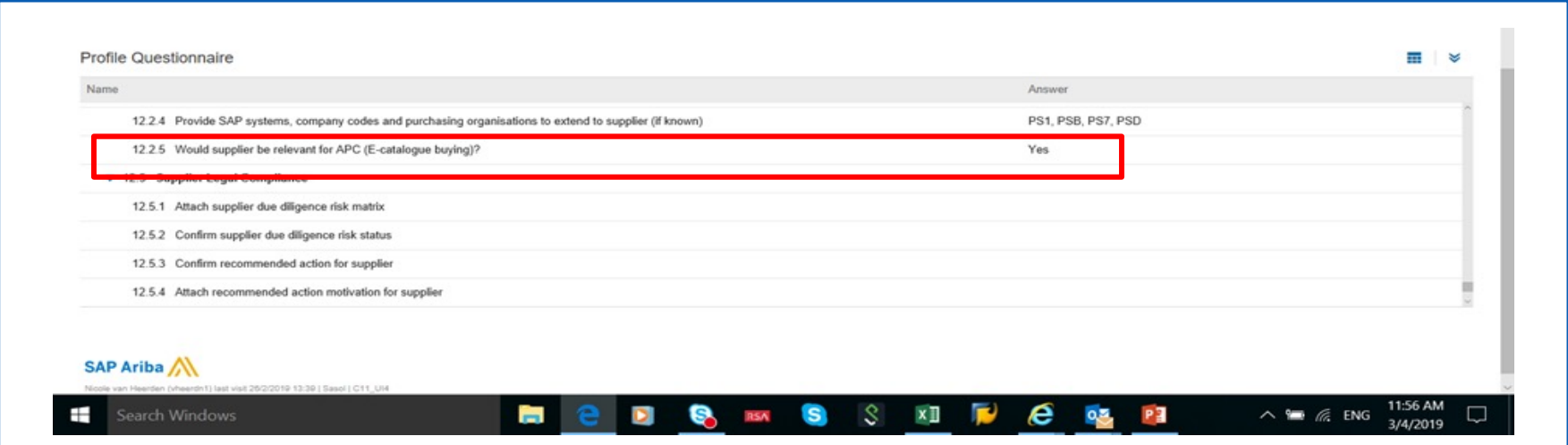

If "NO" is selected, this will need to be corrected. Contact your Category Manager and Supplier Administrator for assistance.

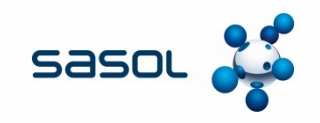

• On the supplier workspace, click on the "Tasks" tab

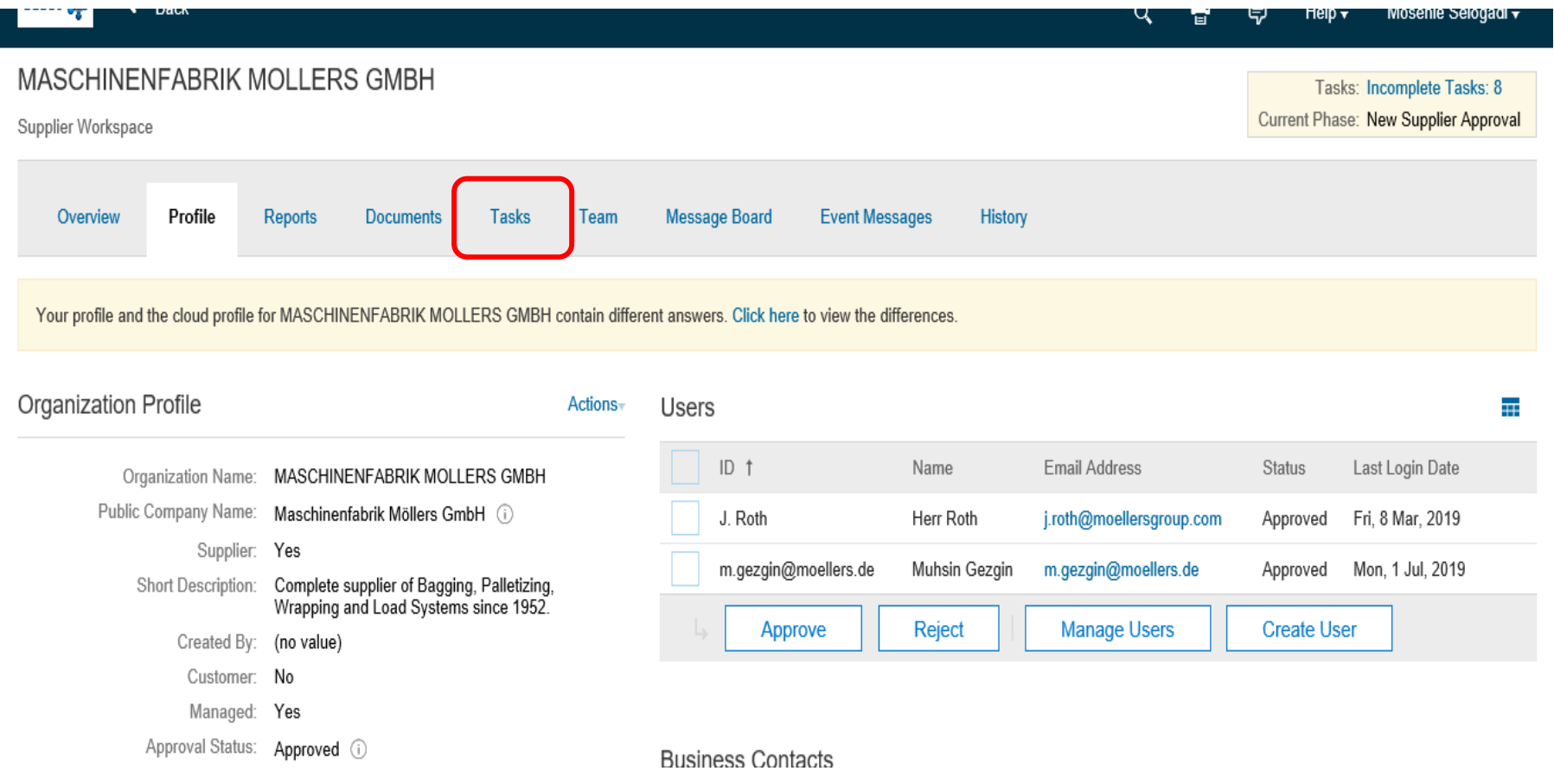

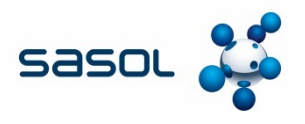

- Once the "tasks" tab opens, refer to the drop down arrow, to expand the screen options.
- Then scroll down to "Existing supplier approvals" and expand the field.

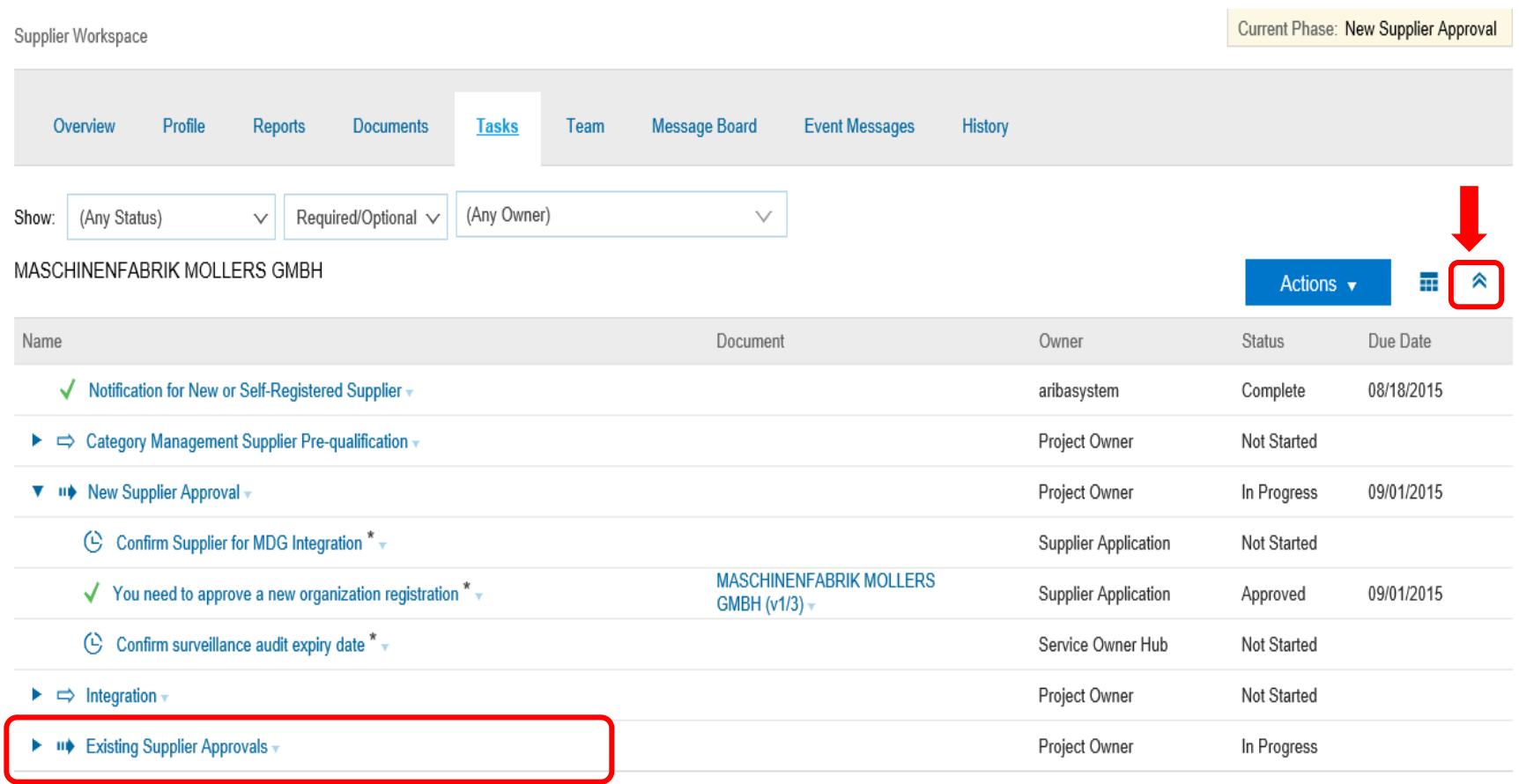

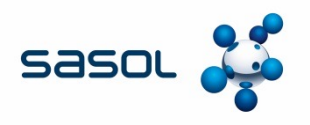

• On the expanded options, right click on "you need to approve profile changes made by the organization".

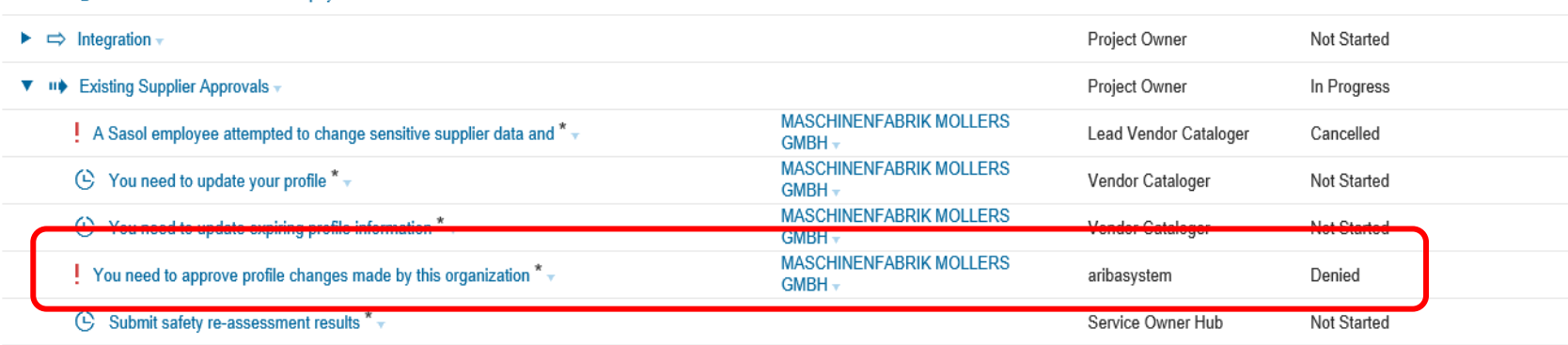

\* Indicates required task

- This action will then present the below Action list.
- Select "View task details"

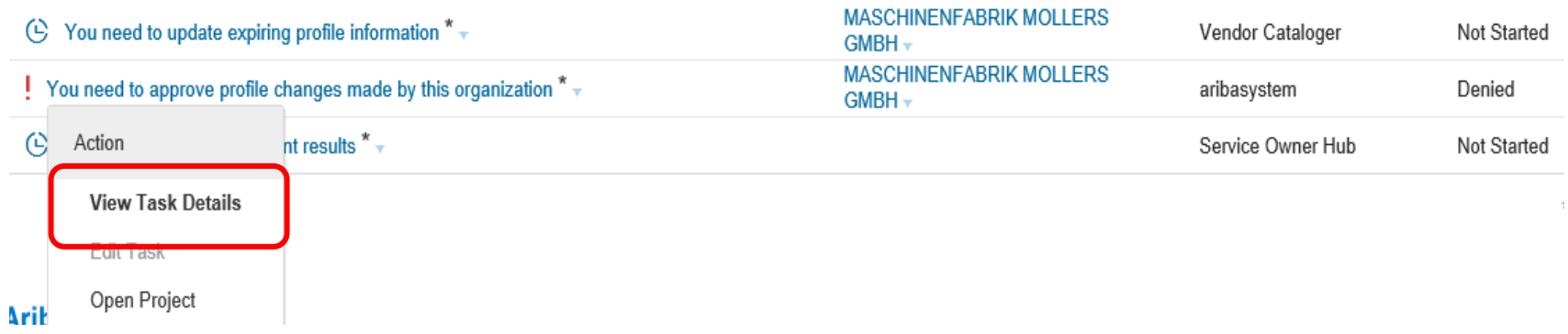

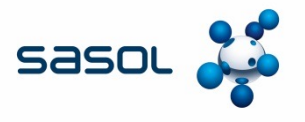

• The below screen will open. Move curser to the scroller on the extreme right hand pane and scroll all the way down.

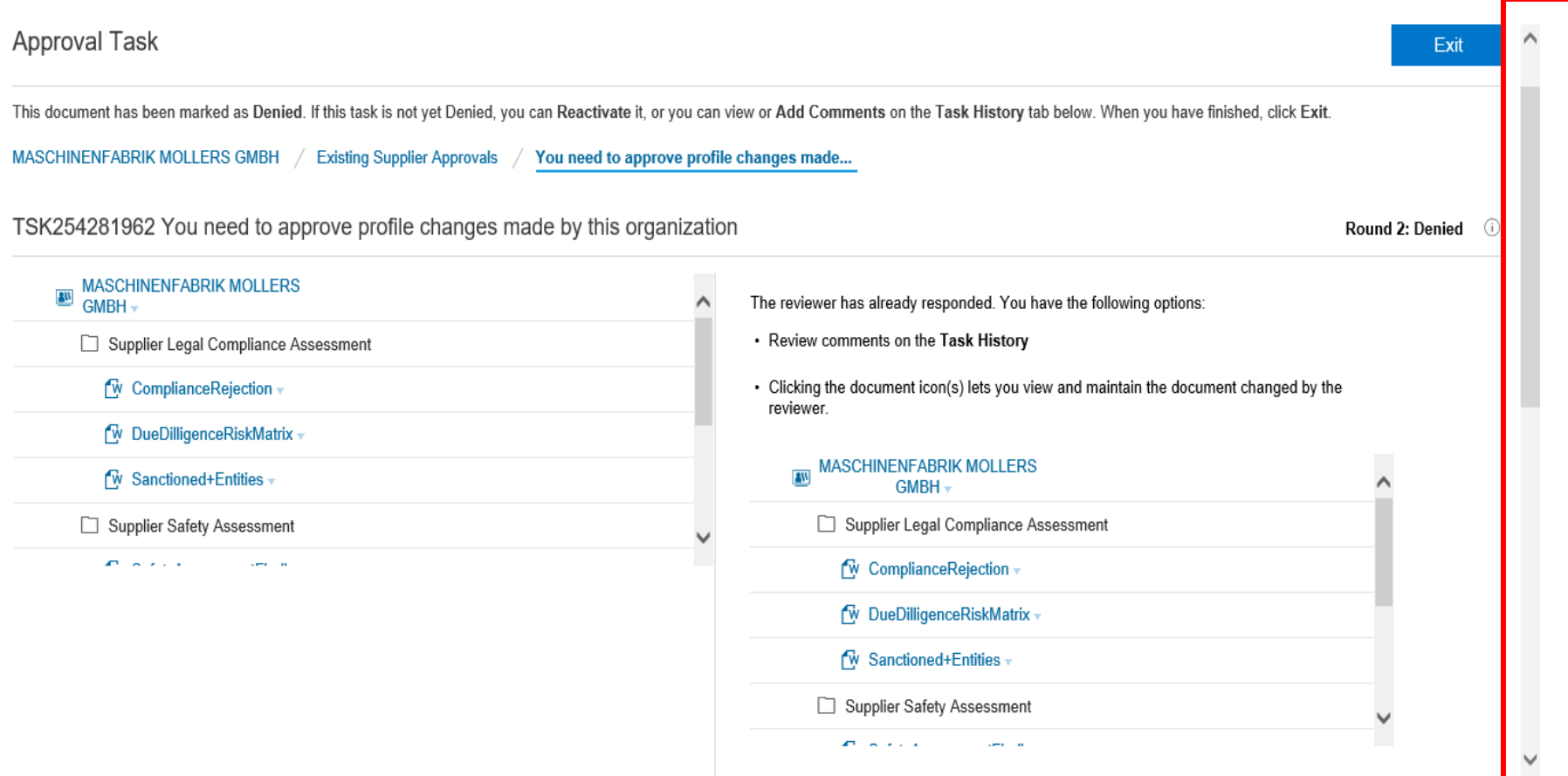

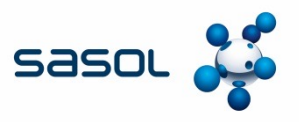

- On this screen, 3 fields need to be checked: Properties, Task History and Approval flow.
- Properties: Shows How many times the supplier workspace was worked on, the status of the SPQ submitted and applicable dates. *E.g. the below supplier's workspace was submitted twice. 1st rejection was on 06 June 2019 and the second submission was also rejected on 01 July 2019.*

All Rounds

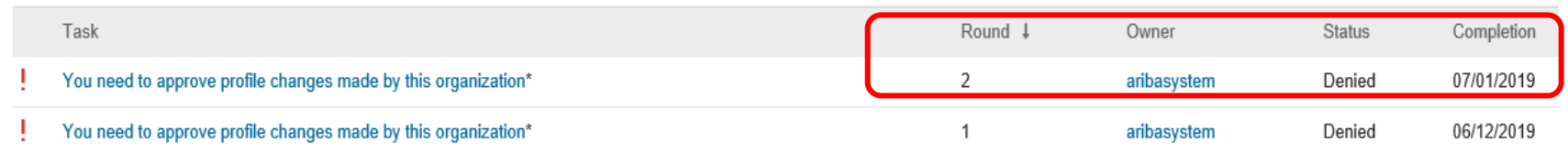

§ On the Task History Option, one can see the various reasons for the workspace rejection and the Sasol user who made the rejection

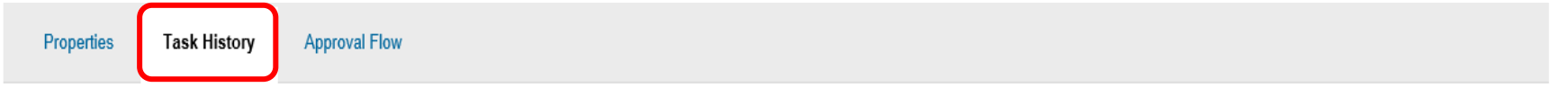

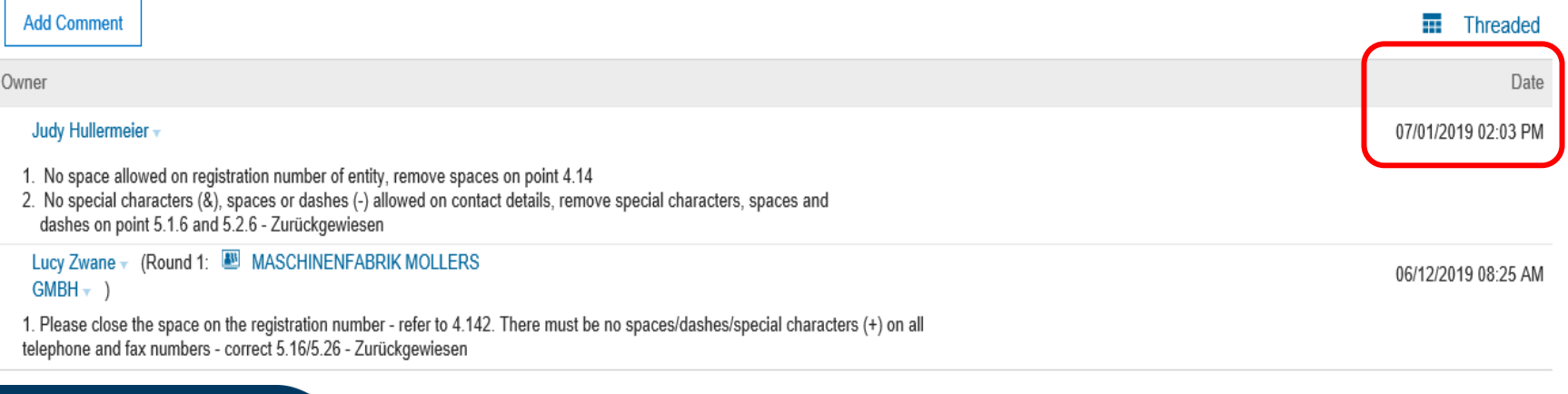

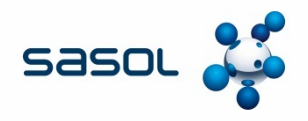

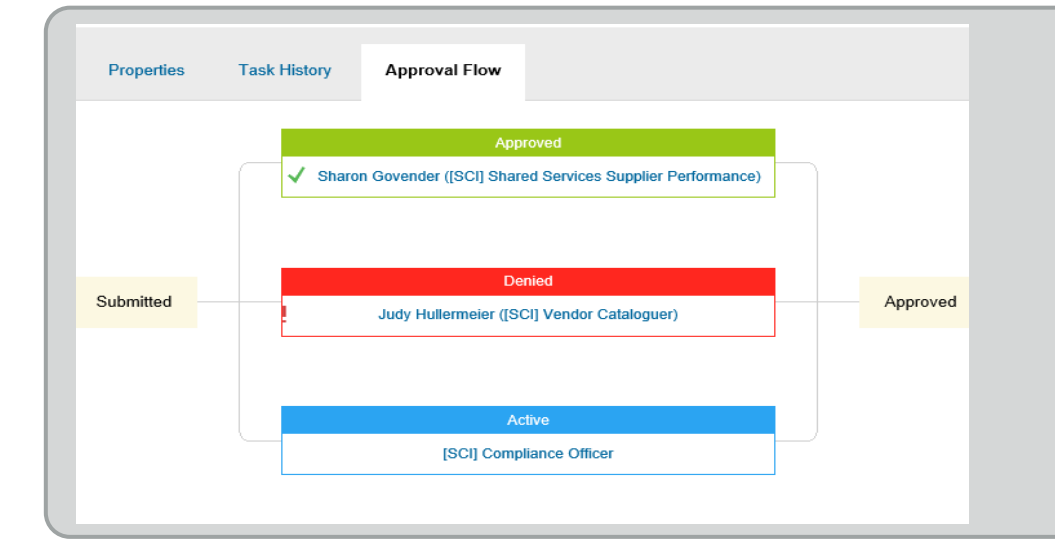

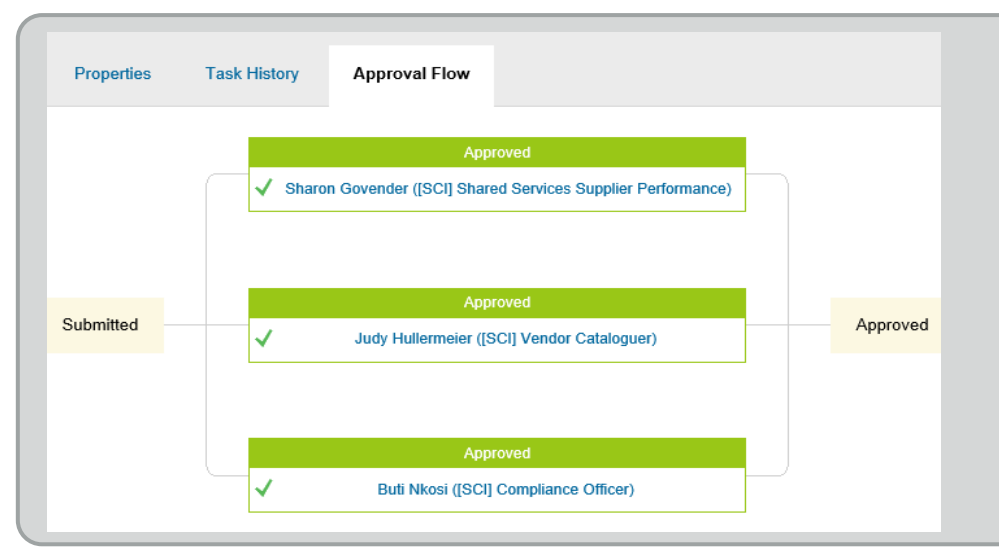

#### **Approval workflow tab: Scenario 1**

If 1 of the 3 approving teams makes a rejection, the workflow will be displayed as per picture. It will also confirm who made the rejected.

Action: Supplier must update the SPQ **only** on the applicable fields as advised by Sasol and a **new workflow** *(no color coding)* will be triggered.

#### **Approval workflow tab: Scenario 2**

If ALL 3 approving teams approve the profile, the workflow will be displayed as per picture. It will also confirm who made the approval.

Action: The Ariba SIM SPQ is now up to date and approved. Applicable changes will automatically update in SAP. The SAP interface updates twice a day.

**Color codes: Red = Rejected (Denied), Green = Approved, Blue = Pending action**

### **IMPORTANT NOTES:**

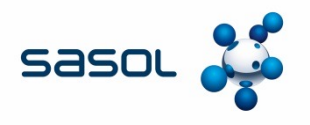

- It is important that the Supplier uses the correct Ariba Network ID to create their catalogue.
- $\Box$  For the cataloguing process to work seamlessly, contract specialists must ensure the supplier has updated their Ariba SIM profile and that the supplier understands the requirements for being catalog enabled. **Such requirements should highlight that the functionality is only available on the Ariba Enterprise account, so added costs apply, if the supplier is on the standard account.**
- $\Box$  The supplier must contact the person in their organization with SAP Ariba administration rights on SIM and Downstream. *(Confirmation is key as the Administrator is not necessarily the same individual)*
- $\Box$  The person who will be responsible for creating and maintaining catalogues for the supplier must be created as a user by the person with administration rights.
- q The Userid (usually e-mail address) should be supplied by the contract specialist to both the **Business Optimization team and SAP Ariba** so that a user "Test Account" can be created.
- The User will be mailed the details of this "Test Account" and will need to log-on within 24 hours of receiving the mail in order to activate the "Test Account".
- $\Box$  The "Test Account" is used when the supplier is trained on completing a CIF template, uploading a catalogue, maintaining a catalogue and understanding error messages.

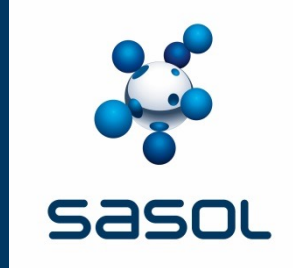

# **SOURCING AND CONTRACTING**

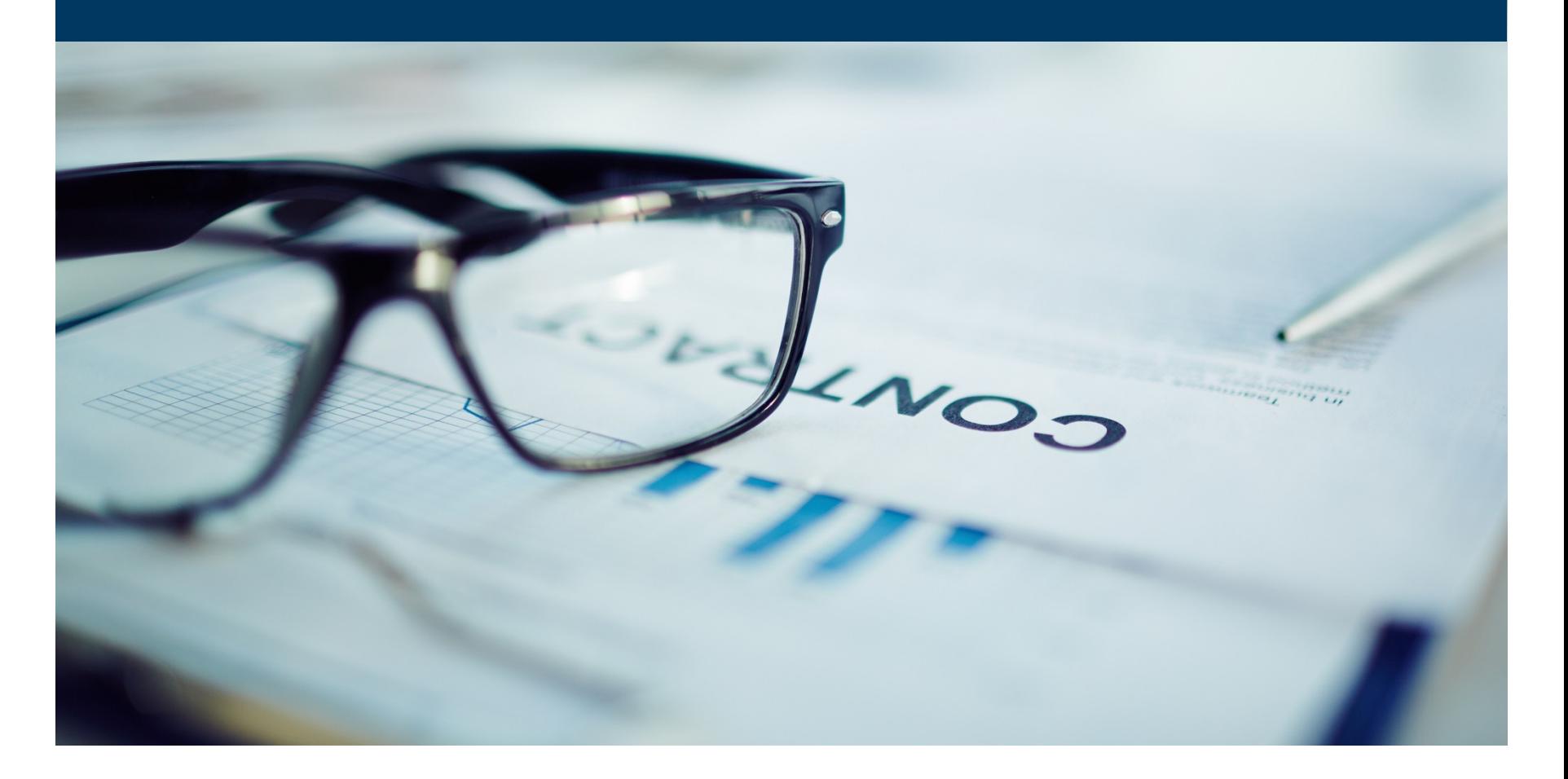

### **THE PROCESS FLOW – NEW CATALOGUES**

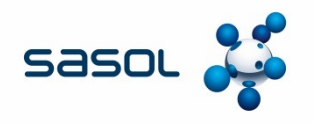

The sourcing process, as with all other contracts follows the same process. The only difference is in the method of execution.

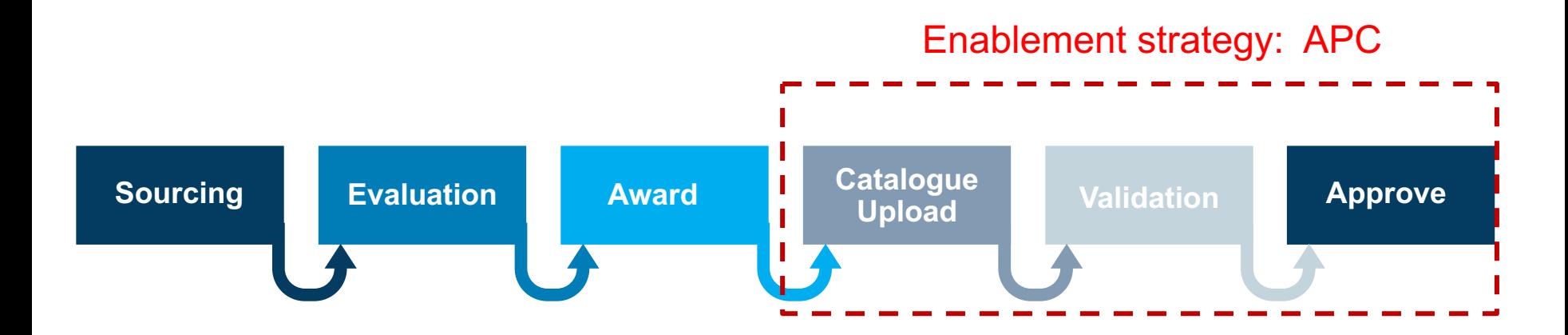

### **SOURCING PROCESS**

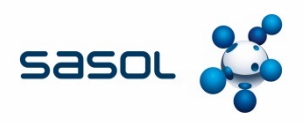

- All Category Management activities start with the development of a sourcing plan.
- Sourcing plans should be based upon high quality analysis of objectives, facts and data and should contain an effective implementation and execution plan which should be agreed by all key stakeholders.

#### **APC is best suited as an execution method for:**

- Goods Only
- Goods not kept as inventory
- Goods purchased on a repetitive basis
- Goods where product descriptions change frequently or there are a wide variety of products that can do the same thing (substitutions and various brands)
- Goods where there are frequent price changes or fluctuations in price due to seasonal factors

and where value opportunities can be realised by:

• creating a competitive environment with multiple suppliers can benefit Sasol or we can leverage off a wider market

Note\* Sourcing process principles remain the same.

Credit Cards **Sundries** Purchase Orders Once Off Contracting Framework Orders Outline Agreements **APC Catalogues**

### **SOURCING AND CONTRACTING PROCESS**

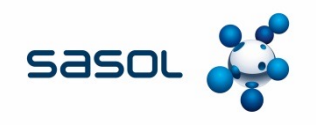

#### **RFQ Process:**

**Within the sourcing plan clear direction and instructions must be given on the RFQ process to be followed**

- All RFQ's must be issued via Ariba Sourcing
- The Sasol CIF template provided must be uploaded in Ariba Sourcing as part of the RFx event content
- All prospective suppliers must be willing to subscribe to the Ariba Network (Not Ariba Light)
- Clear instructions must be provided to the supplier in the RFX event content on whether a blank Sasol CIF template or pre-populated Sasol CIF template must be used. In the event that a pre-populated template is to be used, the contents to be inserted must clearly be stated in the sourcing plan
- All completed Sasol CIF templates to be returned as part of the bid response
- All current procedures governing the receiving of bids and evaluation of bids must be adhered to

### **THE PROCESS FLOW – NEW CATALOGUES**

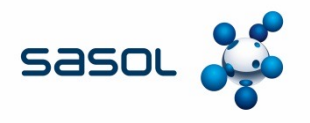

The Contracting process, as with all other contracts follows the same process. The only difference is in the method of execution.

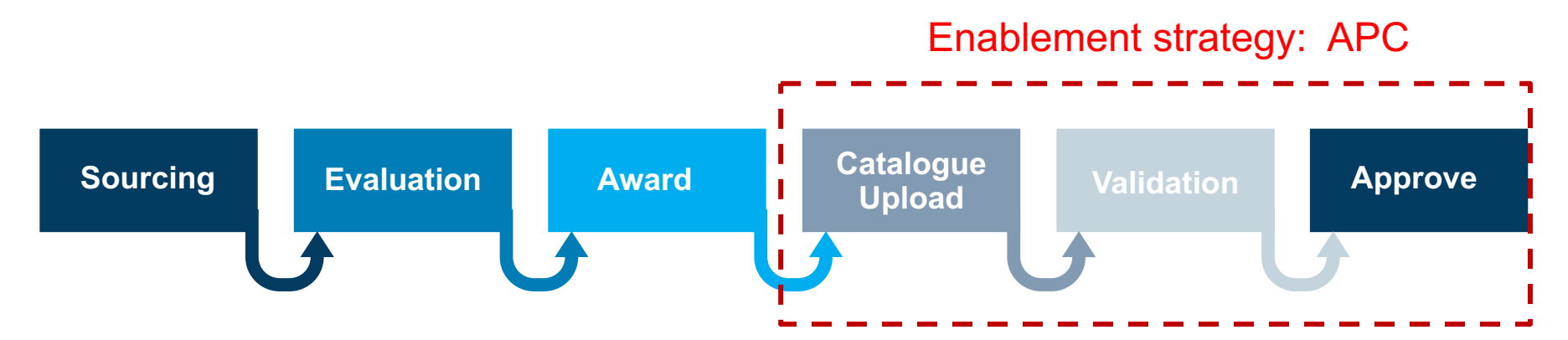
## **SOURCING AND CONTRACTING PROCESS**

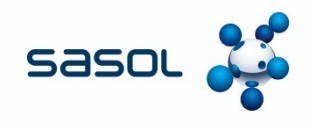

#### **Contract Award:**

- Contracts will be awarded as per the agreed bid evaluation criteria as signed off in the sourcing plan
- The submitted CIF template forms the basis for negotiations with successful bidders. Successful bidders may be requested to add or delete items, and prices may be amended as negotiated
- Contract Specialist to provide the supplier with the list of all the Sasol approved Unit of Measures and the Material Group (UNSPCS) codes
- Re-submission of rates must be done via the Ariba Sourcing platform. NO revised CIF templates to be accepted via e-mail
- Prior to the successful supplier/s uploading catalogues, the contract workspace must be created on Ariba, and the paper contract signed by both parties

### **SUCCESSFUL BIDDERS**

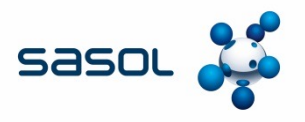

Once the bids have been received and the Contract Specialist has evaluated the bids as per the criteria in the sourcing plan, the Contract Specialist must engage with the successful bidders and agree on:

- Content of the catalogue (addition and/or deletion of items)
- **Description of items**
- Price and UOM
- The successful bidders should send the completed template to the Contract Specialist to add the VAT Code, Purchase Organization, Contract Number and Purchase Group.

This is the control catalogue, but is NOT yet a binding agreement.

A contract workspace must be created and completed on Ariba.

The paper contract must be completed and signed by all parties and saved in the contract workspace in Ariba.

Only once there is a signed contract in place and the Contract Specialist has advised the supplier, may the catalogue be uploaded in Ariba.

Suppliers uploading catalogues for the first time need to complete an on-boarding process

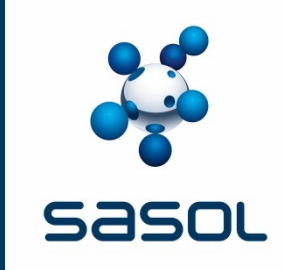

# **HOW TO ON-BOARD A SUPPLIER FOR CATALOGUING**

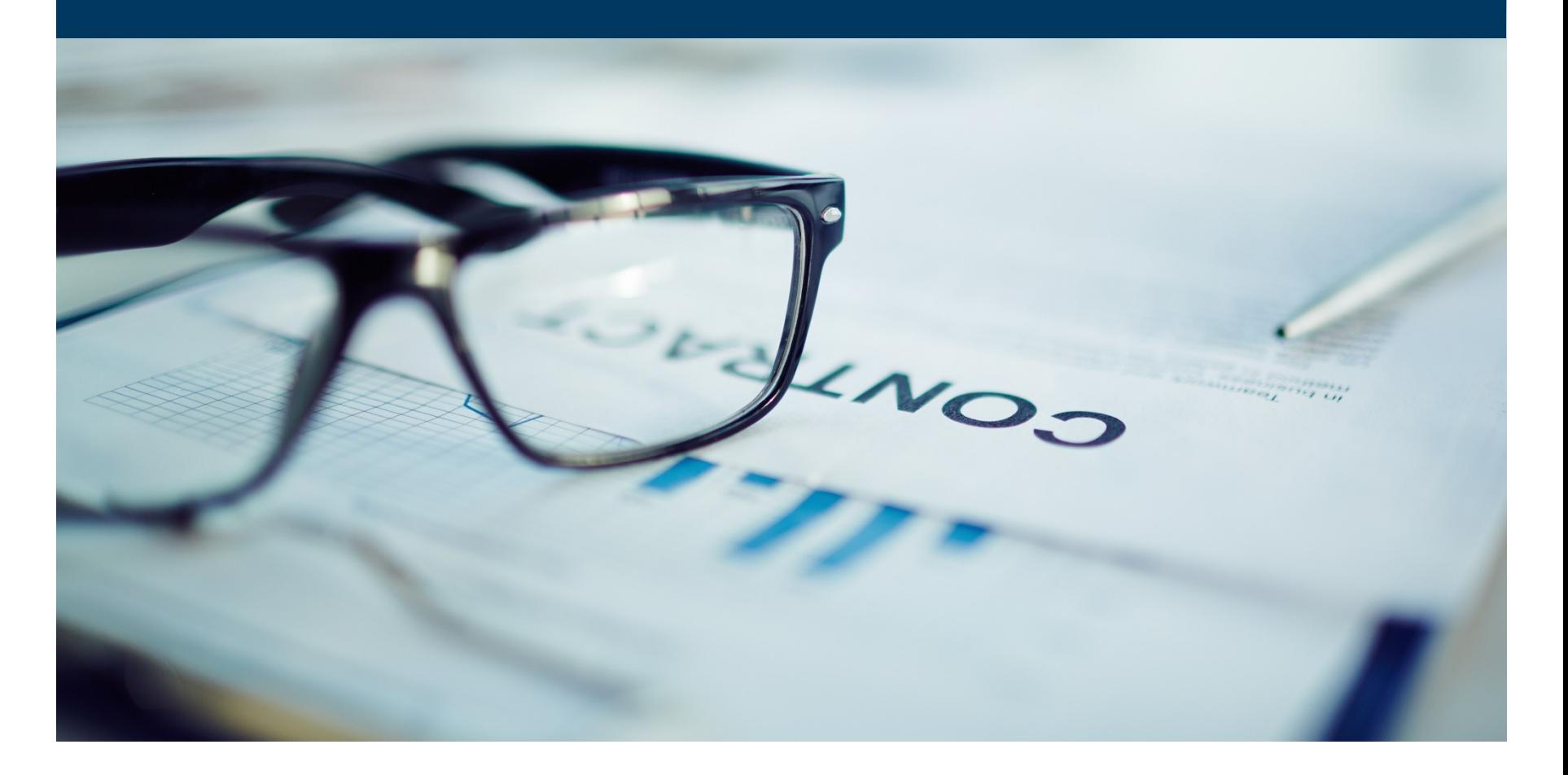

## **SUPPLIER ONBOARDING TIMELINES FOR CATALOGUES**

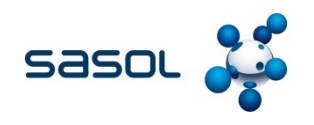

- Once Sasol is ready to award a contract, the Contract Specialist must initiate the Supplier's activation on the Ariba Network. The following steps apply:
	- $\checkmark$  Send a request to the Service Performance Team to get a Memorandum of Agreement from the supplier.
	- $\checkmark$  Once signed, the Service Performance team will request the Master data team to do the necessary changes to the system (ticks and output messages).
	- $\checkmark$  Service Performance Team start engaging with the supplier regarding the full account option and refer them to SAP Ariba for system training.
	- $\checkmark$  A Communication is then sent to the supplier to notify them of the activation
- Once the supplier is activated on the full account, the 8 week process of enabling the supplier onto catalogues begins. This is now an interactive discussion between the supplier and SAP Ariba.
- Once the supplier is activated on catalogues, they will inform the Contract Specialist of when they will be uploading the catalogue for approval.

**Applicable to all suppliers uploading a catalogue on Ariba for the first time**

#### **SUPPLIER ONBOARDING TIMELINES FOR CATALOGUES**

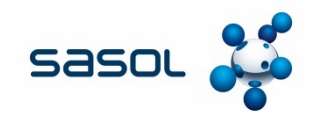

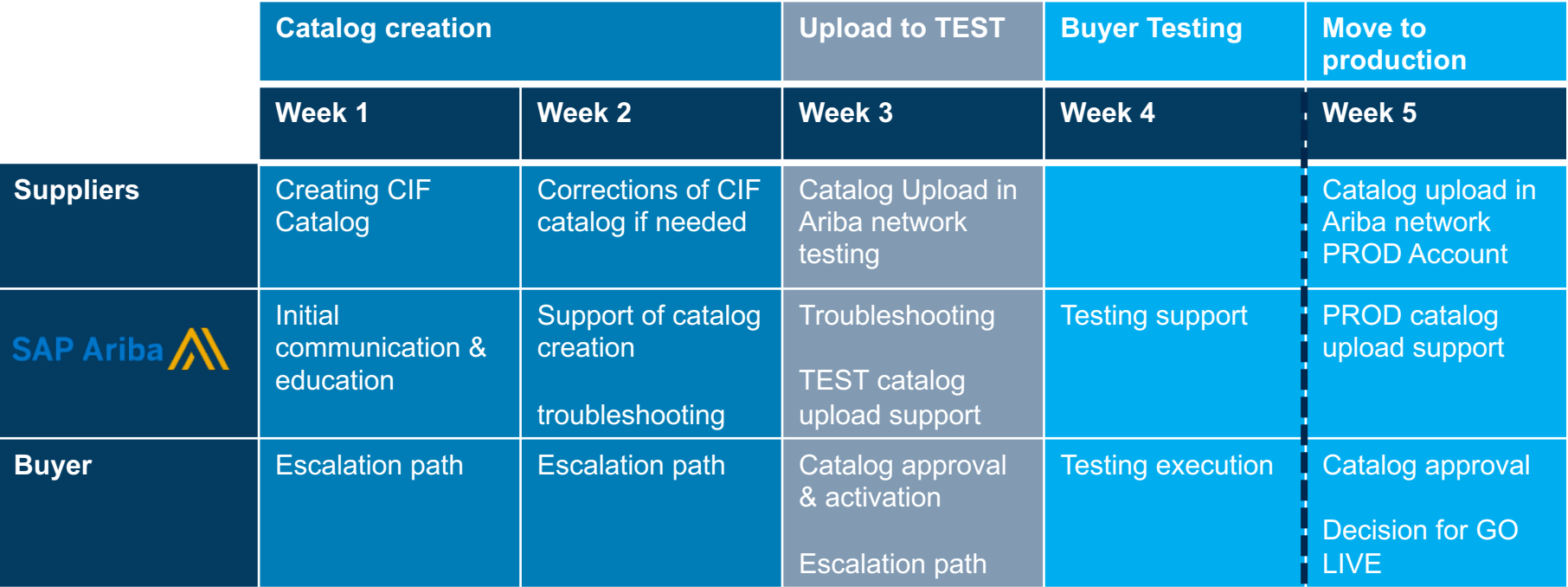

Buyer testing might be extended up to additional 8 weeks if transaction integration is requested by suppliers

All Pre-requisites must be in place

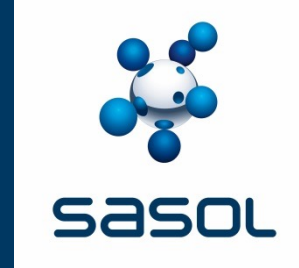

# **THE APC PROCESS SELECTING THE SASOL CIF TEMPLATE**

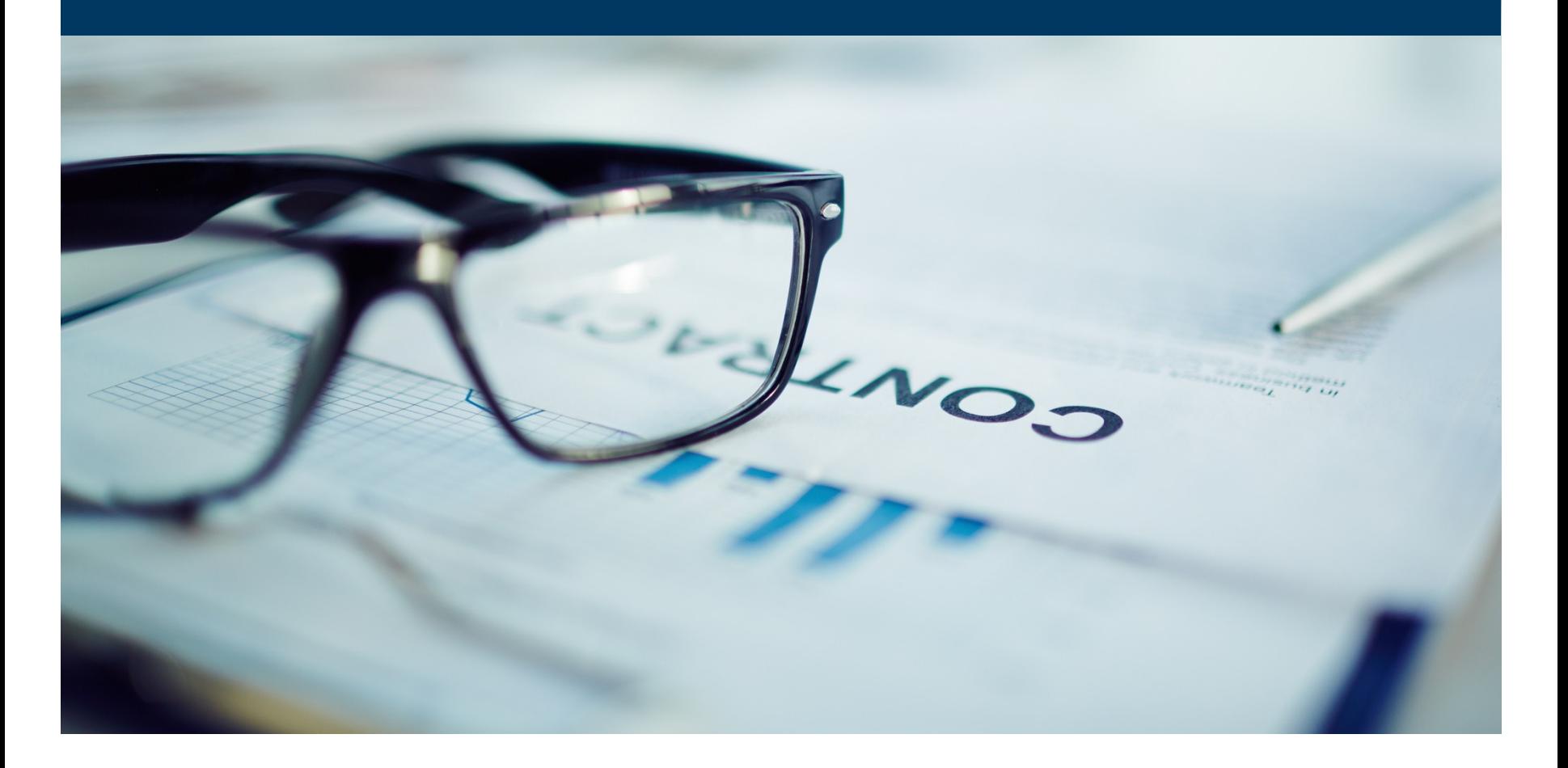

### **THE PROCESS FLOW – NEW CATALOGUES**

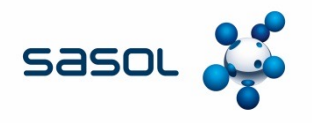

During the sourcing process, the ERP execution method is selected. Where APC Supplier Managed catalogue is selected as the enablement strategy, the Supplier will be required to complete a CIF template.

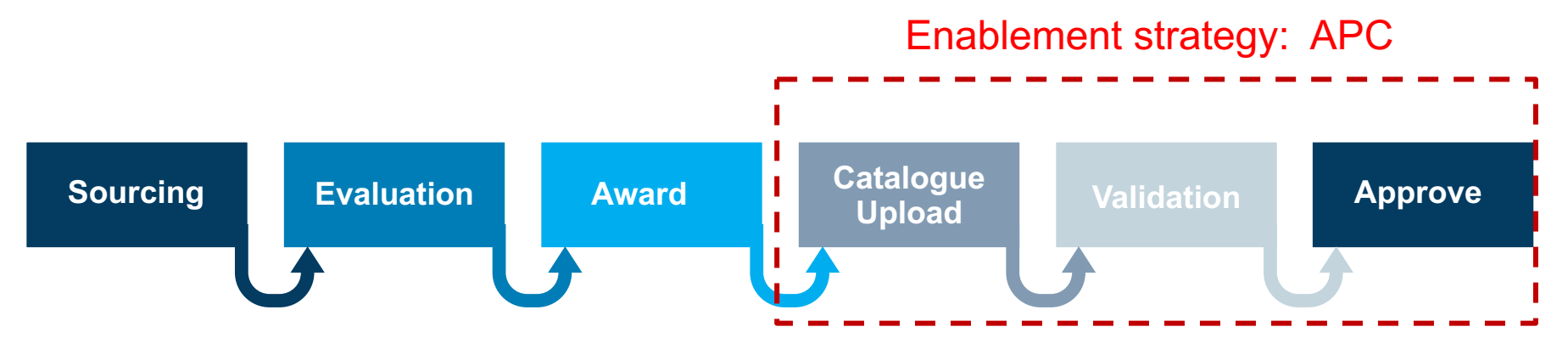

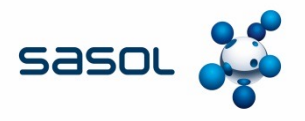

- CIF Template is an excel spreadsheet sent to the supplier to populate as a catalogue. This is not a standard Ariba template. It has been customised for Sasol specific information.
- When creating the sourcing event in Ariba the Template question: "Will you be creating an RFQ?" must be marked YES

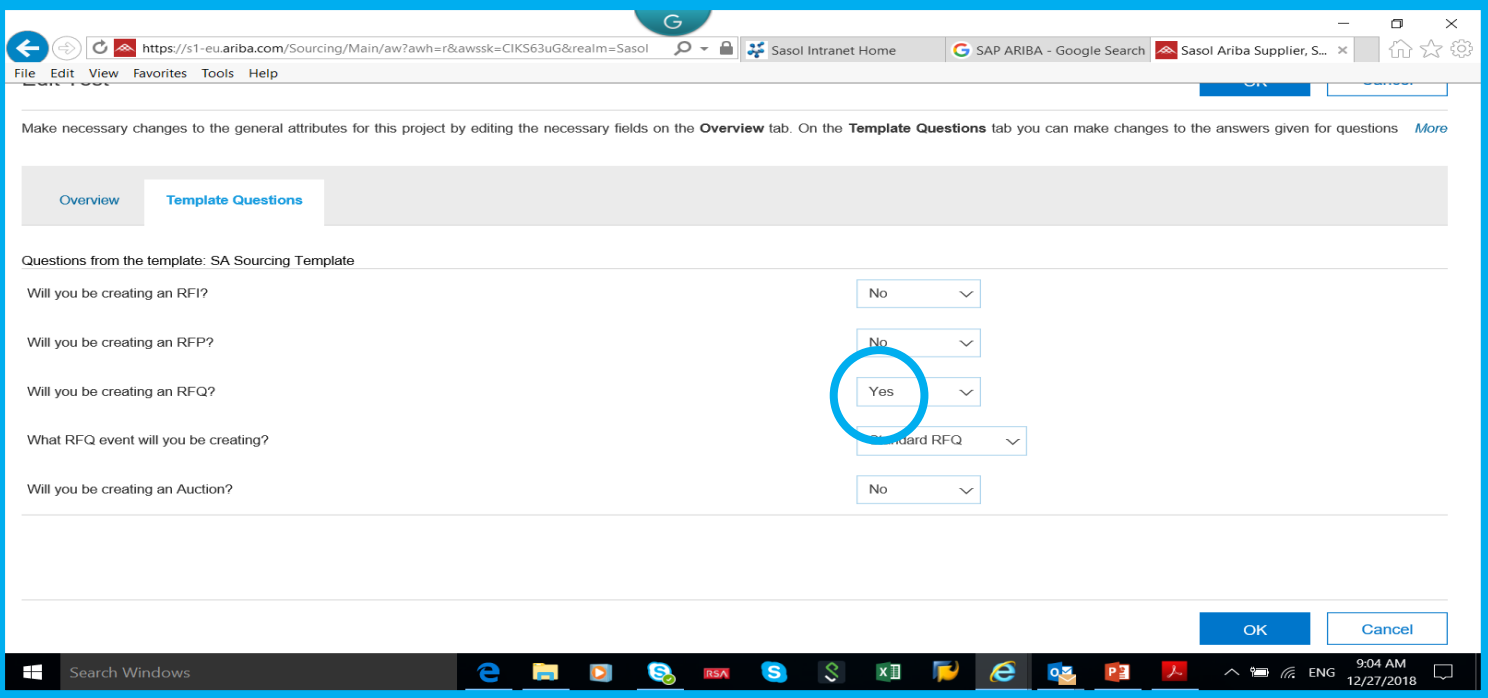

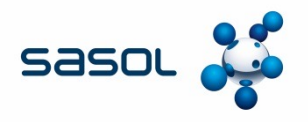

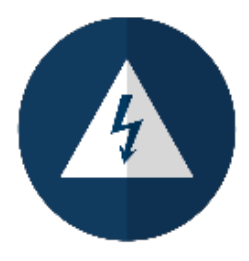

Always download the CIF template from the Sourcing event in Ariba. Do not use old templates or templates that have previously been populated. The formatting in the CIF template is extremely important. When saving your CIF template, do not change the type.

Create sourcing event Under Content – select Add

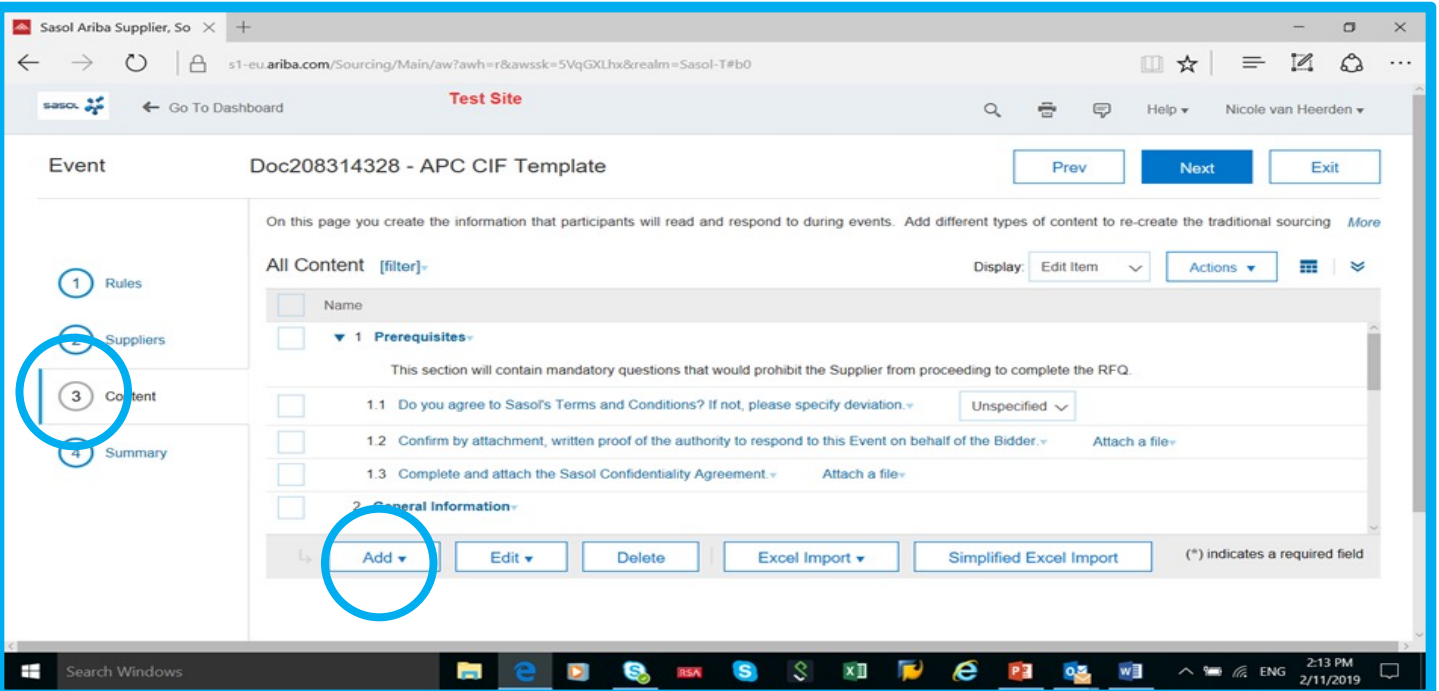

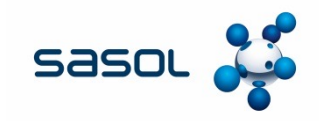

#### **Select Content From Library**

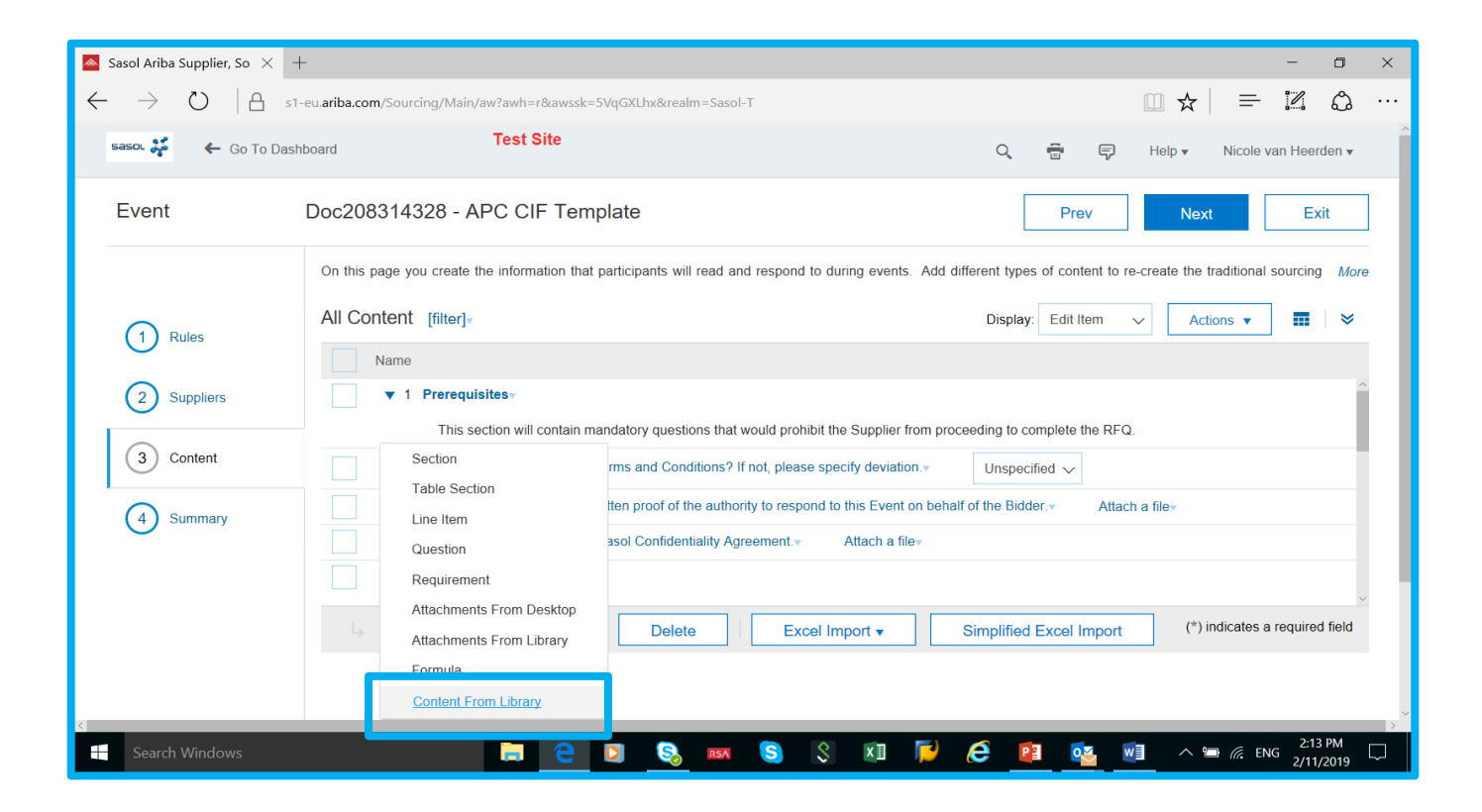

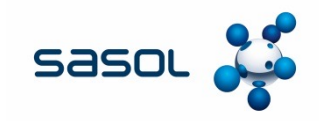

#### **Search for the Sasol CIF template and select**

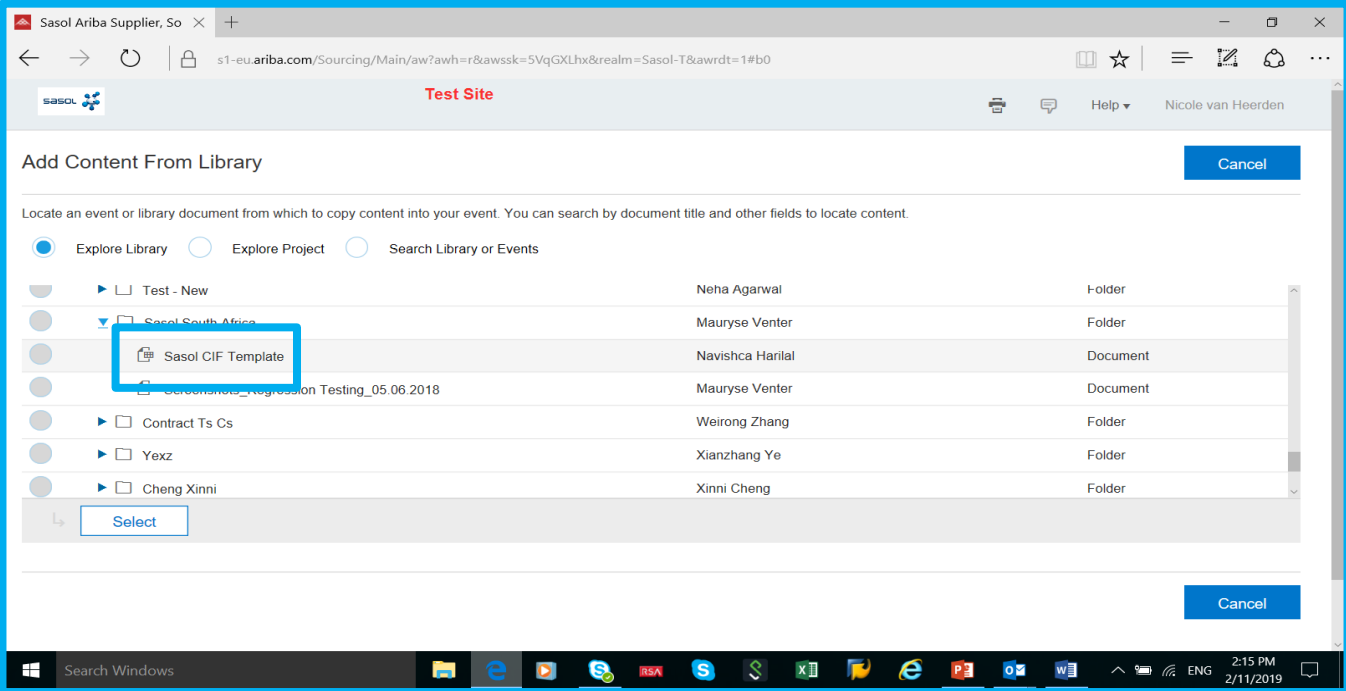

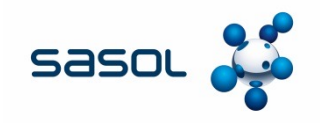

- **a 24 columns to be completed by the Supplier.**
- **6 columns are Sasol specific.**

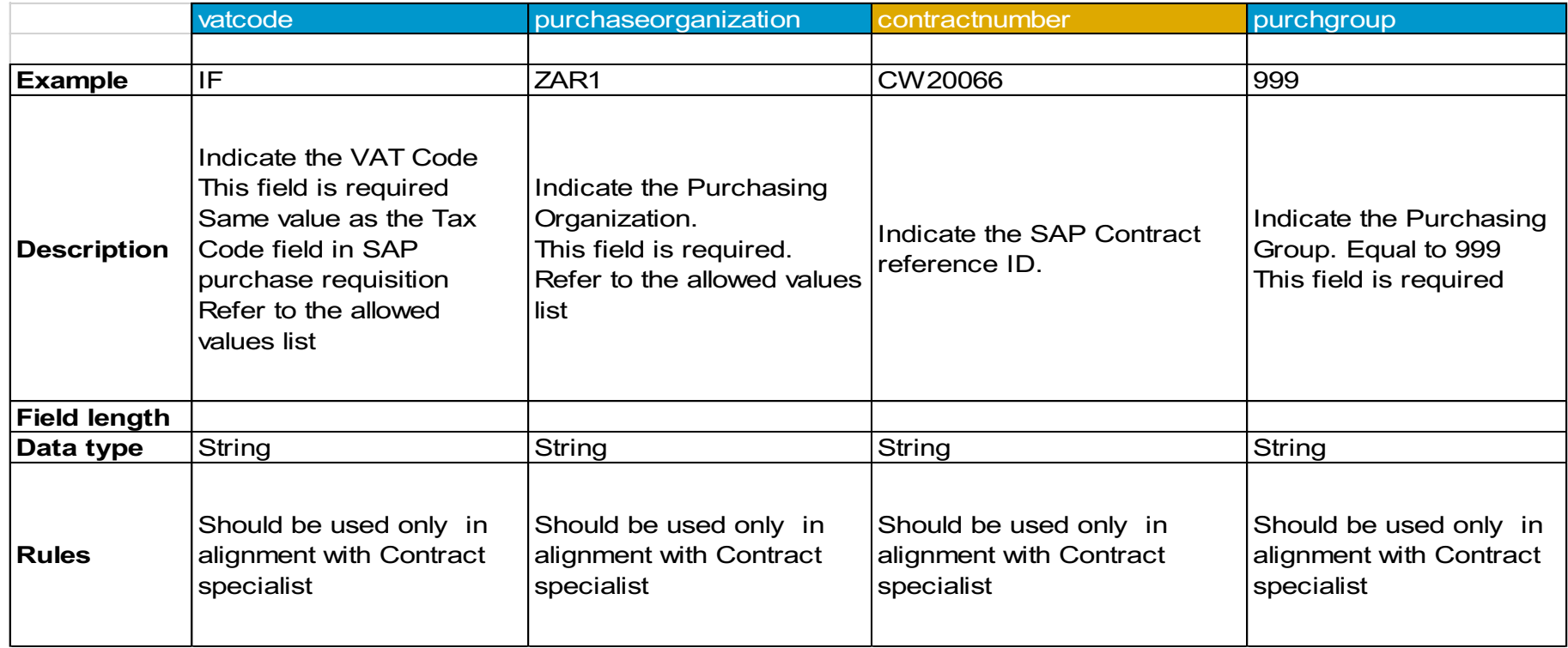

Refer to Supplier Playbook for details on completion of CIF template

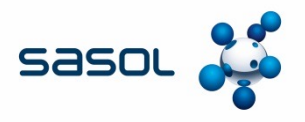

- **a Parametric Name is used in specific catalogues that require Smart Forms.**
- **Smart Forms are designed specifically for additional data e.g. businesscard – personal data to be included in the card**
- **Parametric Data is left blank**
- **Catalogues that do not use Smart Forms leave both these cells BLANK**

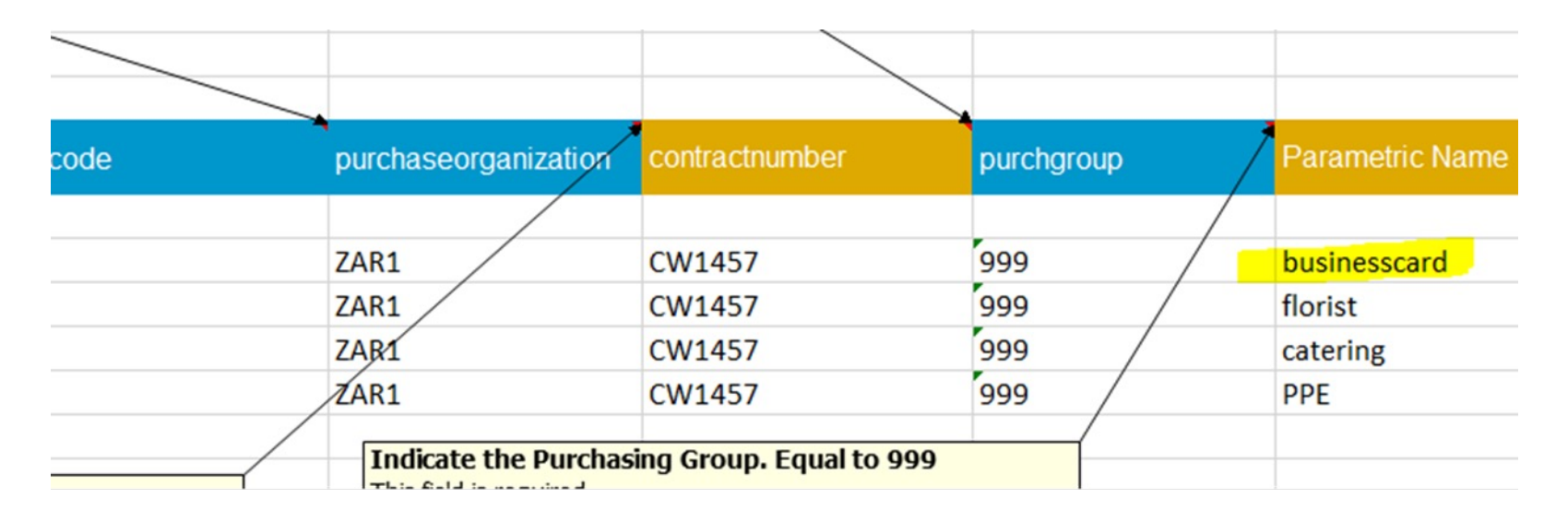

Refer to Supplier Playbook for details on completion of CIF template

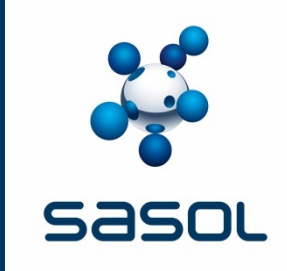

# **SETTING UP CATALOGUE PARAMETERS**

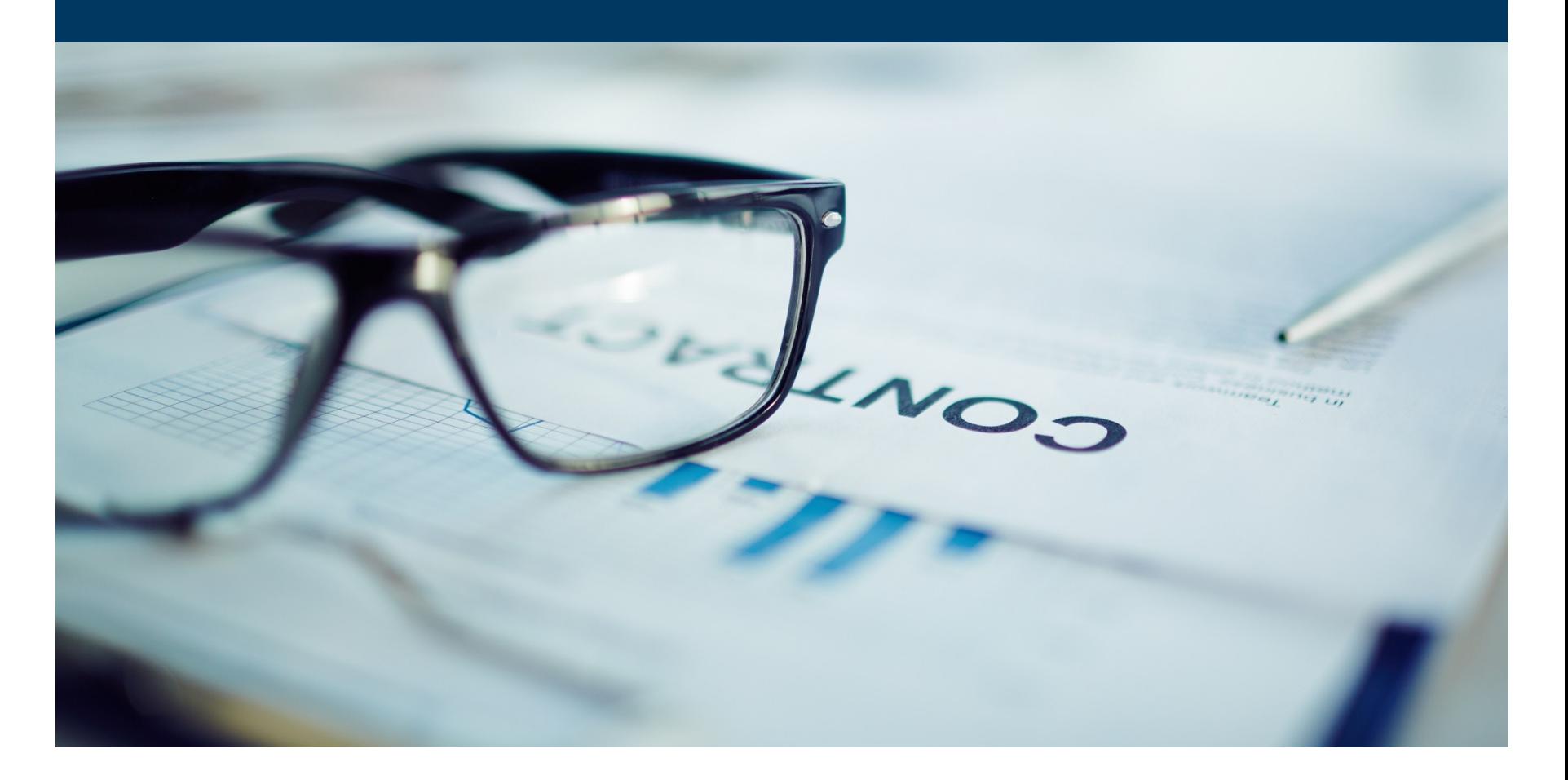

#### **APC UPLOAD**

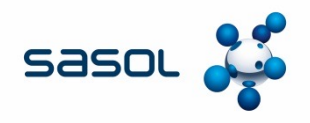

#### **New catalogues**

The supplier can proceed with the catalogue upload once the Contract Specialist has a signed contract and has agreed with the supplier that the catalogue can be uploaded. This instruction will be communicated to suppliers via email.

The Contract Specialist will then receive an e-mail notification from SAP Ariba, informing them that a catalogue is awaiting approval.

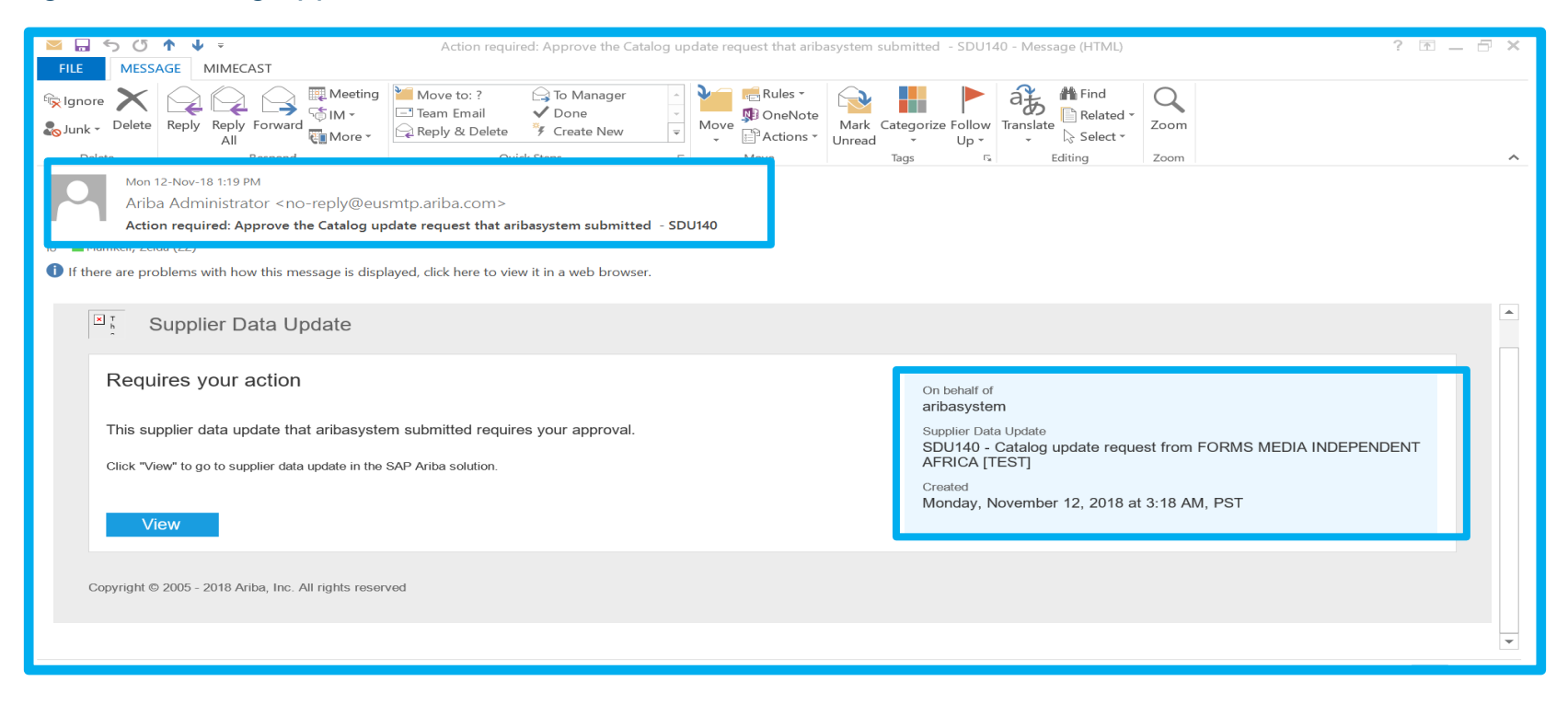

## **APC UPLOAD - NEW CATALOGUES**

#### **Steps to follow prior to approving the catalogue for the first time**

Contract Specialist must send an email to SRM7 and APC Support Services SRM7SupportServices@sasol.com with the following details:

Name of catalogue: Example – CW1234\_Forms Media Stationery

Constraints to be put in place – Region and Purchase Orgs: Secunda (PS1, PS7, PS8, PSB, PS ZP04, Mining)

SRM7 and APC Support Services (Business Optimization Team) will advise by e-mail once the c have been put in place.

\*\*The turnaround time is 48 hour turnaround time on all requests.

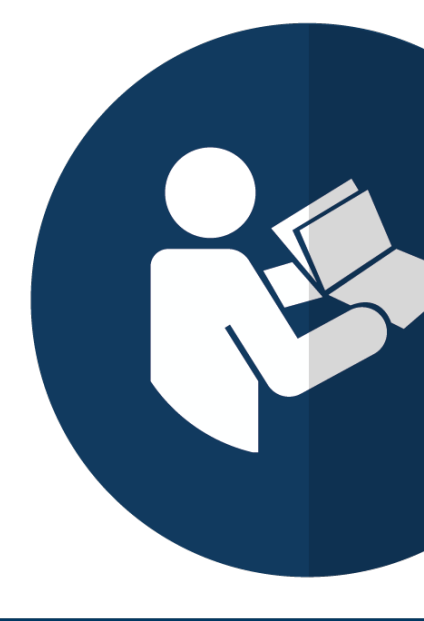

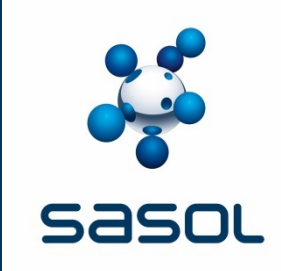

# **BUSINESS OPTIMIZATION VALIDATION OF FIRST TIME CATALOGUES**

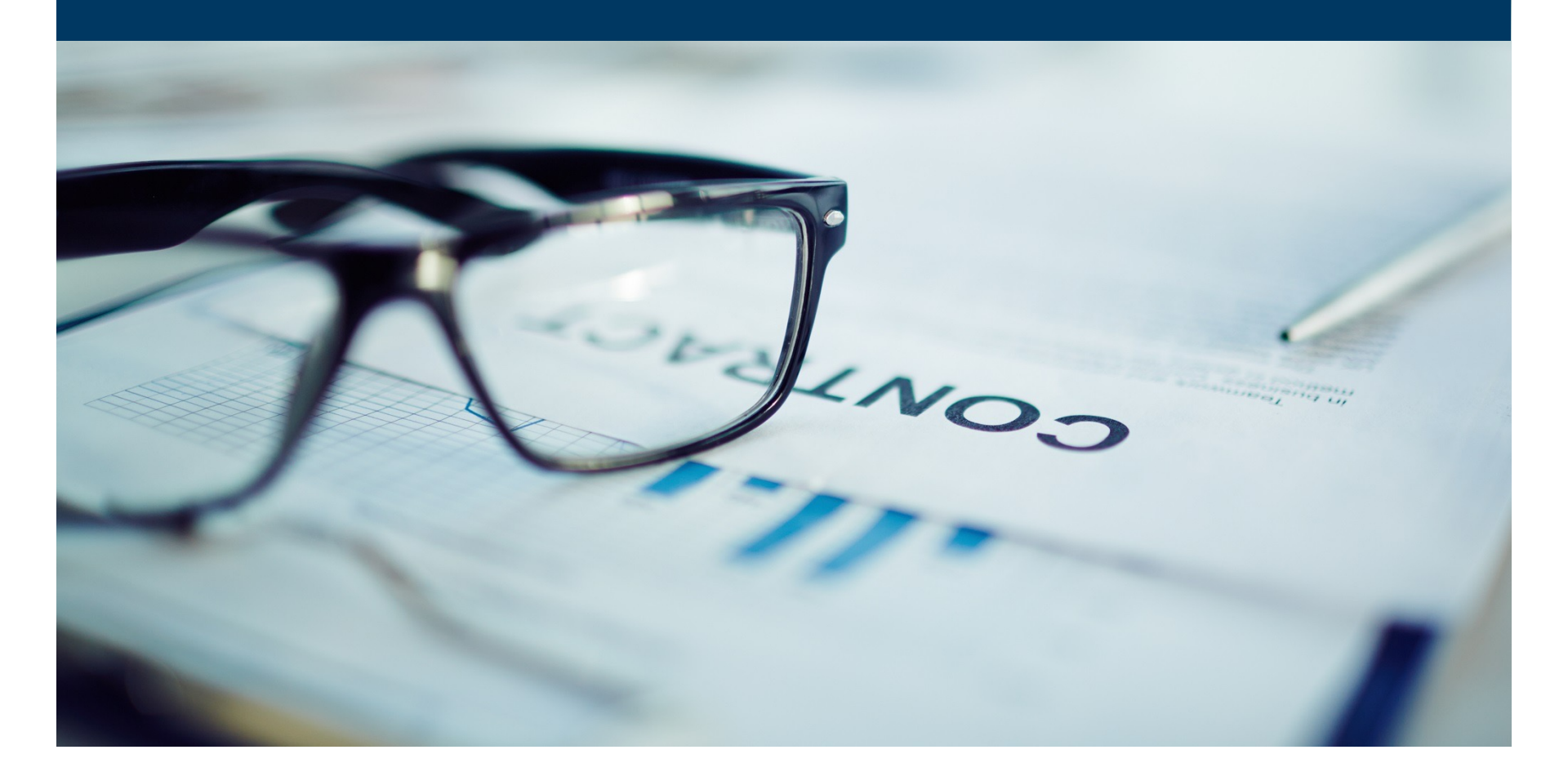

#### **VALIDATIONS**

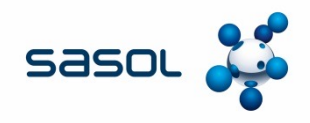

#### **VALIDATIONS**

#### By Business Optimization

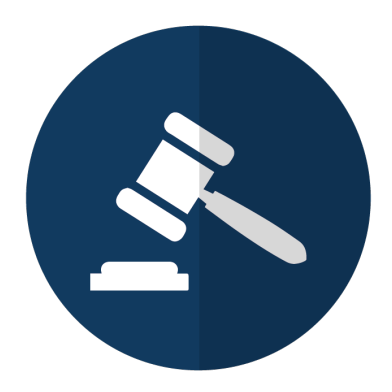

Catalogues that have not previously been approved via Ariba, must be validated by Business Optimization

Note: A rejected/denied catalogue that has to be resubmitted will be classified as a new catalogue

#### They need to trigger the workflow and rules

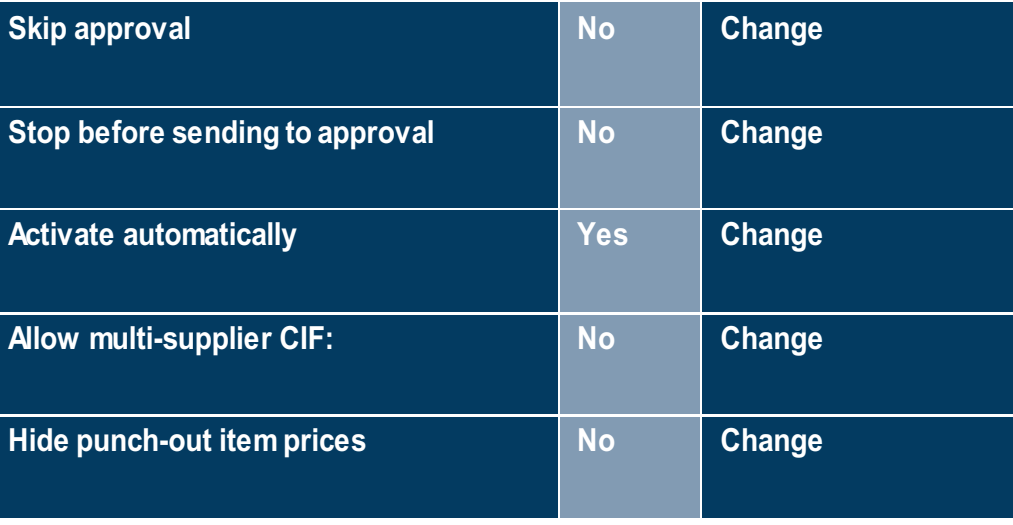

#### **FIRST SUBMISSION OF CATALOGUE**

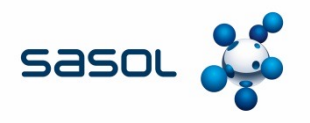

Partitioning of supplier or also known as Common Supplier represents a Supplier Organization. Each Common Supplier bundles multiple partitioned Suppliers

Partitioned Supplier typically represents ERP specific information and may bind to the same common Supplier by an Organization ID.

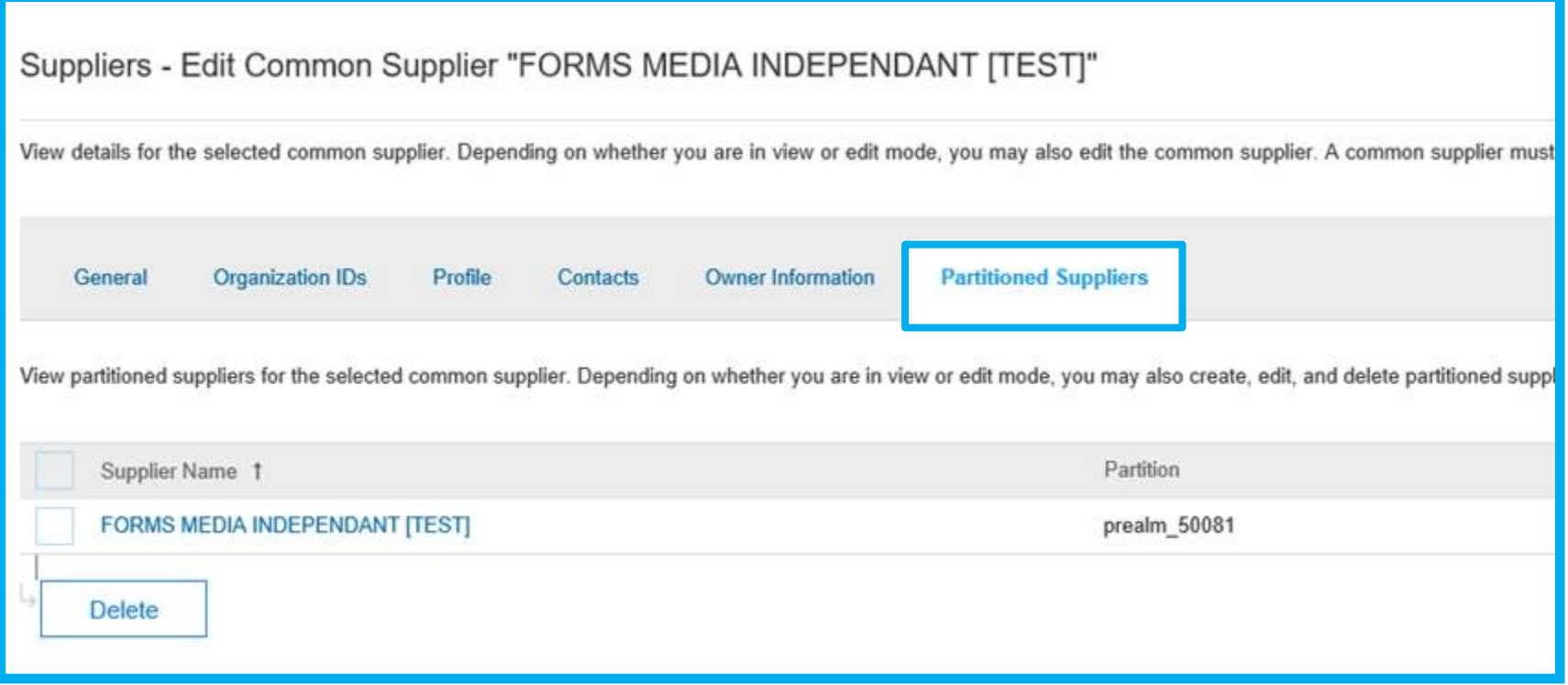

## **SASOL SPECIFIC CONSTRAINTS**

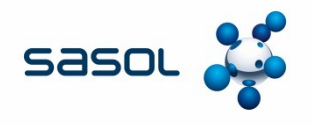

The Contract specialist must determine which OMEs will be able to view and utilise the catalogues. This information must be given to Business Optimization to set up the necessary constraints.

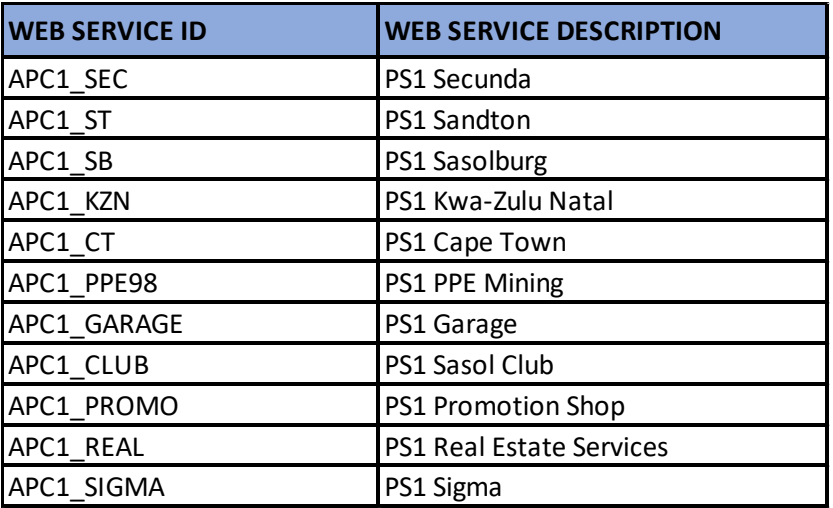

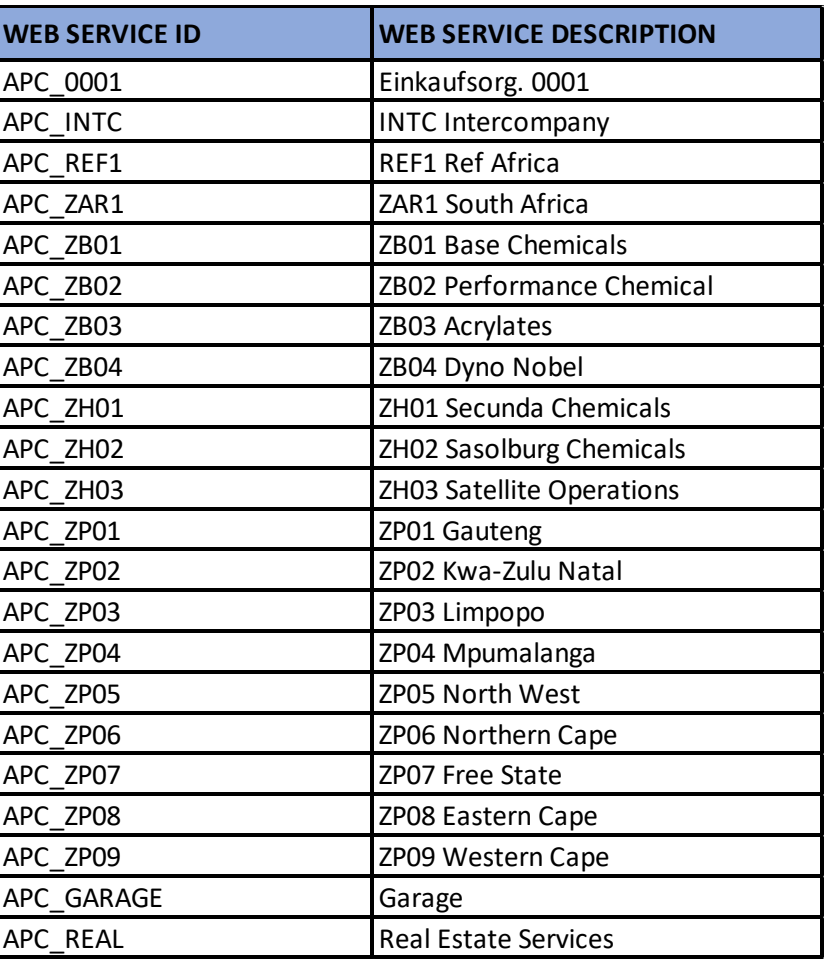

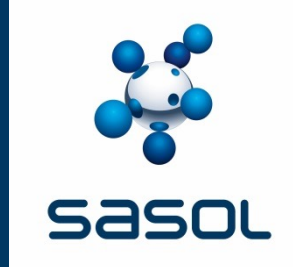

# **APPROVAL OF CATALOGUES**

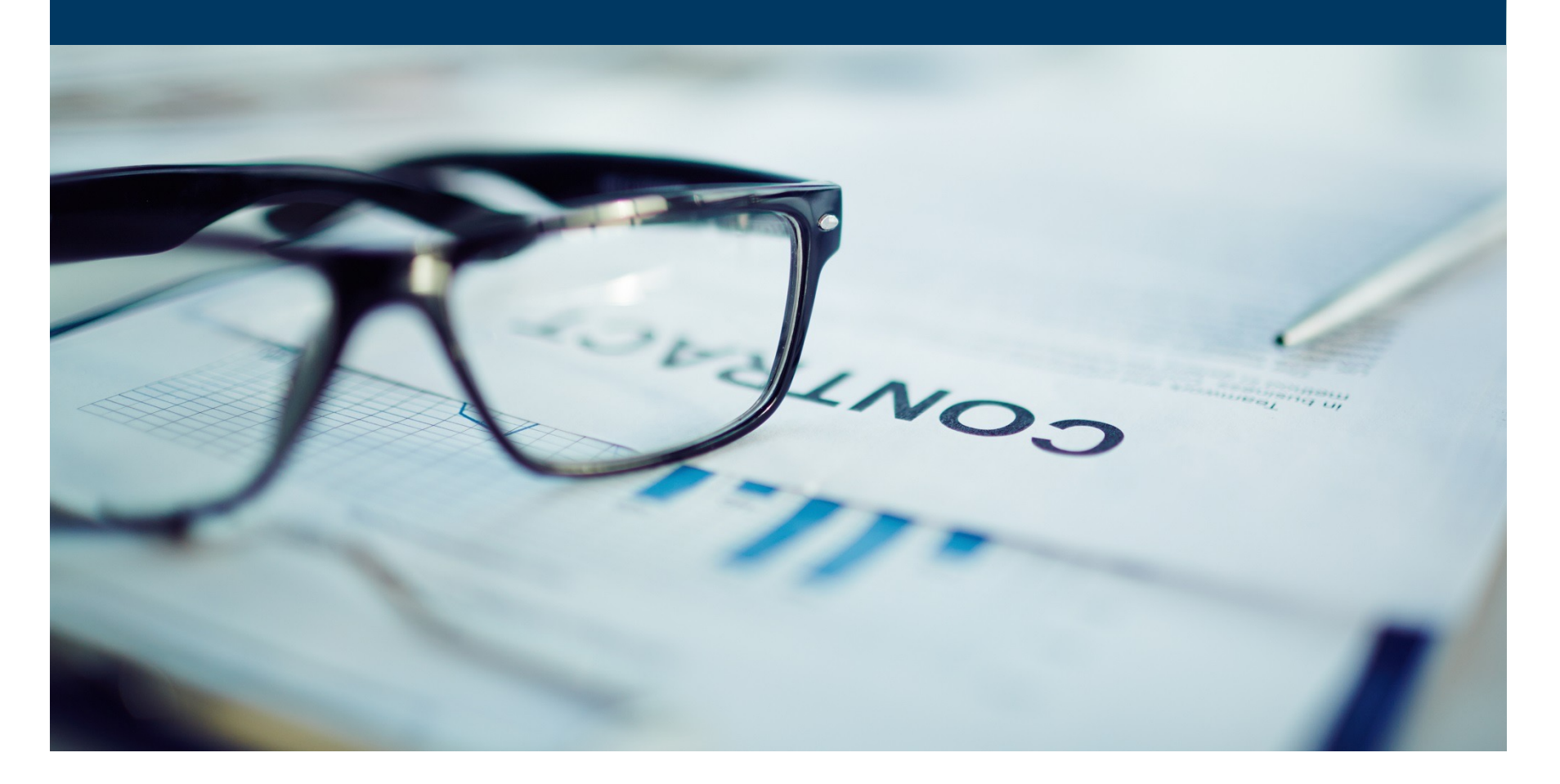

### **THE PROCESS FLOW**

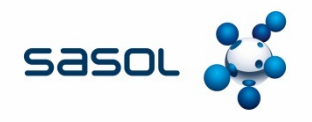

The Contracting process, as with all other contracts follows the same process. The only difference is in the method of execution

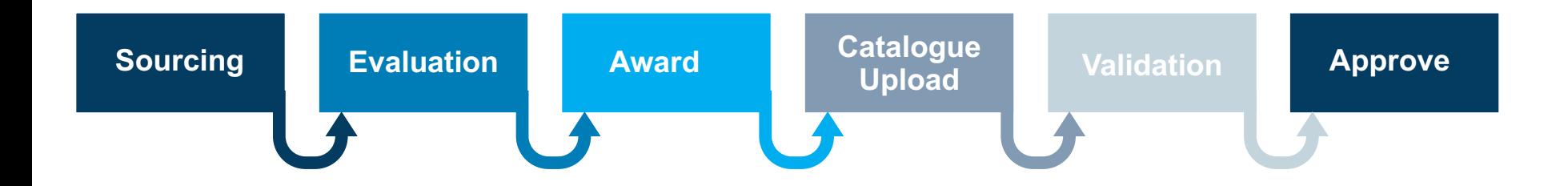

### **APPROVAL OF CATALOGUES**

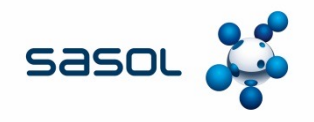

The Contract Specialist can Login to Ariba Network once the constraints have been put in place, to view, verify, approve or deny a catalogue.

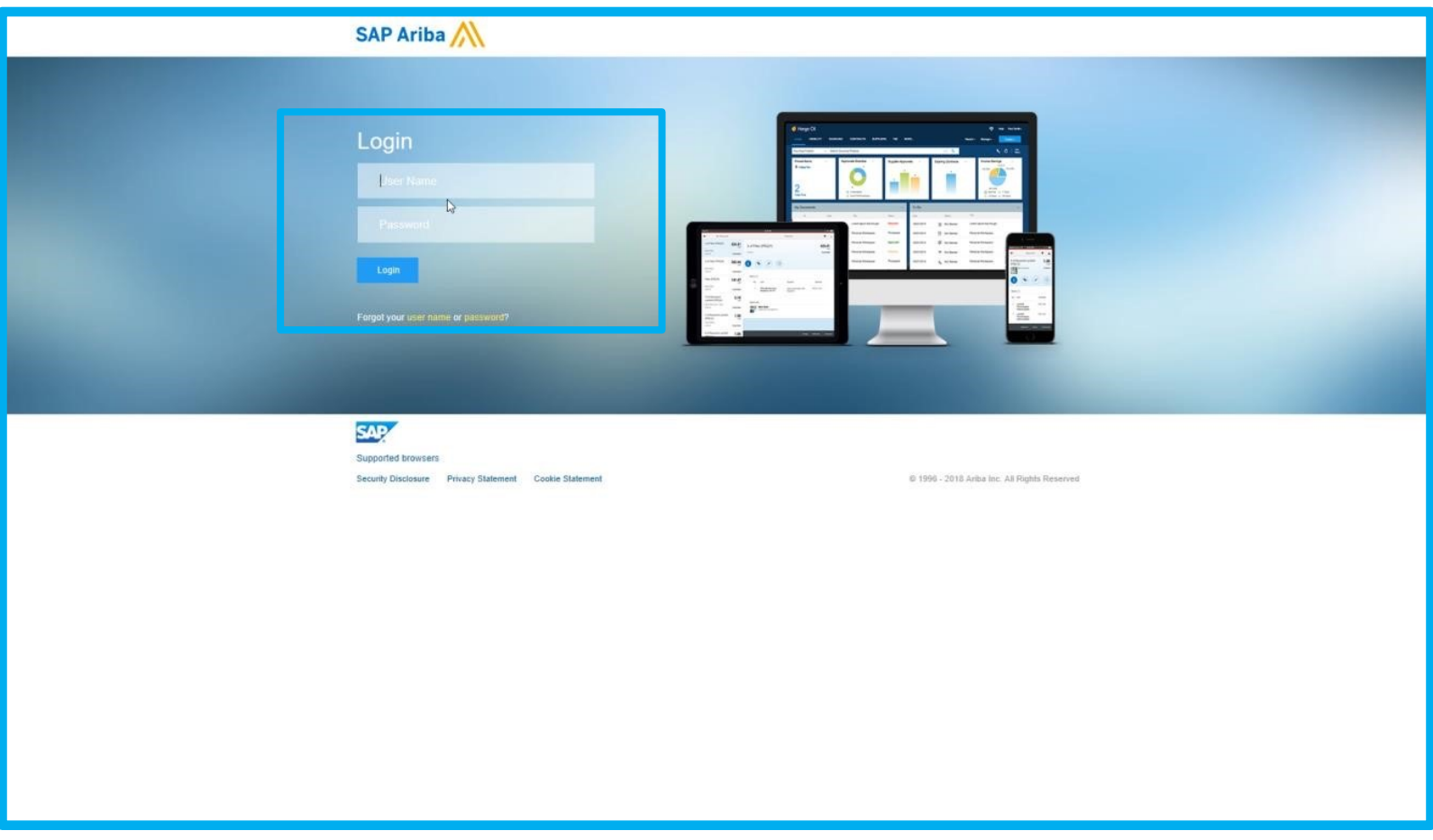

### **THE APPROVAL WORKFLOW**

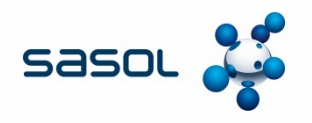

The Contract Specialist is responsible for the approval of catalogues and therefore responsible to ensure that the final submitted catalogue contains the products at the prices and units of measure as agreed with the supplier.

The Contract Specialist will receive a notification via Ariba that a catalogue has been submitted for approval.

Clicking on this e-mail notification will open Ariba on the catalogue that requires approval.

The Contract Specialist may only approve catalogues that belongs to him/her.

Sign on to Ariba and locate the task in the "To Do" list.

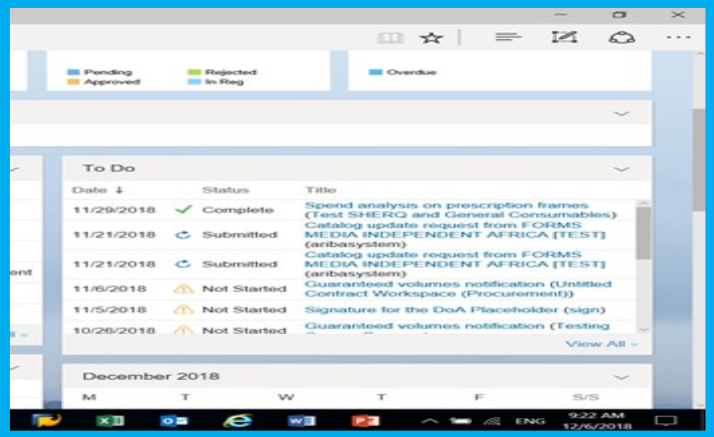

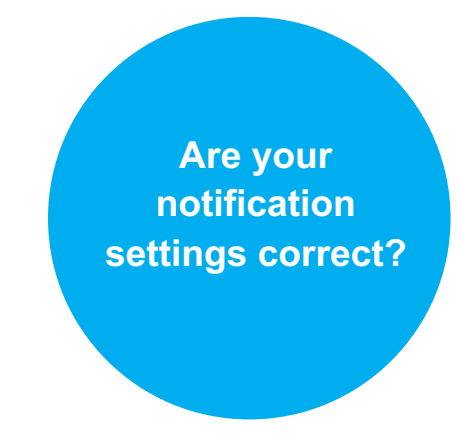

NOTE: Workflow is set up for Category Management.

**NB! ENSURE that you approve only catalogues that you are responsible for.**

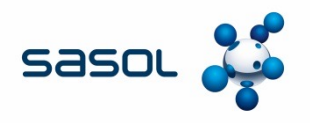

In the event that no notification has been received, or the catalogue is not in the "To-Do" List of the contract specialist, the catalogue can be searched for.

Option A: Click on MANAGE and the My To DO

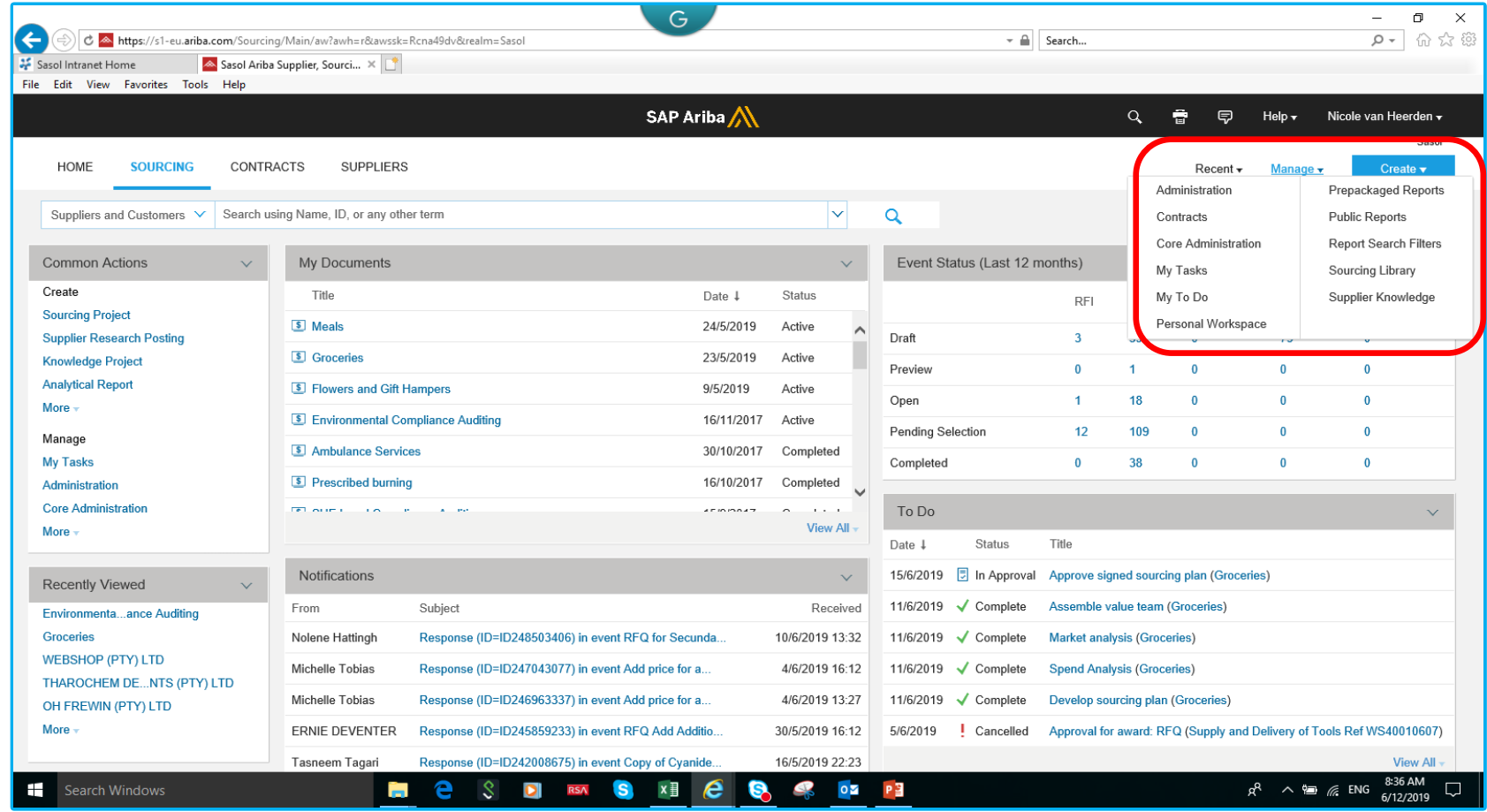

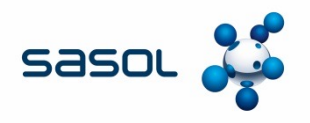

In the event that no notification has been received, or the catalogue is not in the "To-Do" List of the contract specialist, the catalogue can be searched for.

Option A: Click on MANAGE and the My To DO

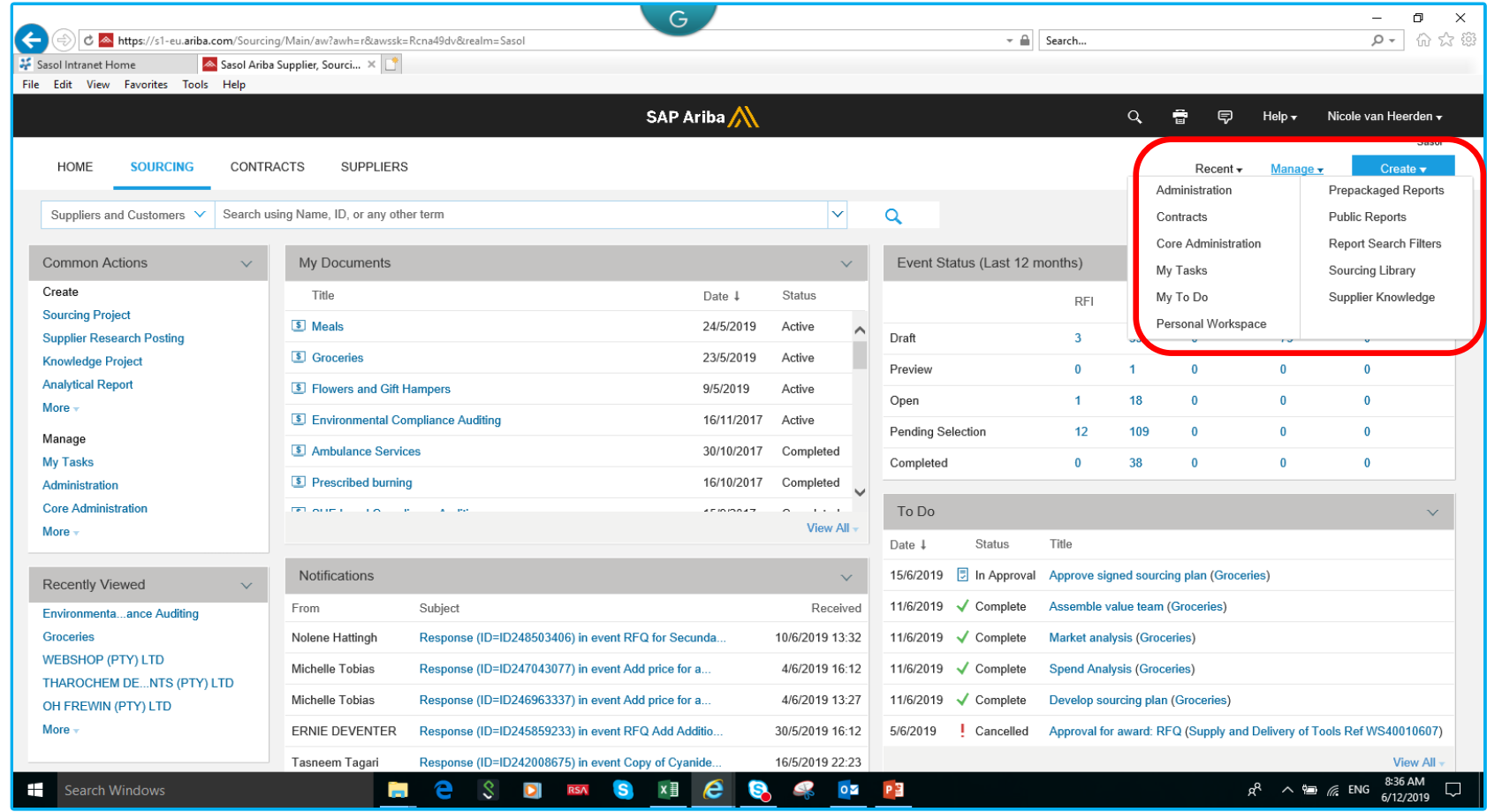

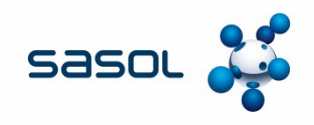

#### Search the list for the catalogue that needs to be approved

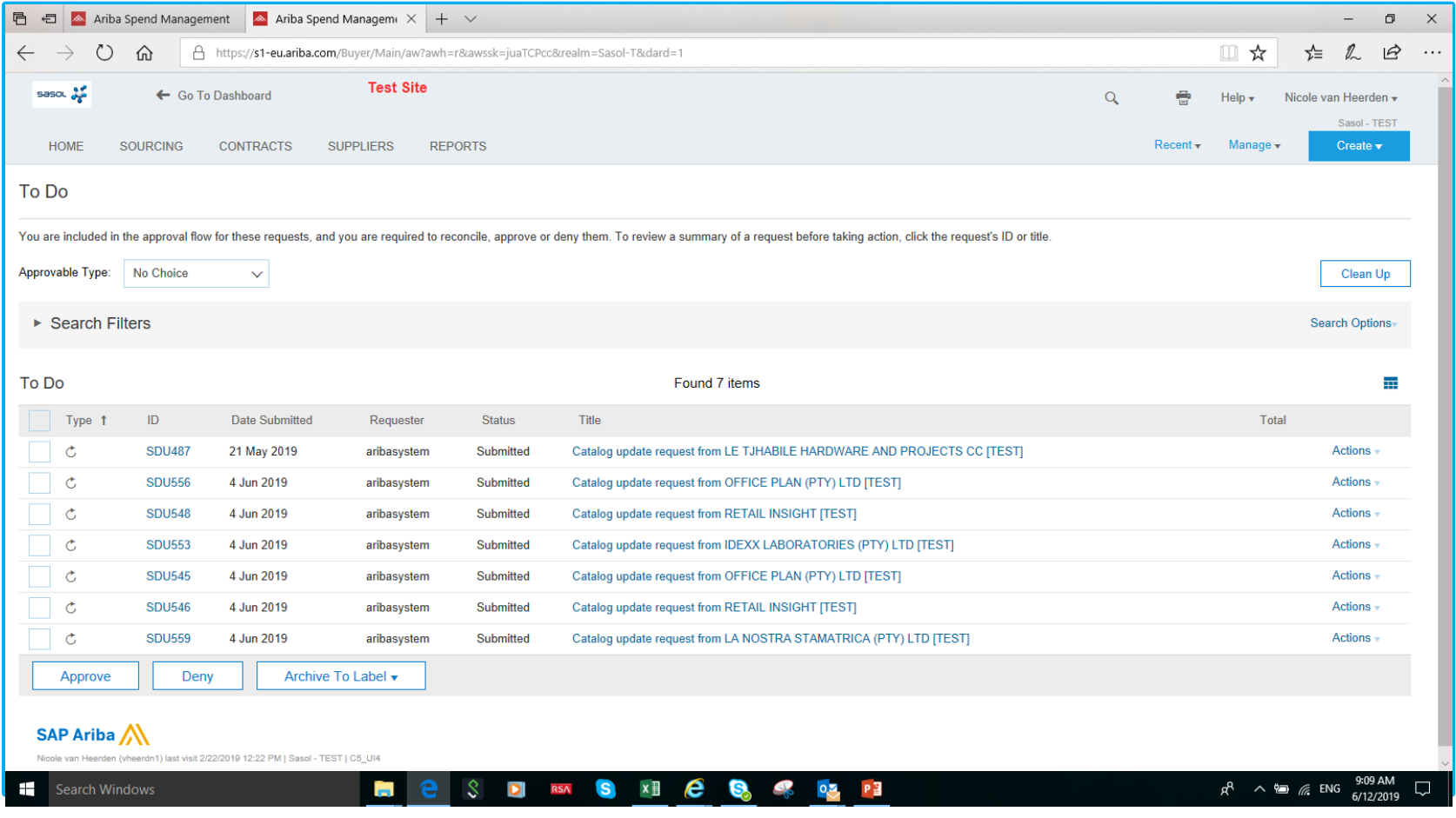

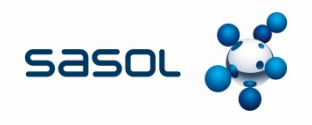

#### Option B: Under Home, click on the drop down to open the menu and locate Supplier Data Update

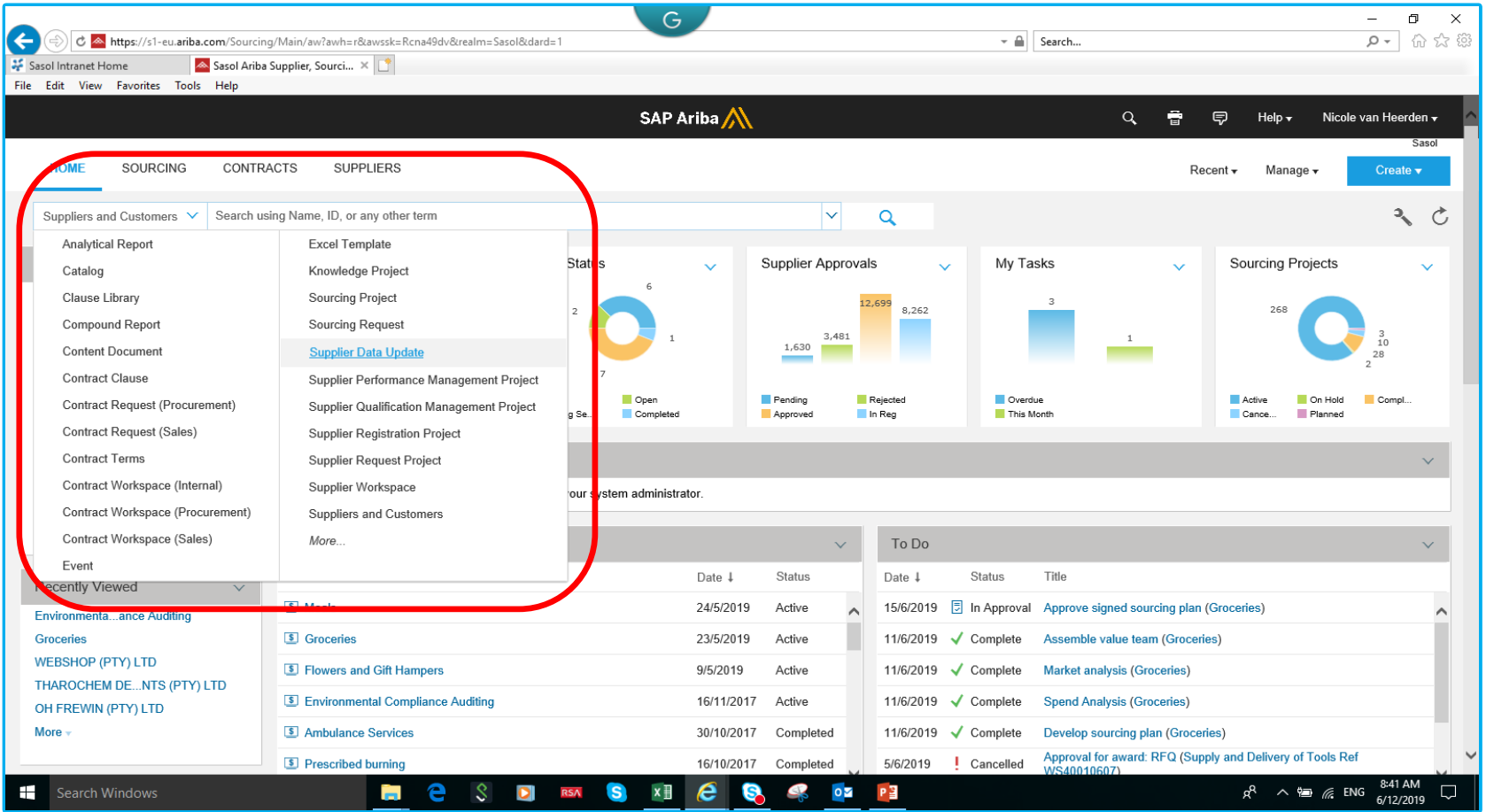

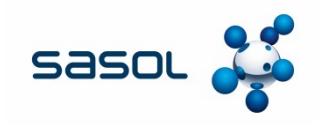

#### Option B: Search using the supplier name

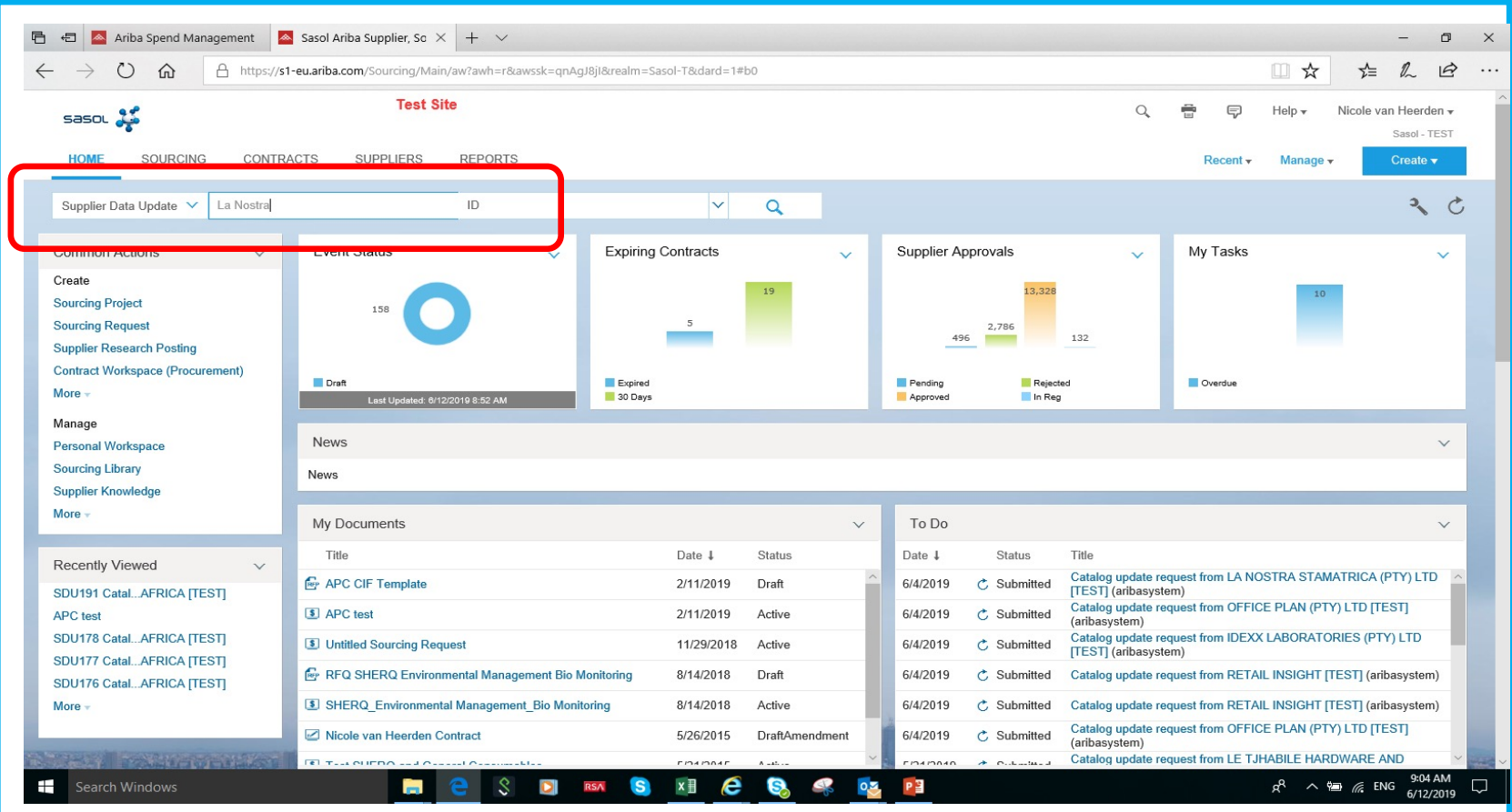

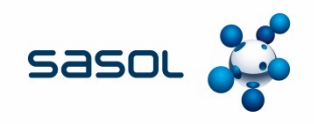

#### Option B: Locate the catalogue for approval according to Status.

#### You can also Search by full catalogue name

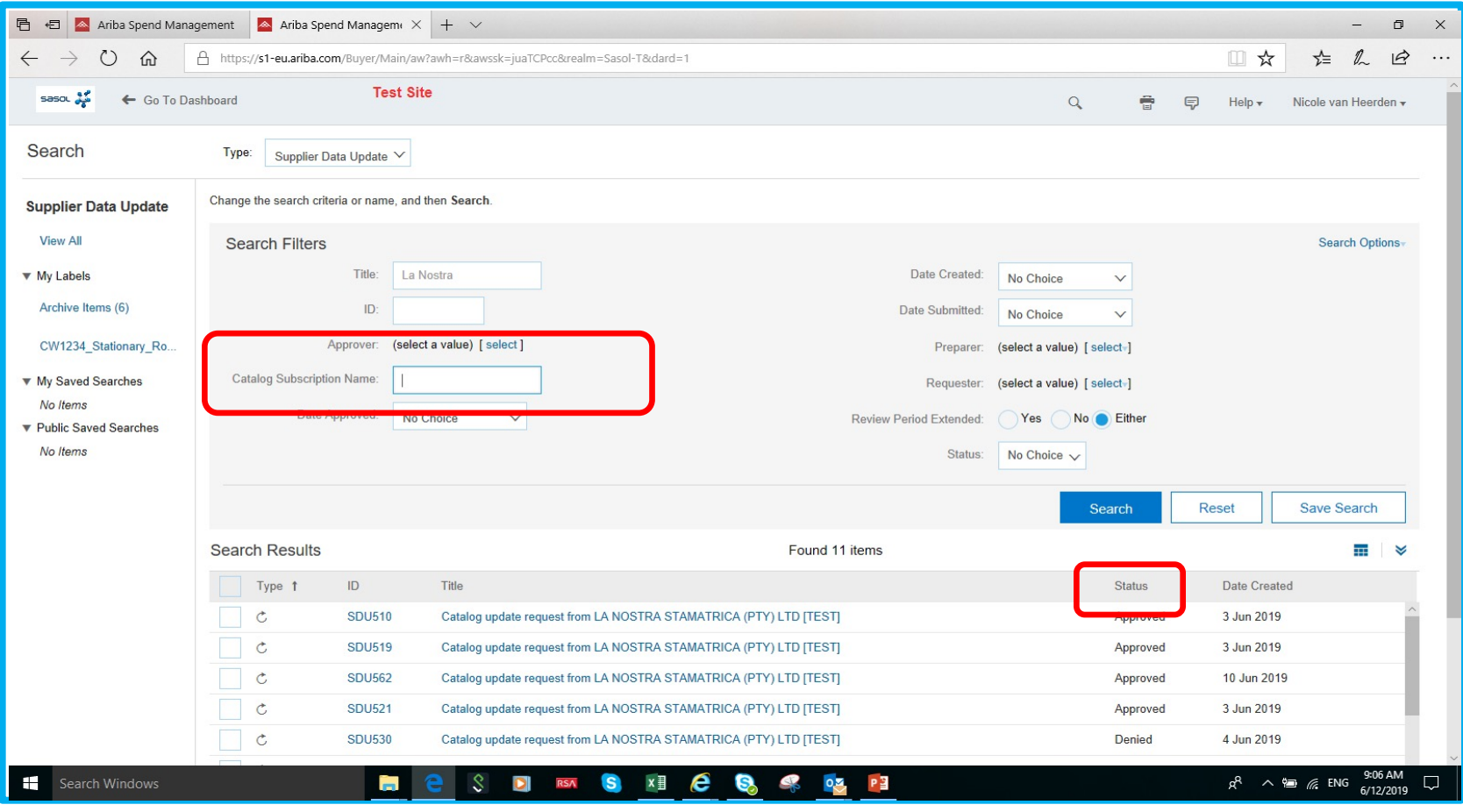

## **APPROVING A CATALOGUE**

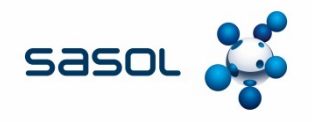

Approving a catalogue makes it visible to end users. End users will be able to do off-takes from the catalogue. Click on the task in the "To Do" list. This will then open the approval page.

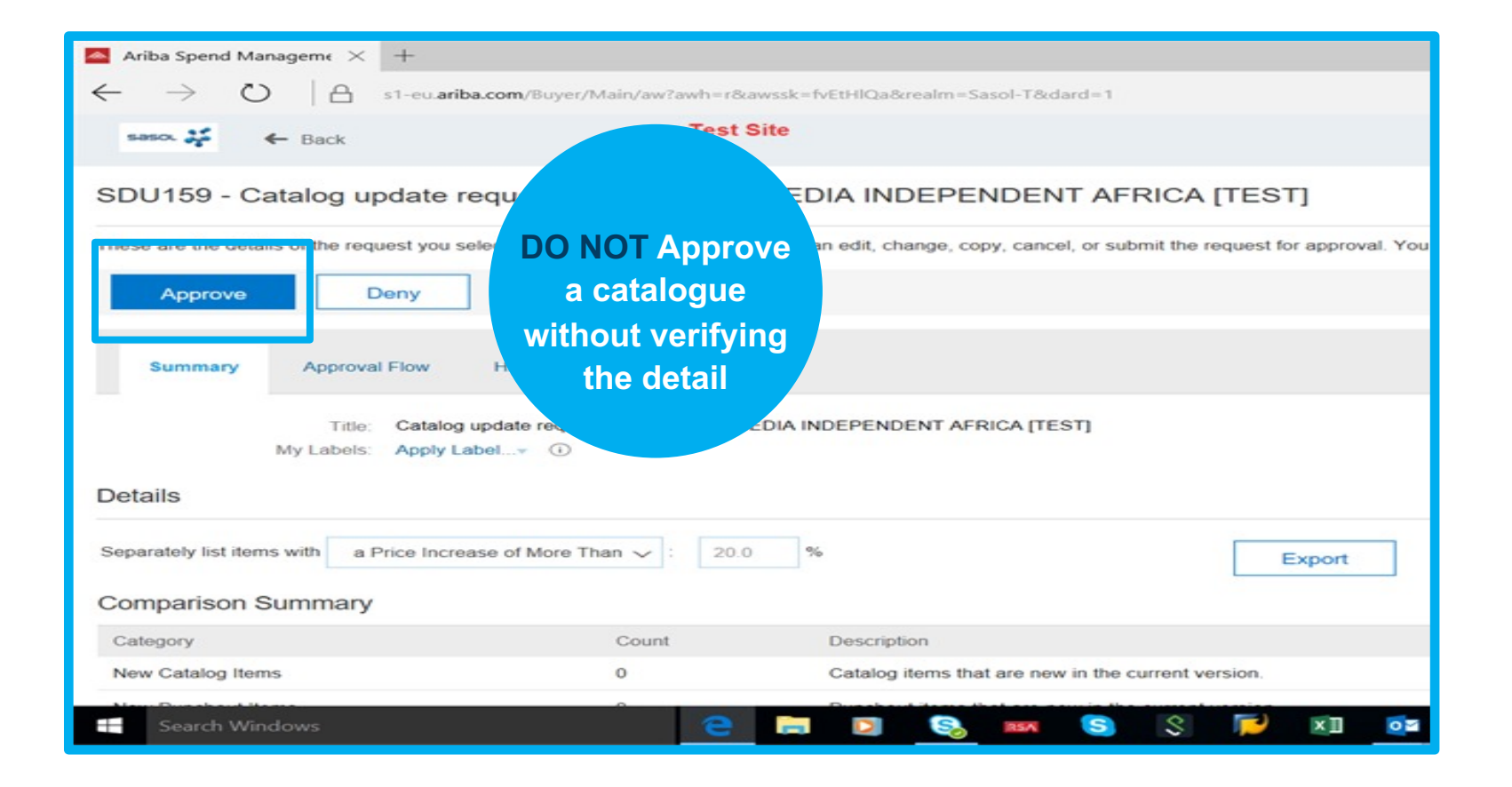

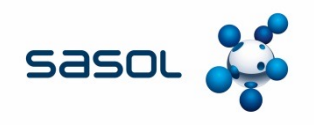

#### Scroll down to the Comparison Summary.

New catalogues that are to be approved for the first time will show "Unchanged Punchout Items" .

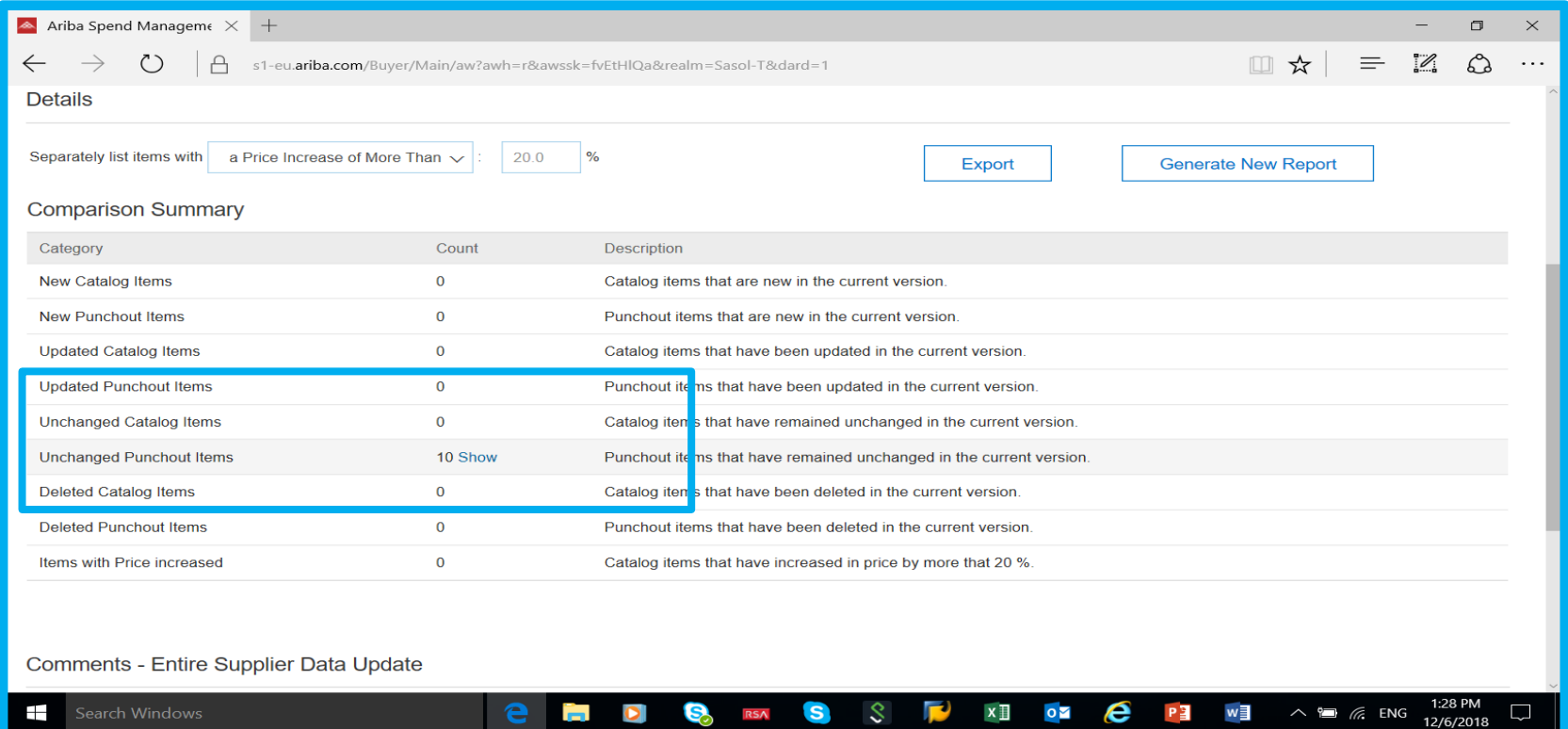

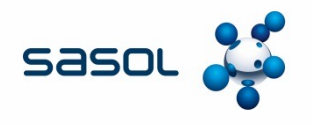

There are two ways to view the details of the catalogue, as well as any changes that have been made

Type 1: Clicking on "Show" next to the Count of items, will reveal a summary of the items in the same screen – scroll down.

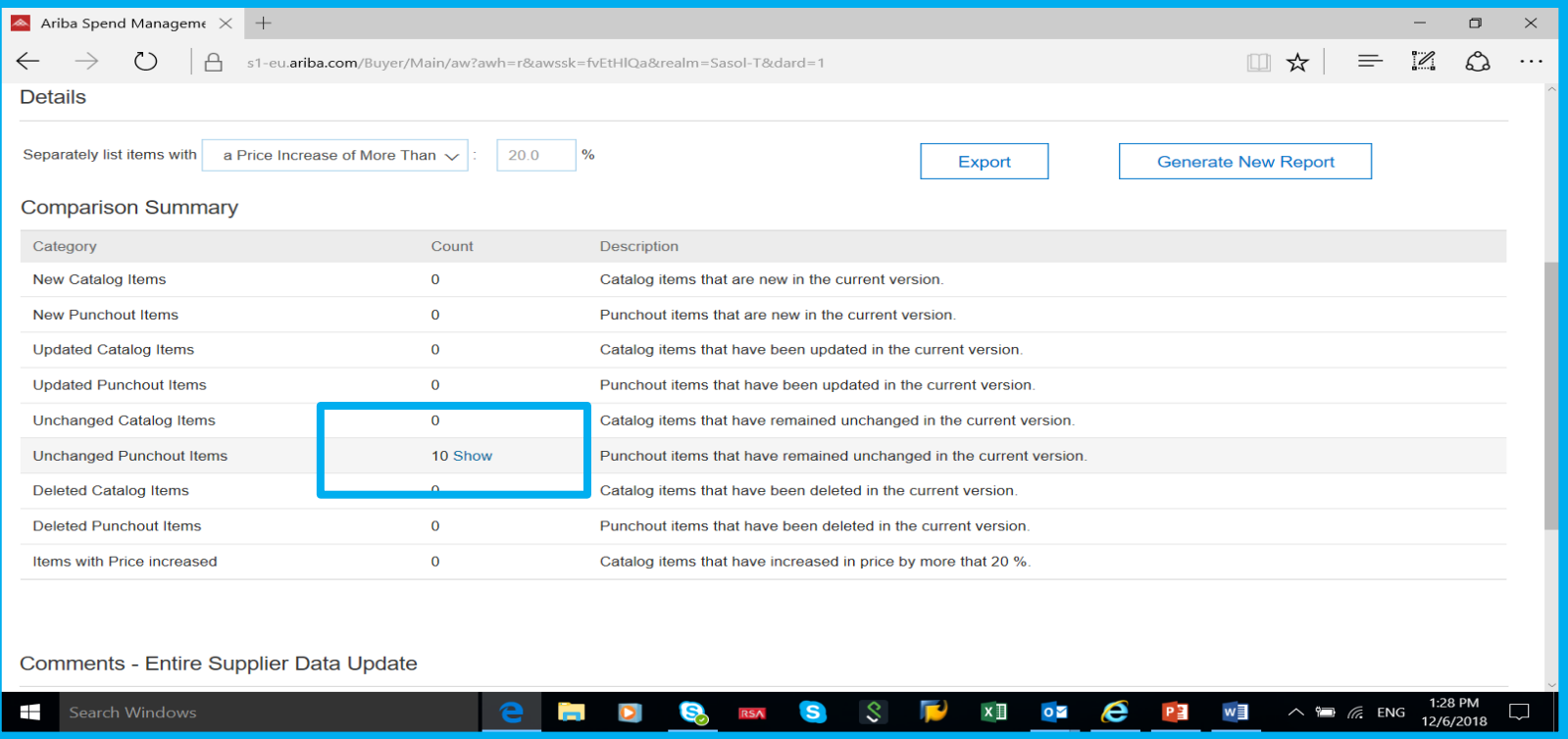

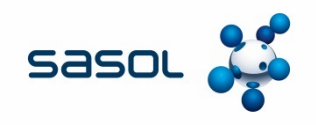

#### A summary of the catalogue is shown below

Clicking on the detail in the Column with the heading "Line" will open the detail that has been entered for each line.

#### This functionality works line by line only.

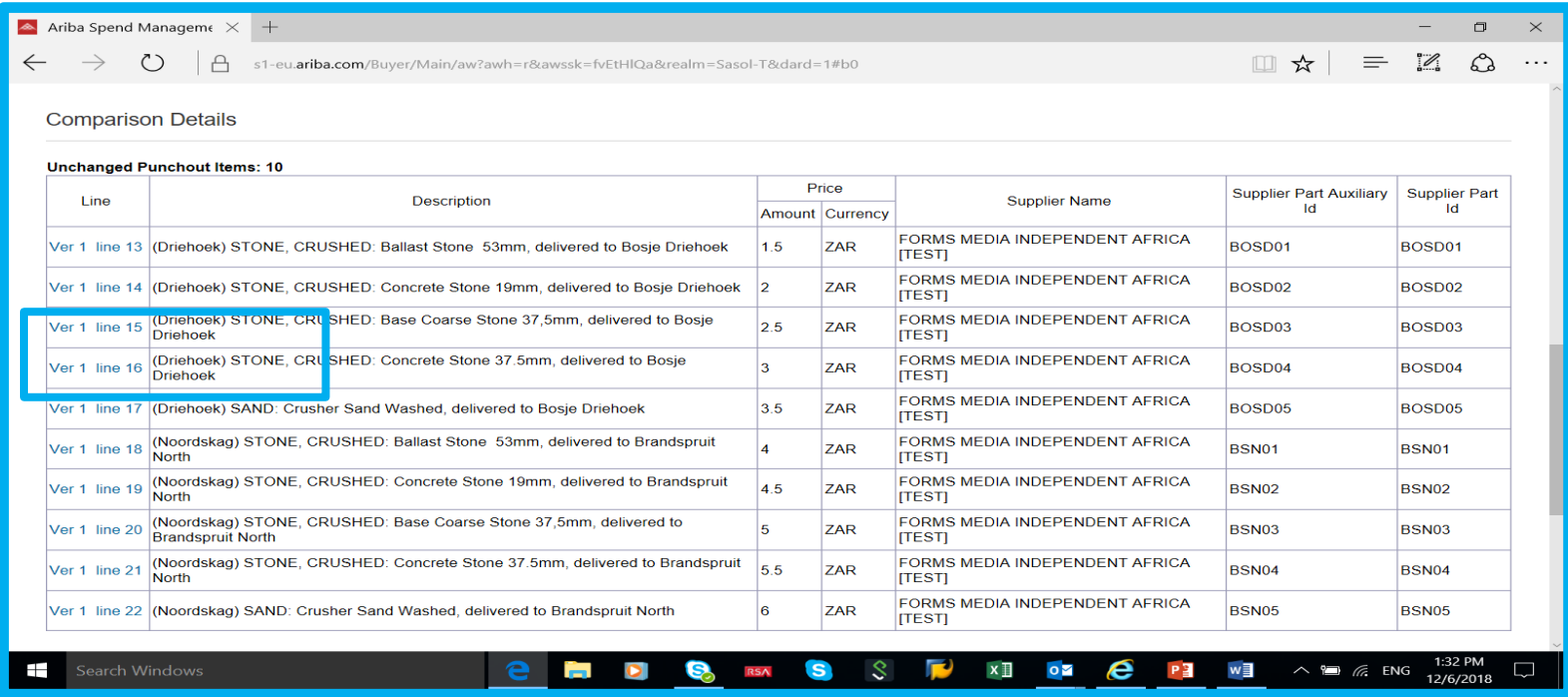

#### **Type 2 is the preferred and recommended approval method.**

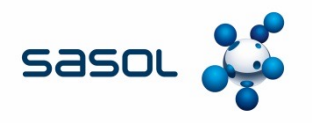

Type 2: Prior to approving the catalogue, the catalogue should be exported to Excel to enable review of all mandatory columns in the catalogue CIF file.

**It is the responsibility of the Contract specialist** to check **ALL** the data in the file. Pay specific attention to material detail in the catalogue: SPSC codes; effective date vs expiry date; **UOM**; **VAT Codes**; Purchase organisation and **Contract number**.

Click on Export to Save and open the catalogue in Excel

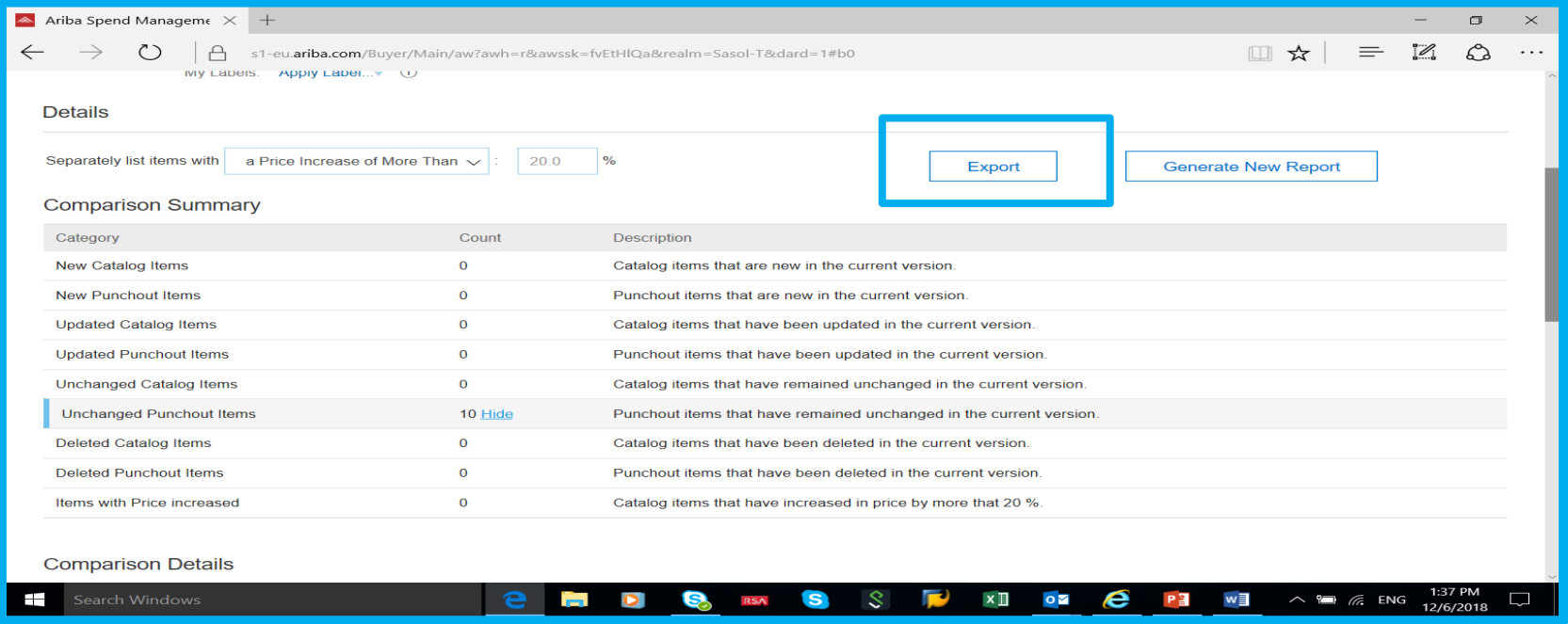

**The exported approved version must be saved under the Contract Workspace.** 

## **APPROVING A CATALOGUE CONT.**

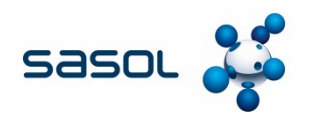

The following should be verified by the contract specialist prior to approval

- Number of items on the catalogue agree as with total number negotiated
- Only items as agreed with Sasol are contained in the catalogue
- Only items within the scope are contained in the catalogue
- Prices and UOM as agreed
- Descriptions are clear and as agreed
- SPSC Codes are valid and correct
- The contract number must have been inserted **correctly** in every line representing an item in the catalogue CIF file
- The correct VAT code has been applied per line
- The correct Purchase Organization and Purchasing Group reference has been used
- The correct effective and expiration date have been inserted

By approving the catalogue the contract specialist verifies that all the above information has been verified as correct

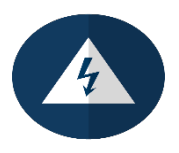
# **APPROVING A CATALOGUE CONT.**

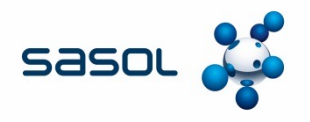

If the Contract Specialist has verified the contents of the catalogue as correct, they may proceed and approve the catalogue.

The catalogue may only be approved on the "Effective date" agreed with the supplier.

Approving the catalogue prior to the effective date will make the catalogue available to the end user **immediately** upon approval.

Approving catalogues without verifying data or without having the necessary authority or mandate may lead to disciplinary action. Always act within governance and seek guidance if unsure

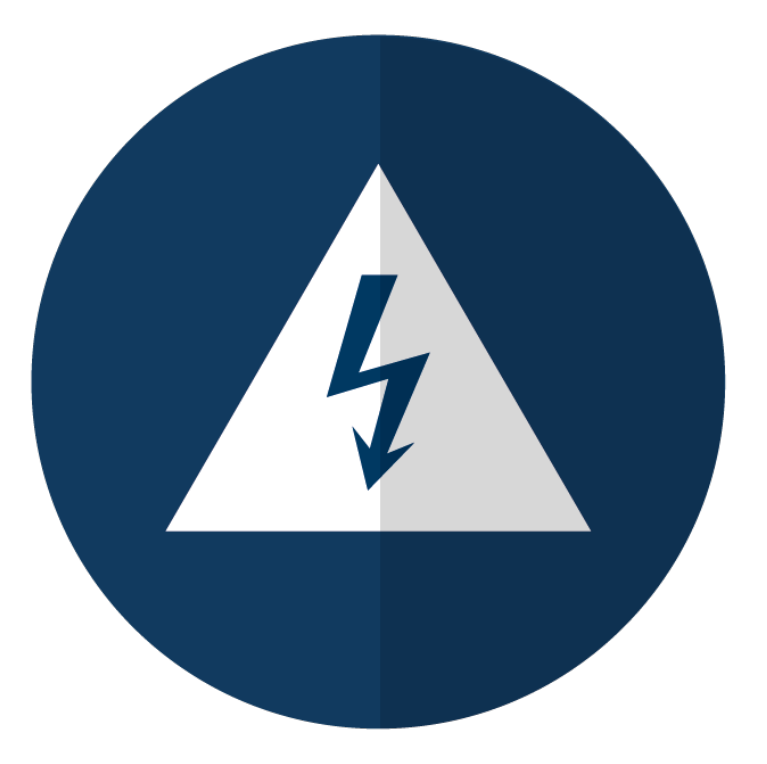

## **APPROVING A CATALOGUE CONT.**

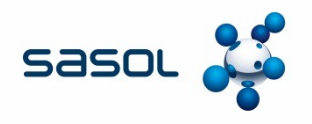

As soon as a catalogue is approved, the next catalogue available for approval appears on the screen. This is Ariba standard.

#### **Care must be taken not to approve the next catalogue**.

In all instances it is the contract specialists responsibility to ensure they are approving the correct catalogue.

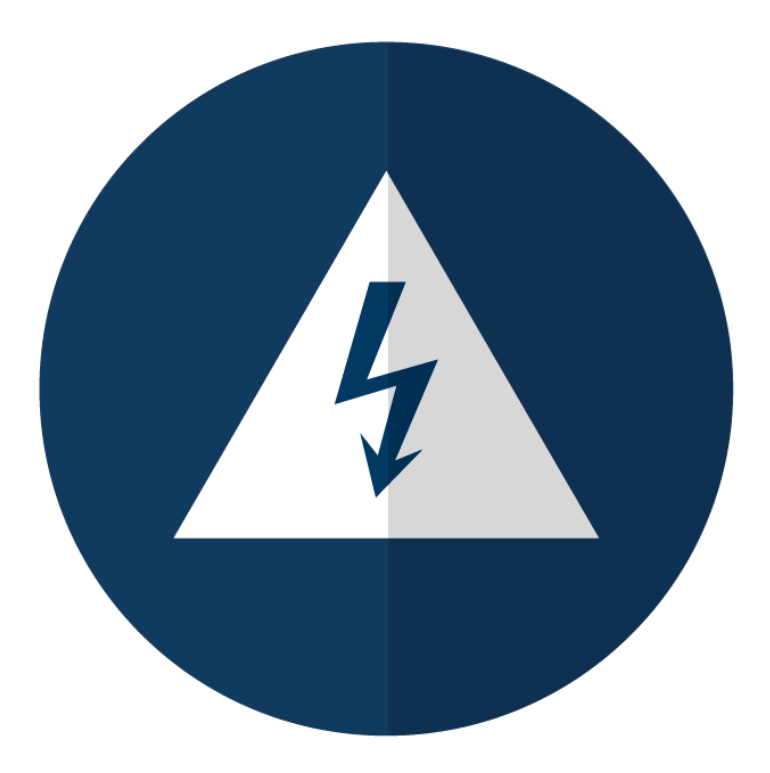

### **HISTORY TAB**

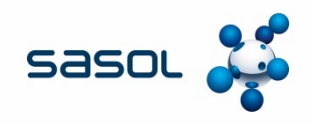

#### **This informs "Who" approved the catalogue and when it was approved**

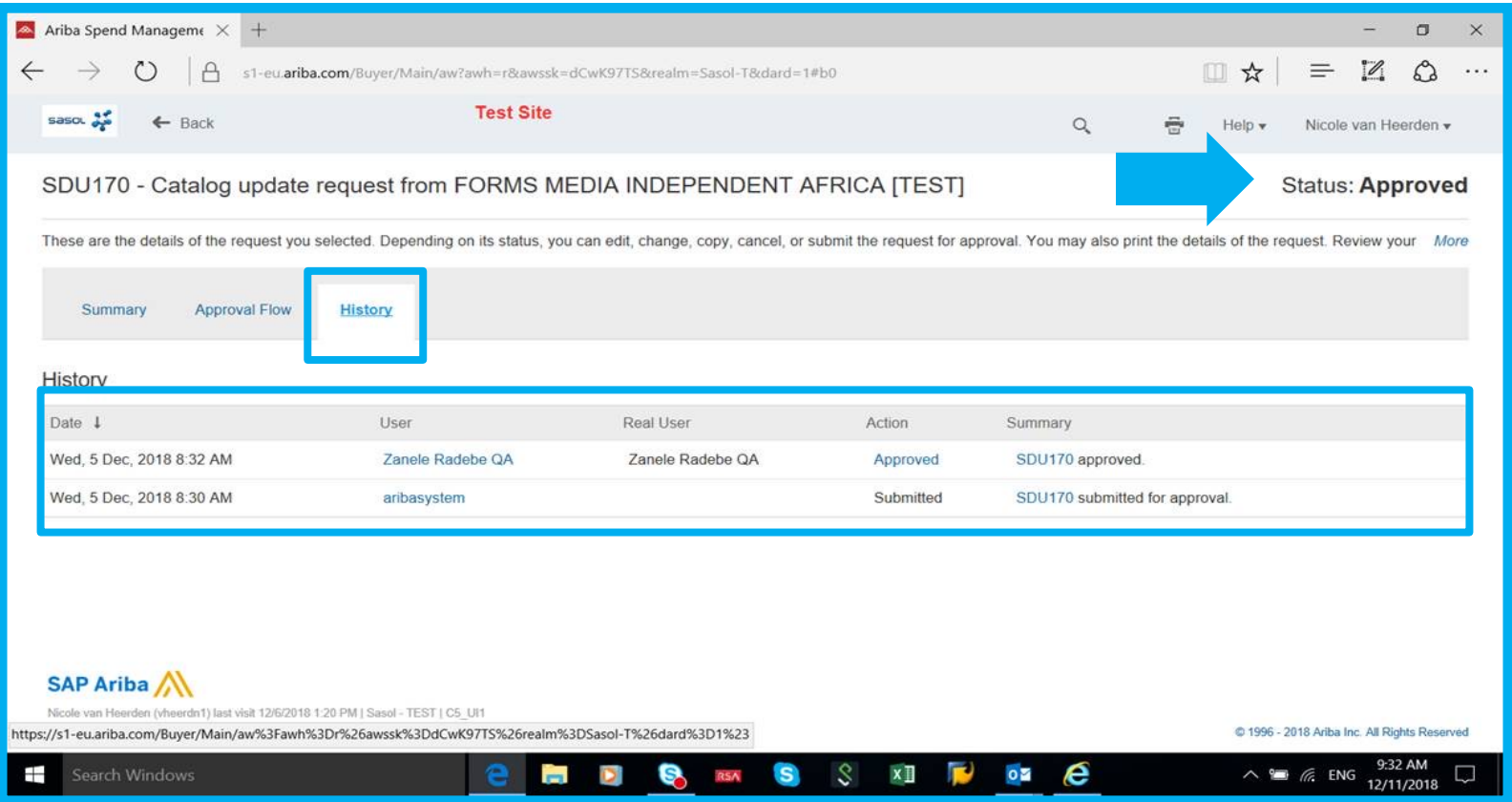

Note: Should you approve a catalogue that you are not responsible for, disciplinary action may be taken. If approval done in error, please notify the correct Contract Specialist immediately. The Specialist will then take the necessary steps to withdraw the catalogue.

# **APPROVING A CATALOGUE CONTINUED**

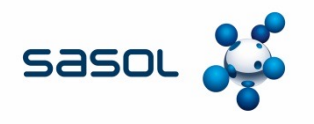

If the catalogue content is not correct, the Contract Specialist must "Deny" the catalogue and insert in the relevant space the reason for denying the catalogue.

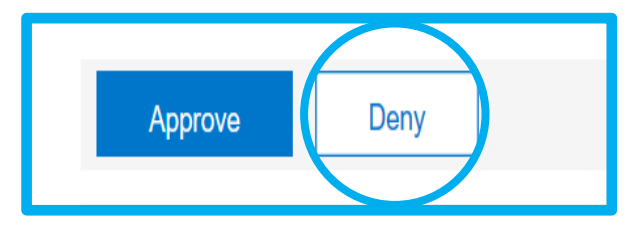

Click on the "make visible" button so that the comments are available to the supplier.

The supplier will receive notification of the rejection, if his notifications are switched on. It is good practice to call the supplier and discuss the errors with them. They will need to correct and resubmit the catalogue.

Take note, that there will be a different version number for each submission. Ensure that the correct version is being reviewed and approved.

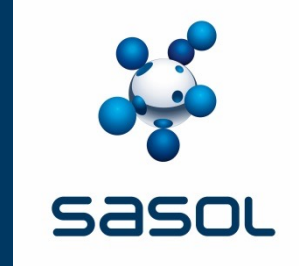

# **CATALOGUE VERSIONS**

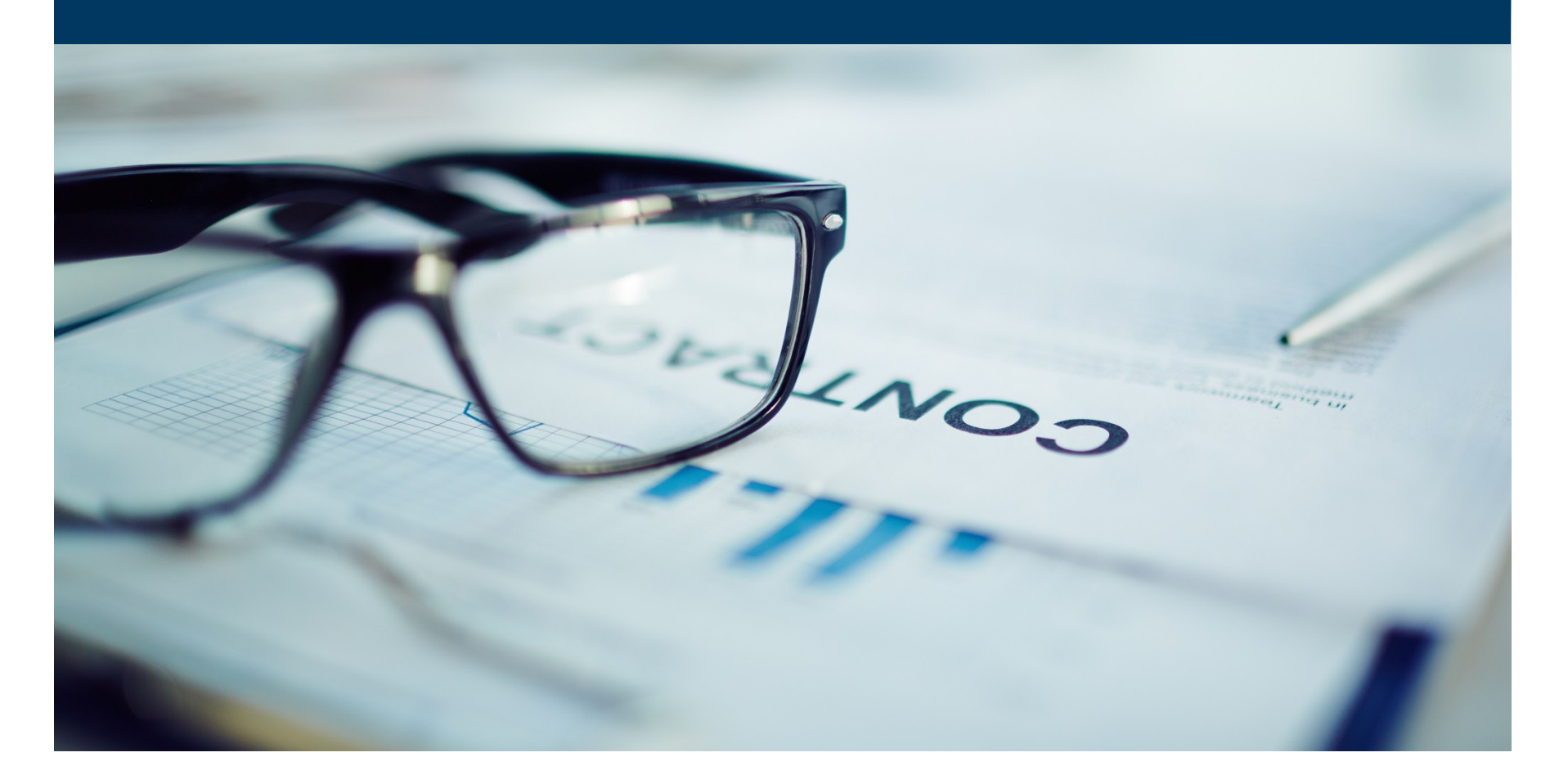

#### **Versions**

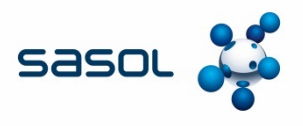

**When a supplier submits an update of a catalogue, a new version is created.**

**By default on Ariba, when the job runs every hour, if a supplier sends more than one update of the catalogue to Sasol during the job run after the initial load, the job will only sync the last version of the catalogue sent by the supplier. So if the supplier sends Version 2 (Full/Incremental Load), then Version 3 (Full/Incremental Load), the job will only pull in version 3. It is unlikely that a supplier may send consecutive versions within the hour the job runs, unless to correct a mistake with a previous version, but it is important to note if a supplier sends two versions with different changes, the job will only pick up the latest version and in this case, changes to the catalogue, could be missed.** 

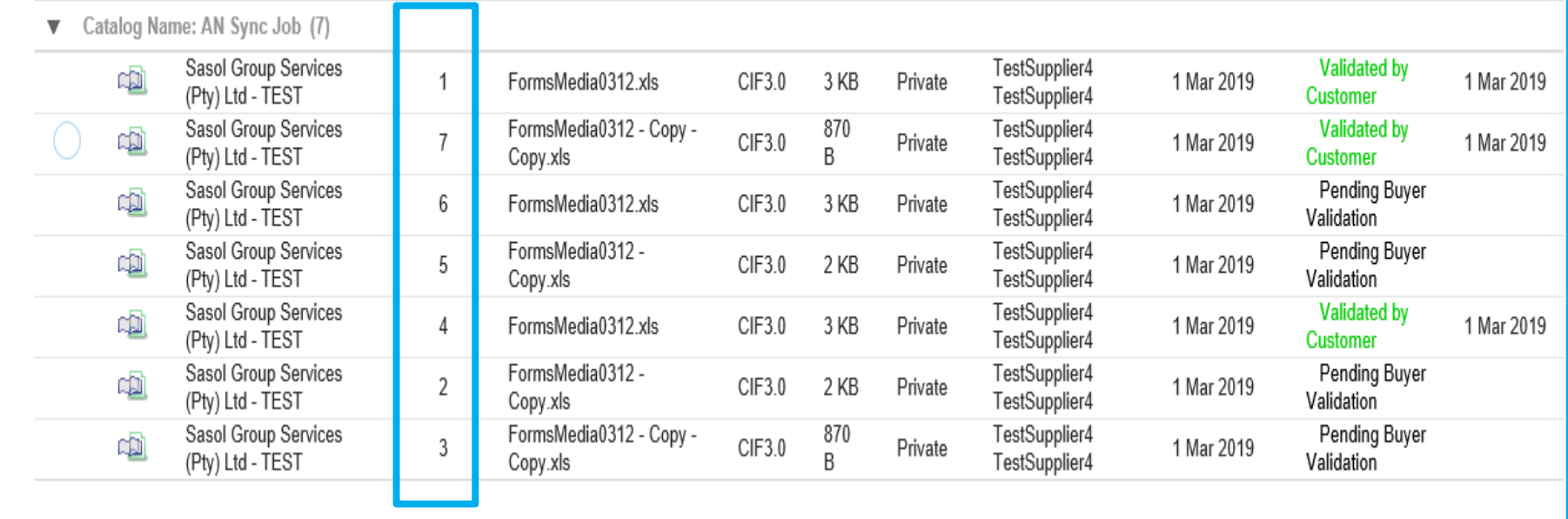

**If such a situation does arise, the supplier will be able to see on their side which versions has been validated on our end**

#### **Version continued**

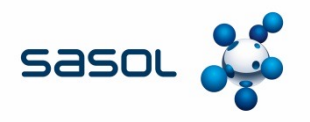

**On the screen shot from the previous page, all versions with "Pending Buyer Validation" were pulled by the Sasol end but not processed by the job, the last version of the batches was processed each time.** 

**So versions 2, 3 & 4 were sent to Sasol, only version 4 was synced on our end. Version 5, 6 & 7 were sent to Sasol, only version 7 updated in a single job run.** 

**The approver will see the screen below, where the version on Sasol will not match the version sent by the supplier on their end. So below version 2 & 3 will refer to version 4 & 7 on the supplier end.**

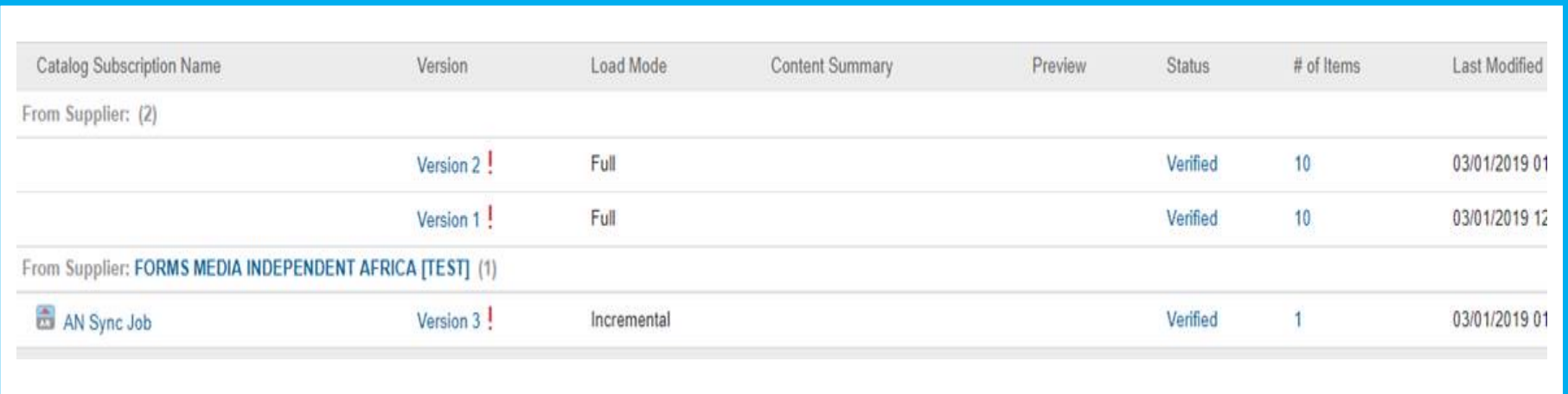

**If we need to pull all versions of a catalogue sent by the supplier within a single job run, then there is an additional parameter Application.Catalog.EnableANIncrementalSubscriptionSync which will need to be enabled. In this situation, all versions will be sent for approval to the specialist to.** 

**Request the Catalogue Administrator in Business Optimization to assist.**

# **CATALOGUE AMENDMENTS – APPROVING CHANGES TO EXISTING SUPPLIER CATALOGUES**

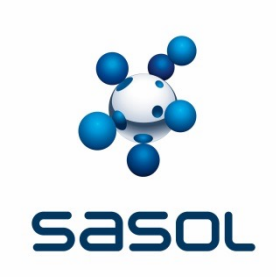

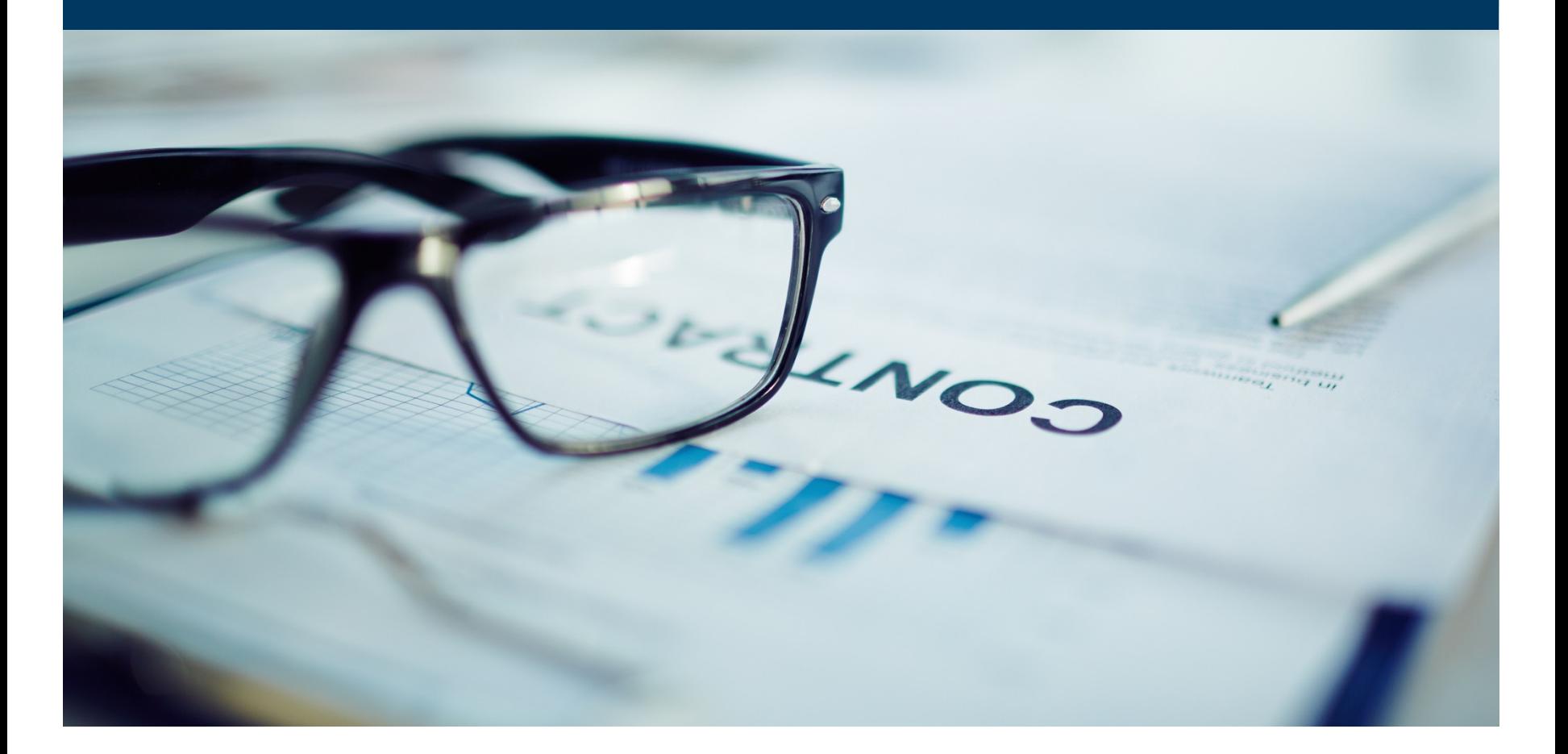

### **THE PROCESS FLOW – AMENDMENTS TO EXISTING CATALOGUES**

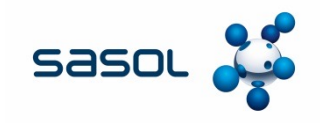

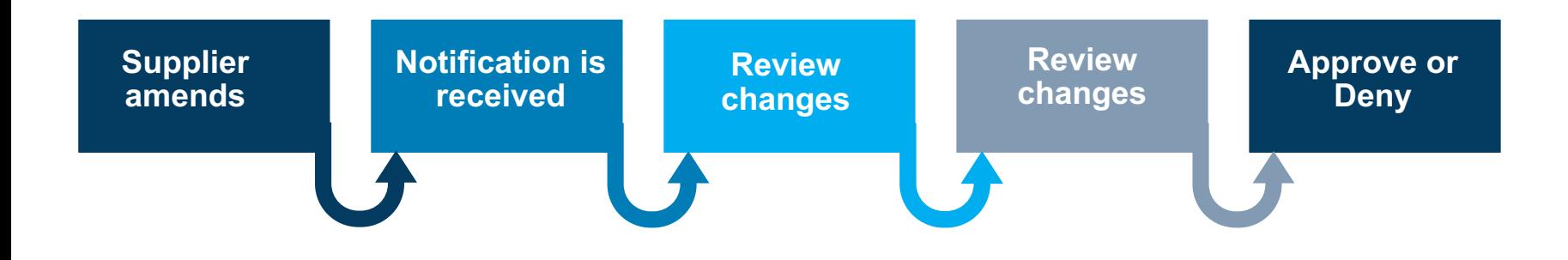

### **CATALOGUE CHANGES**

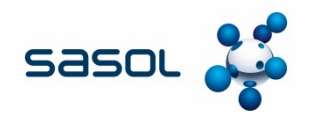

#### **Changes to catalogues**

If a supplier makes changes to an existing approved catalogue, a notification will be sent that the Contract Specialist who needs to be approved.

The Contract Specialist will receive an e-mail notification that a catalogue is awaiting approval.

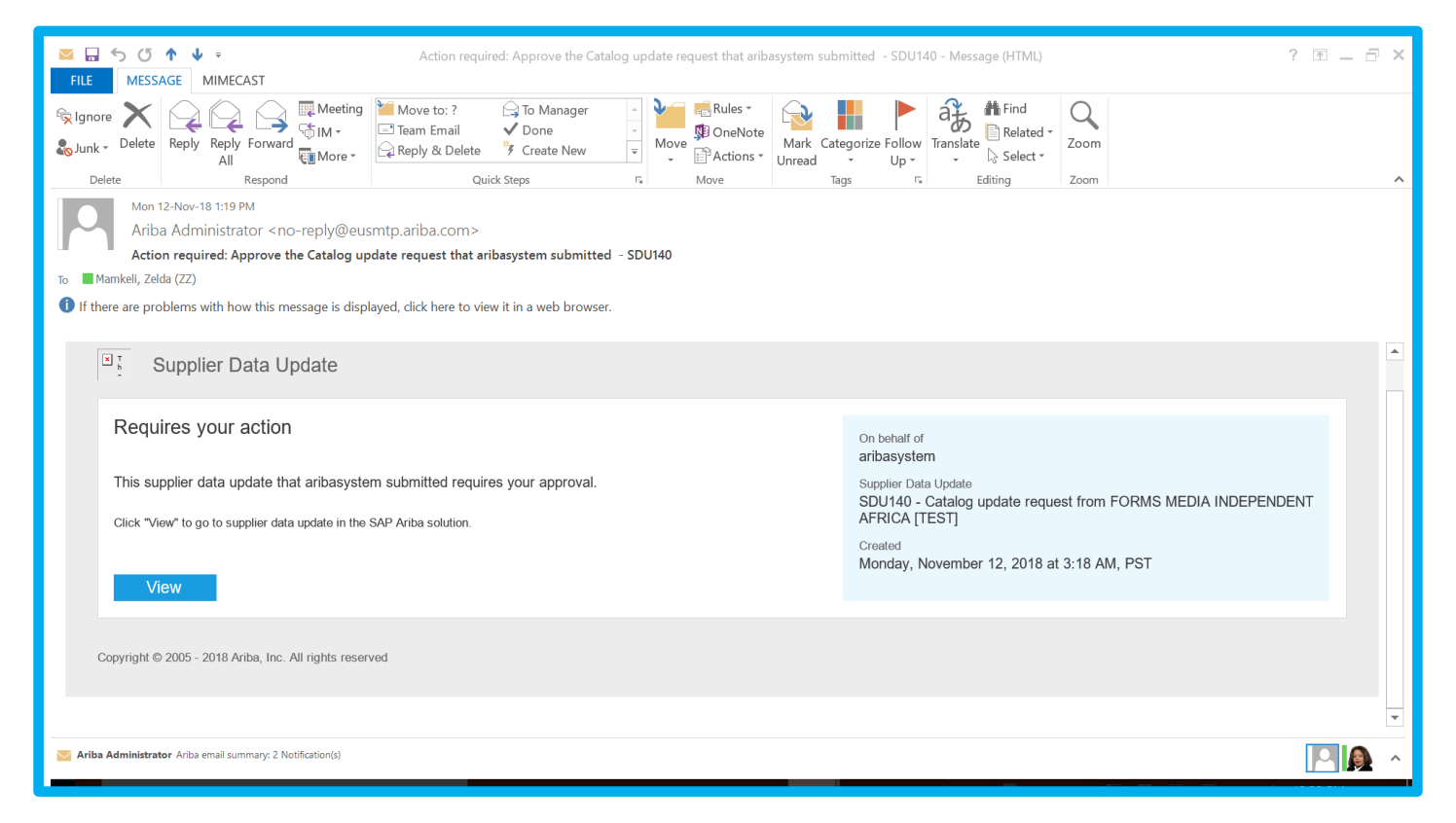

## **AMENDMENTS TO EXISTING CATALOGUES**

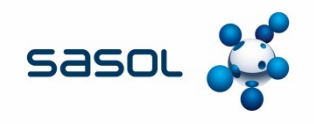

#### A comparison summary will show what changes have been made to the catalogue

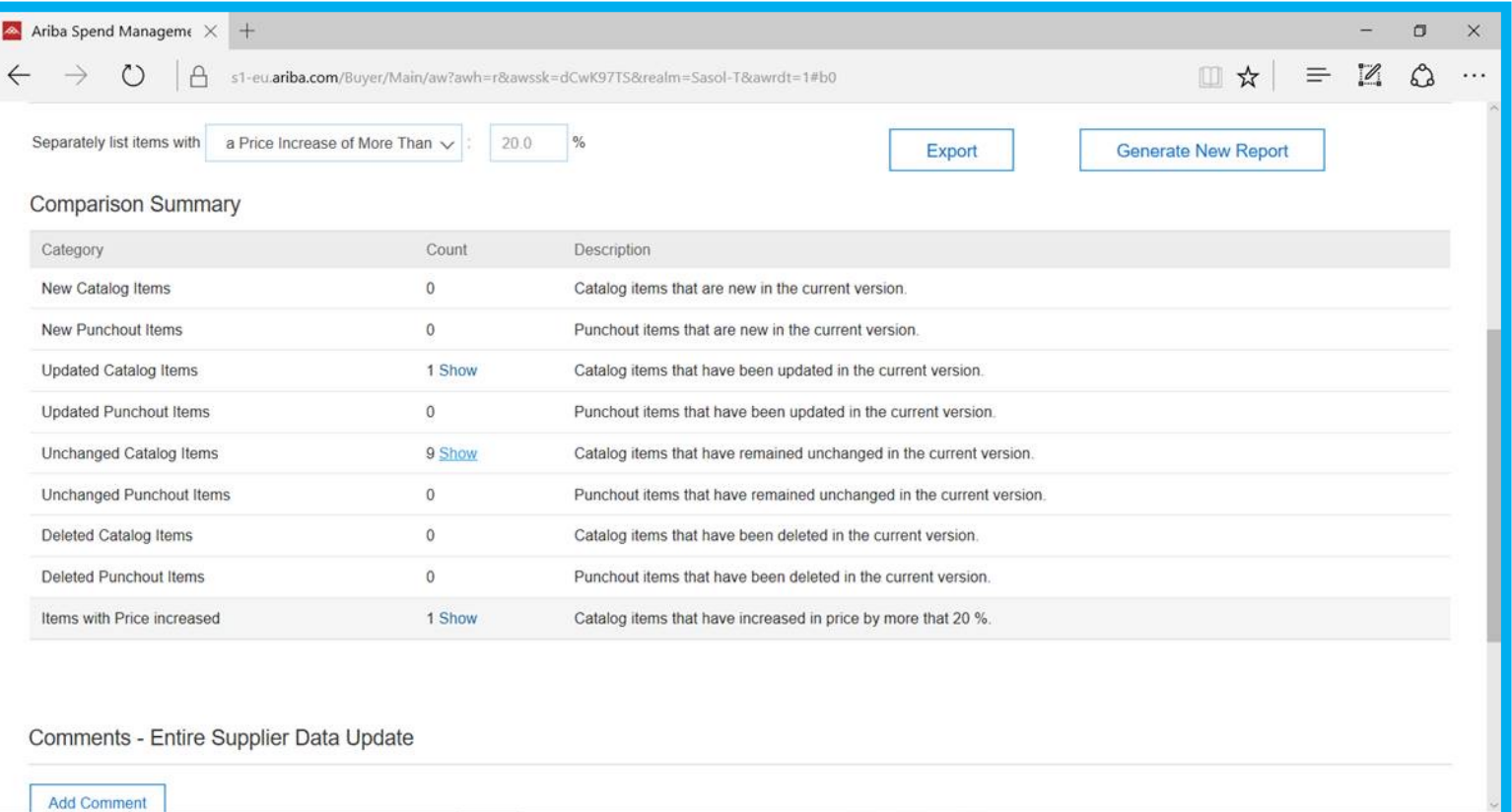

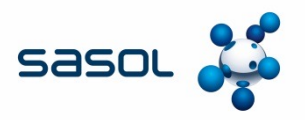

#### **Amendments To Existing Catalogues continued**

The Contract Specialist can set the percentage value for price increases or decreases as per the mandate, or view all increases and decreases.

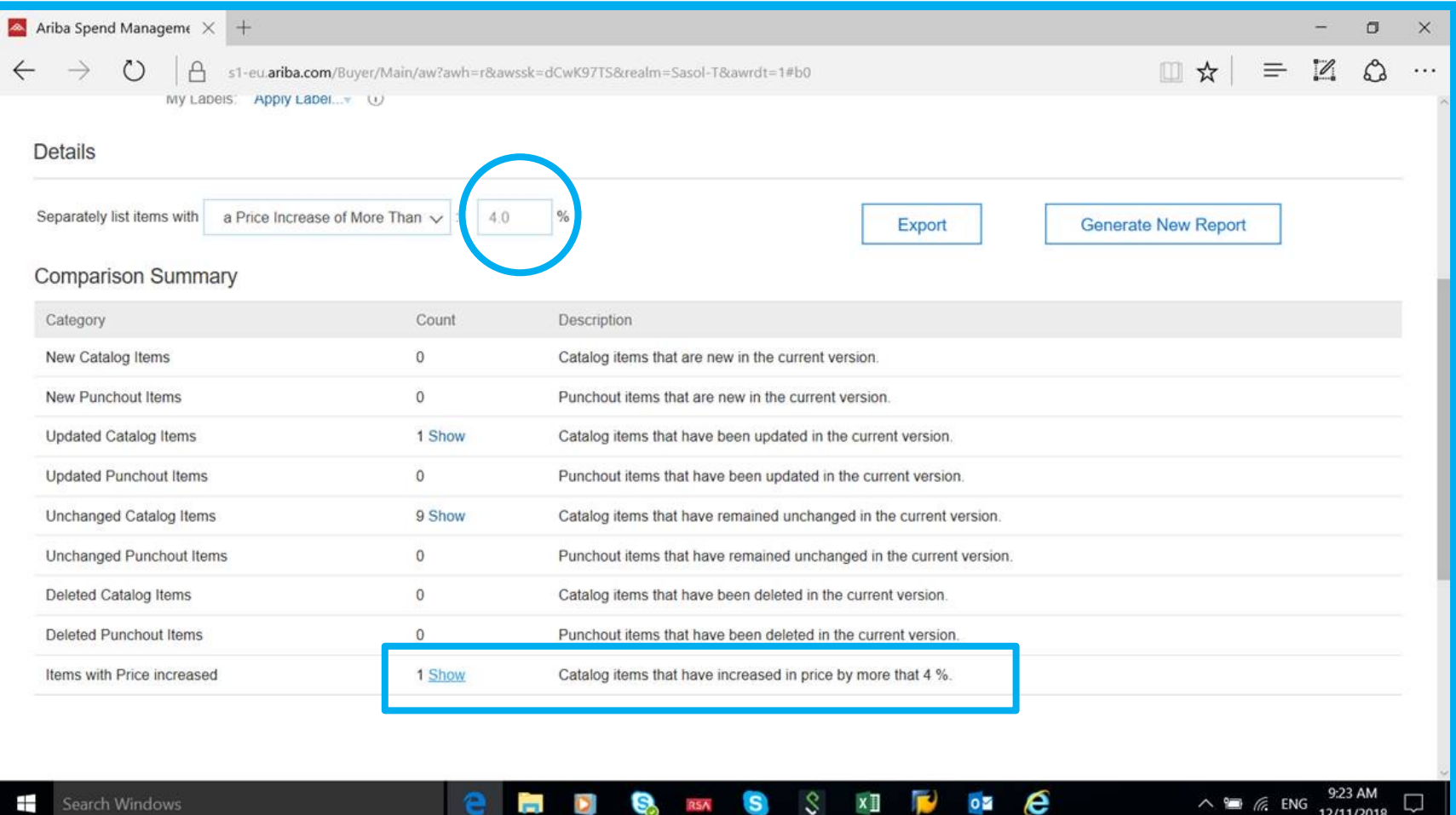

## **APPROVING CHANGES**

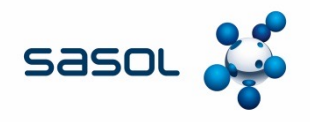

If the Contract Specialist is in agreement with the proposed changes to the catalogue, they can approve the catalogue on Ariba.

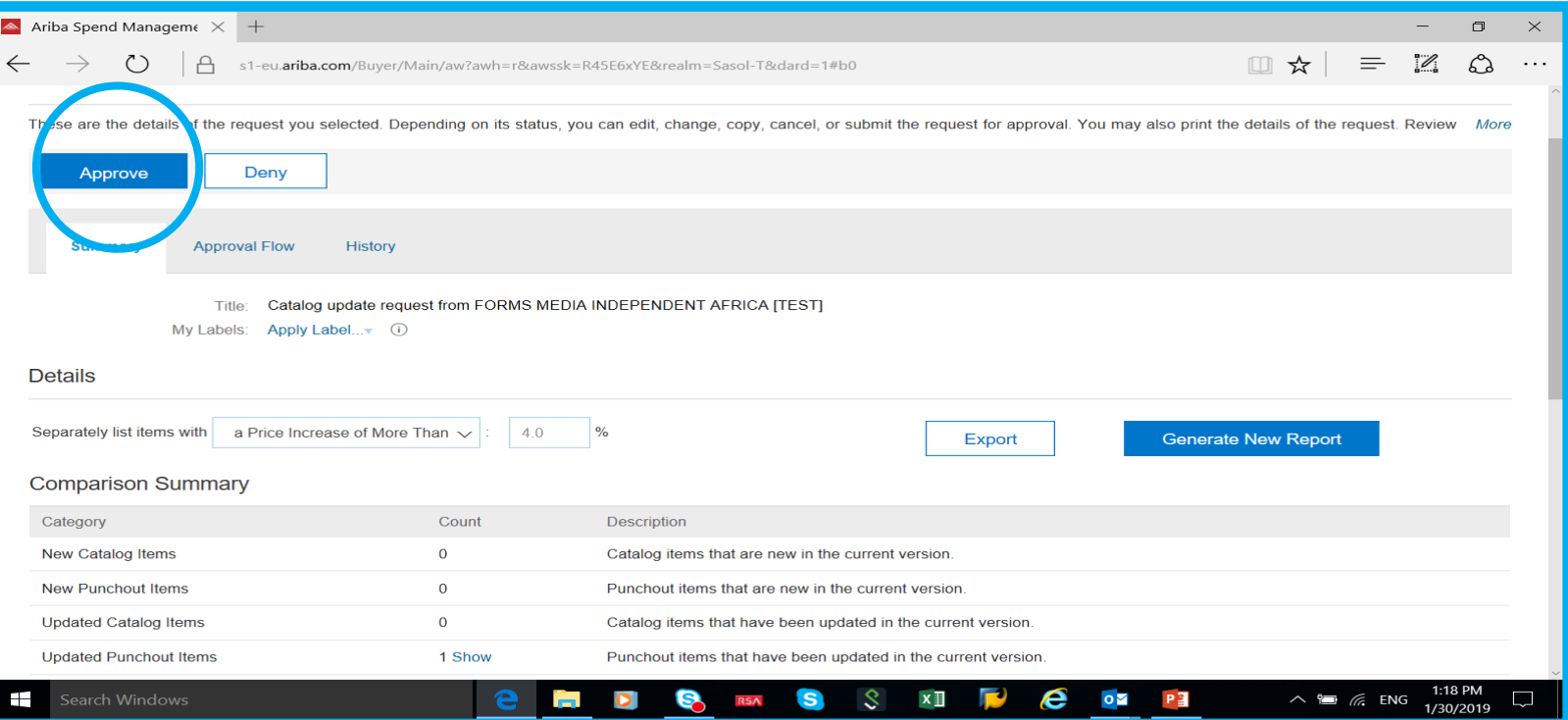

### **WITHDRAWAL OF CATALOGUES**

Should the contract with a supplier be terminated, the catalogue needs to be withdrawn.

This can only be done by a person with Contract Administration rights in Ariba.

The Contract Specialist must send an e-mail to **SRM7SupportServices@sasol.com** advising the the catalogue. The catalogue name, as well as whether it should be withdrawn for all Purchase Organizations, or only specific Purchase organizations must be included in the mail.

### **EXTENSION OF CATALOGUES**

Should the contract with a supplier be extended to other OMEs, then the Contract Specialist must

- Agree with the supplier that they are able to supply the OME at the same rates as per the existion catalogue
- Ensure the OME is party to the contract. If not, the paper contract will need to be amended a add the relevant parties.
- The supplier does not need to resubmit the catalogue on Ariba
- The Contract Specialist must send an e-mail to **SRM7SupportServices@sasol.com** advising extend the catalogue to the various SAP instances and areas. The catalogue name, as well as constraints must be included in the mail.

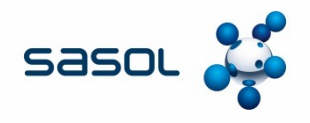

#### **1. Why can APC not be used for items to be carried as stock by the warehouse?**

APC cannot be utilised for stock items, as APC does not utilise SAP material numbers. It utilises Supplier part numbers. In order to book something into stock, an approved SAP material number with a stock MRP Type is utilised to book the item into a Sasol warehouse.

#### **2. Why is the use of APC not recommended for items linked to a Bill of Material (BOM)?**

Quick and accurate sourcing: Source all materials and services for multi-level BOMs on a single platform, and move smoothly toward volume production.

#### **3. Will the Contract Specialist need to do a SOX test before approving the catalogue?**

There are no SOX test requirements for APC catalogues. The Contract Specialist is responsible for checking that all prices are correct on the catalogue as agreed with the supplier, before approving the catalogue. The record of all approvals are done electronically and stored in Ariba.

#### **4. Will the Contract Specialist receive a notification every time a change is made on a catalogue?**

A notification will be generated each time there is a change on a catalogue and the catalogue is validated by Ariba. All Contract Specialists that have their notifications set up, will receive a notification. If you have not set up your notifications correctly, you will not receive a notification.

Also note that notifications are not sent to a specific Contract Specialist. They workflow is sent to all Contract Specialists. The Contract Specialist to identify the catalogues they are responsible for by referencing the Contract Workspace number, supplier and Level 3 description.

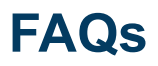

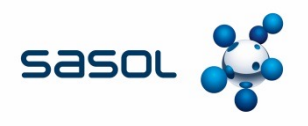

#### **5. How can an end user gain access to a catalogue?**

An end user must have authorization and access to create a PR on SAP in order to access catalogues. If they click on the "catalog button" in transaction ME51N, they need to select the area or Operating Entity. They should be able to see all catalogues linked to that area or Operating Entity. If they do not see the area or Operating Model Entity, they need to log a call via the IM trolley so that view access can be assigned to them.

If they can see other catalogues but cannot find a specific supplier that they know does have an APC catalogue, they need to contact the contract specialist, as it may be that the APC catalogue has not been extended to that Operating Model Entity, or the Operating Model Entity is not party to the contract.

If they do not have authorization and access to create Purchase Requisitions in SAP they should discuss this with their line manager and apply via the IM trolley.

#### **6. What is required when there is an entity change, cession or termination of an agreement?**

The supplier should notify Sasol should an entity change occur. The contract specialist will investigate the reasons for the entity change and engage with the supplier on whether the contract will be ceded. This is at the discretion of Sasol.

Should Sasol terminate a contract, the supplier will be notified by Sasol.

Whether Sasol has terminated a contract due to an entity change or for any other reason, it is the responsibility of the Contract Specialist to advise Business Optimization to deactivate the catalogue.

Entity changes may require the supplier to register the new entity on Ariba. Should Sasol agree to cede the contract to the new entity, the catalogue will need to be loaded on the new ANID created.

#### **Error Messages**

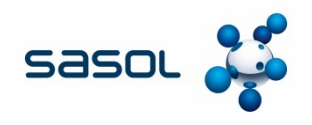

#### **The following error messages were recorded during the project phase. The solution to correct the error is described in the table below.**

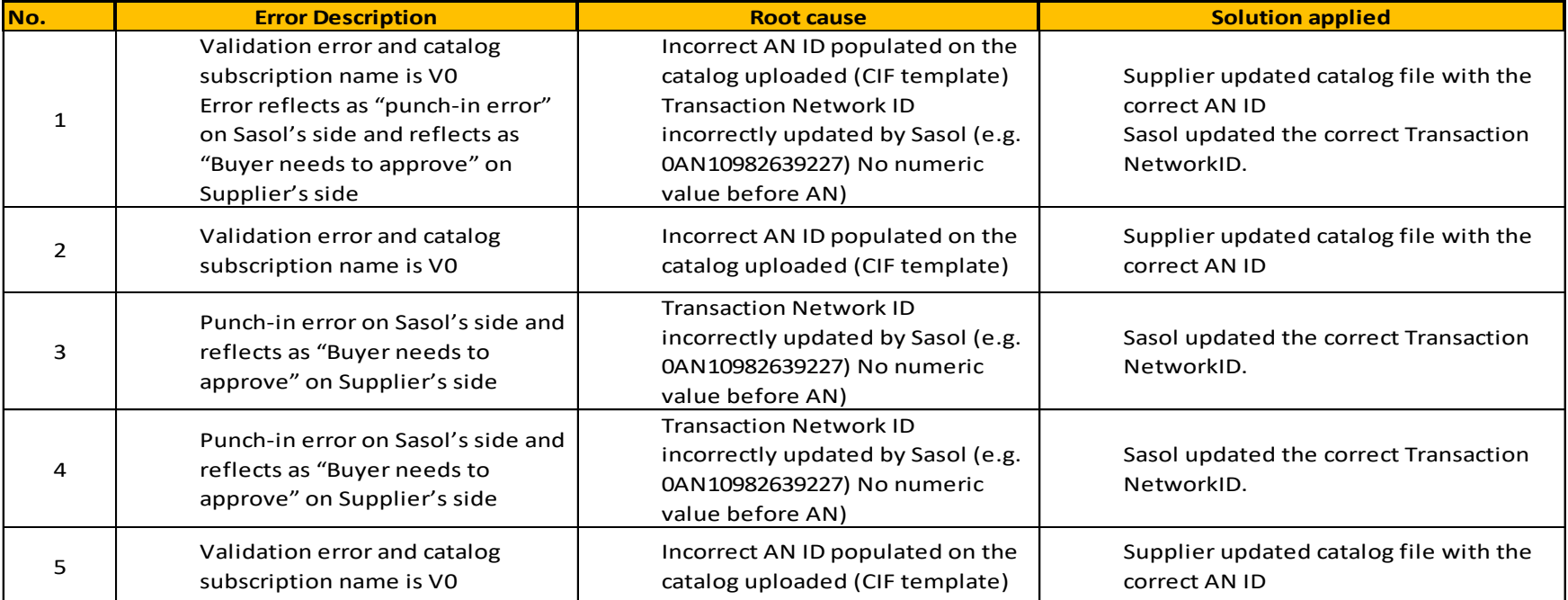

### **ABBREVIATIONS**

- AN Ariba Network
- APC Ariba Procurement Content
- BoM Bill of Materials
- CM Category Management
- CIF Catalogue Interchange Format
- DoA Delegation of Authority
- ERP Enterprise Resource Planning
- MOA Memorandum of Agreement
- OME Operating Model Entity
- PR Purchase Requisition
- PO Purchase Order
- PP Preferential Procurement
- RFx Request for Quotation
- SIM Ariba Supplier Information Management
- UAS Uniquely Applied Supplier
- UOM Unit of Measure

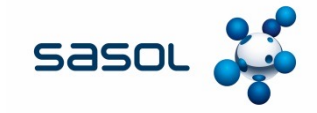

# **DEFINITIONS**

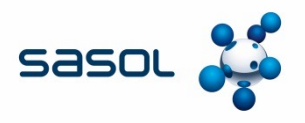

- Approver a person trained as an approver utilising the SAP ARIBA Catalogue.
- Catalogue is a list of contracted products that you can buy from a company, including descriptions and prices for each product. In Ariba, the American spelling "catalog" is used.
- Contract Specialist a person within Category Management responsible for APC contracts.
- CIF (Catalogue Interchange Format) This is a simple comma separated (Microsoft Excel based) list of catalogue items and their attributes that can include pictures. CIF catalogues can vary in size, ranging from one item to thousands of items (up to 10 MB of data). Suppliers create the catalogues and submit them to Sasol via the Ariba Network. Sasol then has the ability to download, review and approve the content before making it available to internal users.
- DoA Delegation of authority is an essential principle of confirming location of authority and decision rights within Supply Chain.
- Effective date Date from which pricing is valid.
- Expiration date Date on which the prices are no longer valid.
- SAP Ariba is an American software and information technology services company providing procurement solutions.
- Sasol Category Management a group within Supply Chain responsible for the term contracts.
- SAP Purchase Requisition a request by an end user to record a need using SAP.
- SAP Ariba Catalogue previously known as Ariba Procurement Content (APC) is a supplier catalogue loaded on Ariba. An end user can select items for purchase from these catalogues.
- Supplier A person or organisation that provides something needed such as a product commonly used interchangeably with vendor or service provider.
- Validated by Customer means that the Catalogue has passed required validation set up by Sasol in Ariba. The Catalogue has not yet been approved by Sasol and has therefore not yet been activated.
- Service Performance Team Sasol internal Ariba support team.